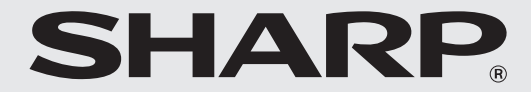

形名:MX-2514FN MX-3114FN MX-3614FN

デジタルフルカラー複合機 **スタートガイド**

このたびはシャープデジタルフルカラー複合機MX-2514FN/MX-3114FN/MX-3614FNを お買いあげいただき、まことにありがとうございました。 このスタートガイドをよくお読みのうえ、正しくお使いください。 ご使用の前に「安全にお使いいただくために」を必ずお読みください。 このスタートガイドは、いつでも見ることができる所に必ず保管してください。 万一、ご使用中にわからないことや具合の悪いことがおきたとき、 きっとお役に立ちます。

#### **■お願い**

- OS(オペレーティングシステム)に関する事がらについては、必要に応じてOSの説明書またはヘルプ機能を参照 してください。
- 取扱説明書では、Windows環境での画面の説明や操作手順は、Windows Vista® でお使いになる場合を主体に説明 しています。OS(オペレーティングシステム)のバージョンやアプリケーションソフトにより表示される画面が異 なることがあります。
- 取扱説明書では、Macintosh環境での画面の説明や操作手順は、Mac OS Xの場合はMac OS X v10.4でお使い になる場合を主体に説明しています。OS(オペレーティングシステム)のバージョンやアプリケーションソフトに より表示される画面が異なることがあります。
- 取扱説明書でMX-xxxxと記載しているところは、"xxxx"にお使いのモデル名を入れてお読みください。
- 取扱説明書では、日本郵便株式会社のはがきを郵便はがきと記載しています。
- 取扱説明書は内容について十分注意し作成しておりますが、万一ご使用中にご不審な点・お気付きの ことがありましたら、もよりのシャープお客様ご相談窓口までご連絡ください。
- この製品は厳重な品質管理と検査を経て出荷しておりますが、万一故障または不具合がありましたら、 お買いあげの販売店、またはもよりのシャープお客様ご相談窓口までご連絡ください。
- お客様もしくは第三者がこの製品および別売品の使用を誤ったことにより生じた故障、不具合、または それらに基づく損害については、法令上の責任が認められる場合を除き、当社は一切その責任を負いま せんので、あらかじめご了承ください。

#### **■ご注意**

- 取扱説明書の内容の全部または一部を、当社に無断で転載、あるいは複製することを禁止します。
- 取扱説明書の内容は、改良のため予告なく変更することがあります。

本機に接続するネットワーク用のケーブルや USB ケーブルはシールドタイプで、仕様に準拠しているものをご使用ください。

## **■本文中で説明しているイラスト、操作パネル、タッチパネルについて**

周辺装置は基本的に別売品ですが、お買いあげいただいた本機の種類によっては、一部標準装備されているものも あります。この取扱説明書では、MX-3614FNを元に説明しています。 本機の機能や使いかたを説明するために、上記と異なる周辺装置の装着状態で説明している場合があります。

本書に記載している操作画面、表示されるメッセージ、キー名称などは改良変更などにより実際の表示と一部異なる場合があり ます。あらかじめご了承ください。

#### **海外では使用できません。**

この製品を使用できるのは日本国内のみです。海外では安全規格や電源電圧、回線のインターフェースの 仕様が異なり使用できません。

 $\leq$  This machine is designed for use in Japan only and can not be used in any other country.  $\geq$ それぞれの注意文は、本機の周辺装置についてもあてはまります。

### **■印刷・コピー禁止事項**

紙幣、有価証券などを本機で印刷すると、その印刷物 の使用如何に拘わらず、法律に違反し、罰せられます。 関連法律 刑法 第 148 条、第 149 条、第 162 条 通貨及証券模造取締法 第 1 条、第 2 条 等

#### **高調波電流規格 JIS C 61000-3-2 適合品**

Copyright© 1995-2007 Adobe Macromedia Software LLC. All rights reserved.

本機で使用されているソフトウェアの一部分に、Independent JPEG Groupが開発したモジュールが含まれています。

### **■複合機本体および周辺装置**

VCCI-A この装置は、クラス A 情報技術装置です。この装置を 家庭環境で使用すると電波妨害を引き起こすことがあり ます。この場合には使用者が適切な対策を講ずるよう 要求されることがあります。

取扱説明書に従って、正しい取り扱いをしてください。

## 目 次

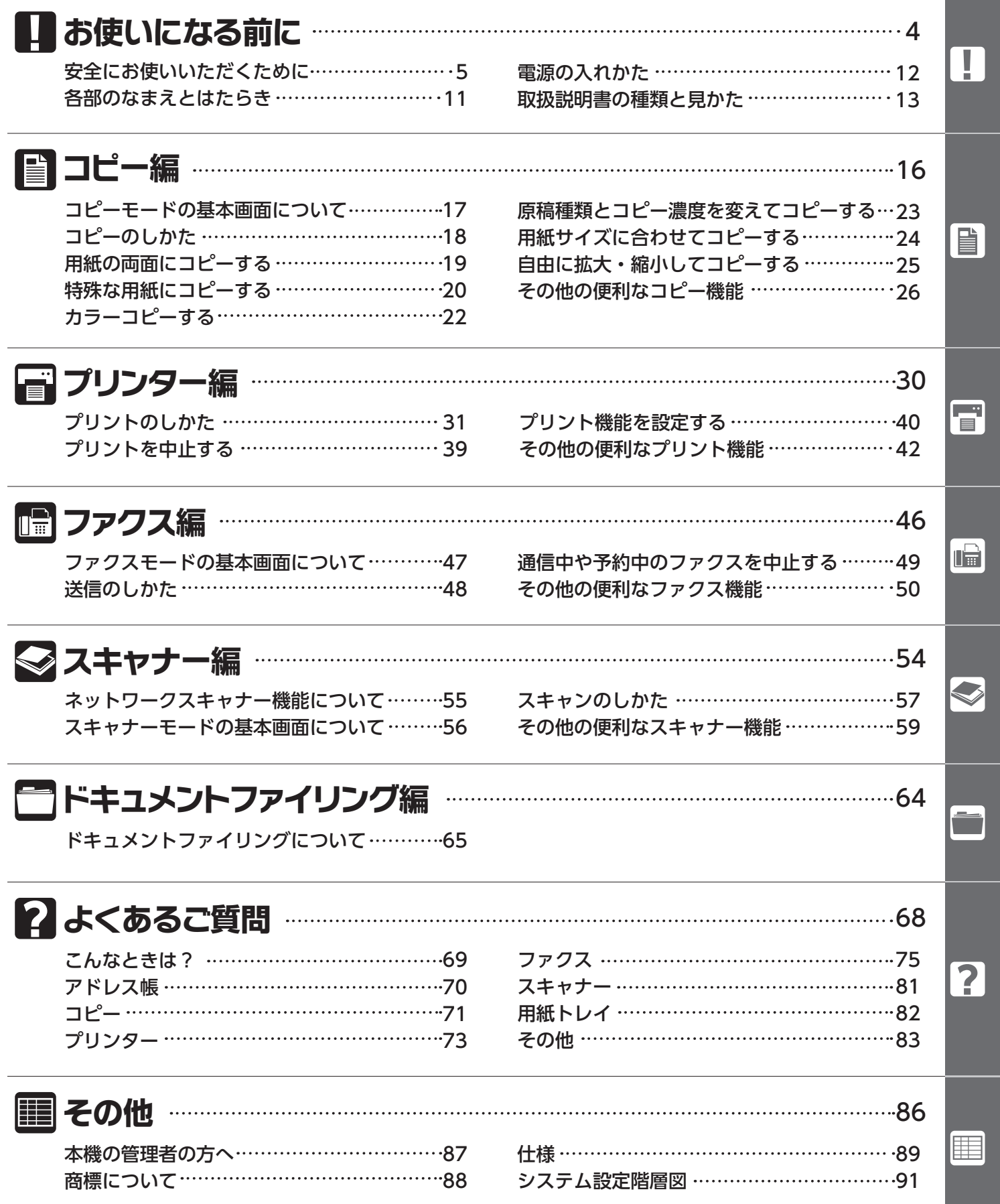

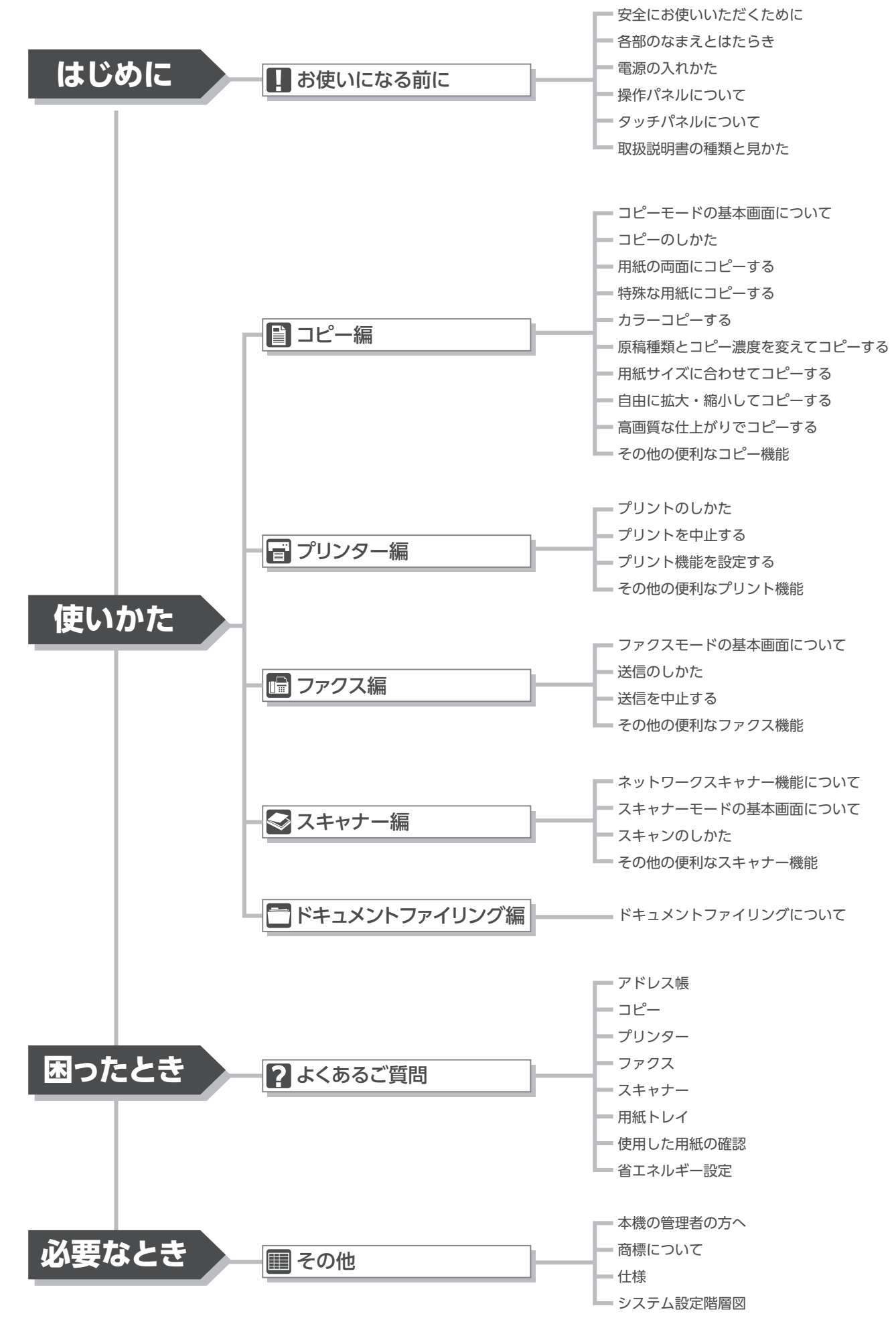

# お使いになる前に

 $\blacksquare$ 

## 安全にお使いいただくために

いになる

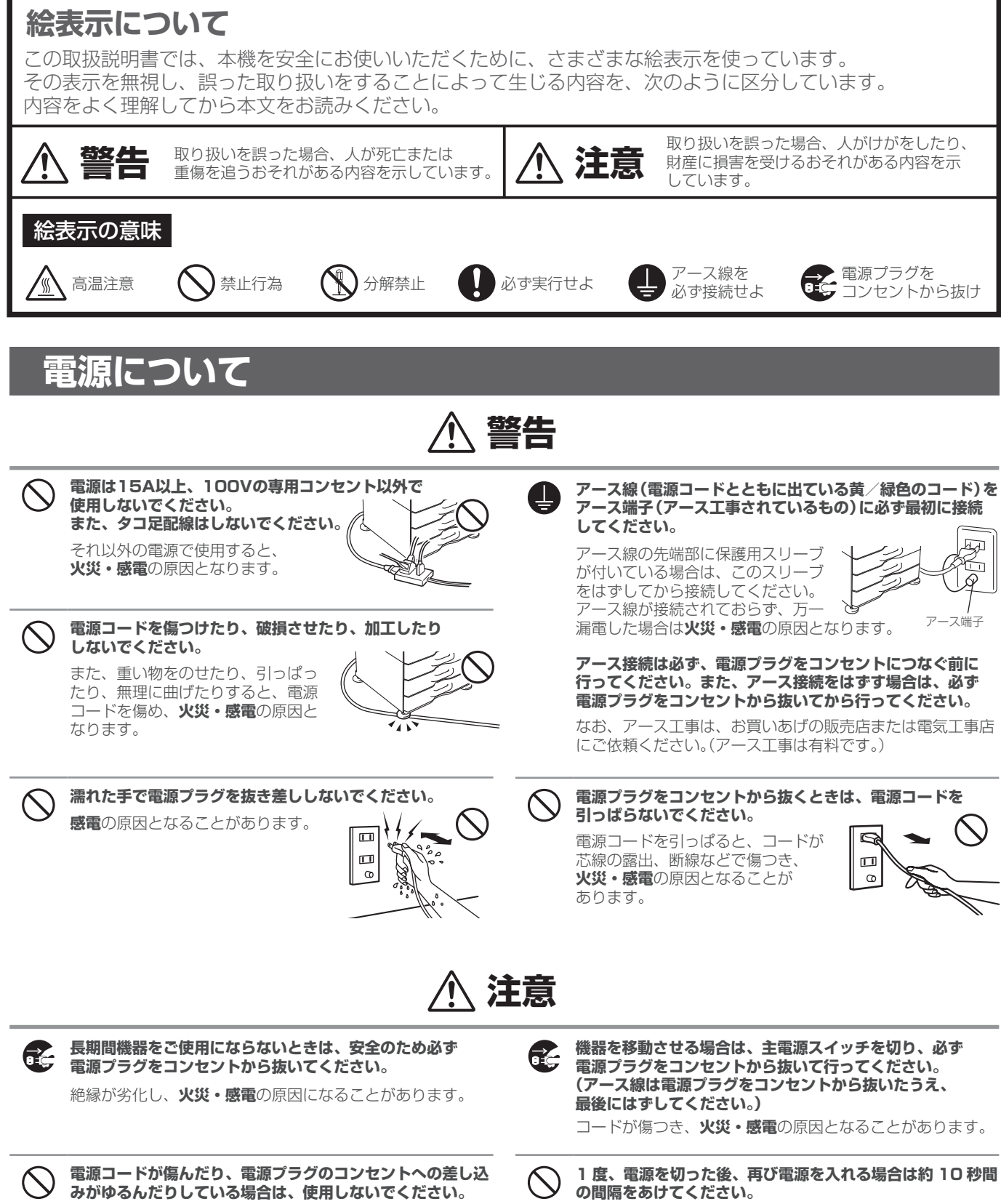

**火災・感電**の原因となります。

電源の切断後、すぐに再投入すると、**故障**の原因となります。

**電源プラグは、コンセントにホコリが付着していないことを確認してから差し込んでください。 また、半年から 1 年に 1 回は、コンセントの点検・清掃を行ってください。**

ホコリによる**火災・感電**の原因となることがあります。

#### **設置について 注意 ぐらついた台の上や傾いた所など不安定な場所に置かないで 通気性の悪い場所に置かないでください。 ください。** 出力中、機器内部でオゾンが発生 **また、製品の重さに十分耐える場所に設置してください。** します。その量は人体に悪影響を 落ちたり、倒れたりして、ケガの原因となります。 およぼさないレベルですが、大量 各種周辺装置を装着している場合、凹凸になっている床やぐ にコピーする場合には臭気が気に このレコードのコードです。 コード ファン マンじかい くろついた床の上、また傾いた所など不安定な場所には置かな なることがありますので、窓や換 いでください。**すべり落ちたり倒れたりして危険です。**また 気扇のある部屋に設置し、十分に この製品の質量に十分耐えるしっかりと安定した場所に必ず 換気してください。 水平状態で設置してください。 。。。。。<br>(頭痛などの原因となることがあります。) ※ 本機からの排気が、直接人に当たらないように設置して ください。また、窓のそばに設置する場合は、直射日光 が当たらないようにしてください。 **本機を設置した場合は、必ずアジャスター(すべりどめ)を 床面に固定してください。 オフィスの模様替えなどで機器を少し移動させるような場合 にはアジャスターを解除方向に回して床面から離したうえ、 電源を切った状態で移動させてください。 壁に近い場所に置かないでください。** 30 cm 機器の周辺は、ゆとりをもって 図のようにアジャスターは床面に確実に 操作のできるスペースを取って 接するまでロック方向に回し、固定します。 ください。通風のためにも必要 ĪT (移動後にはアジャスターを元どおりロック です。 IπÓ して、機器が移動しないように固定してく .<br>45 cm ロック 全ち 解除 30 cm (壁などから右図の寸法程度離し ださい。) て設置してください。) **湿気やホコリの多い場所に置かないでください。 湿気ヤハコン〜**〜、<br><mark>火災・感電</mark>の原因となることがあります。<br>・・・・・・ **ホコリの多い場所に置かないでください。** 機器内部にホコリが入ると、**出力の 汚れ**や**故障**の原因となります。 **直射日光の当たる場所に置かないでください。 高温・高湿・低温・低湿の場所に置かないでください。 (ヒーター、加湿器、クーラーなどの近く) プラスチック部品が変形**したり、 **出力の汚れ**の原因となります。 用紙が湿ったり、機器内部に露が発生し、 **紙づまり**や**出力の汚れ**の原因になります。  $\mathbb{R}$ なお、超音波式の加湿器には 加湿器用純水器をご使用くだ さい。 **アンモニアガスの充満している場所に置かないでください。** 水道水等をそのまま給水する ジアゾコピーなどのそばに置くと、 とミネラル成分や不純物も噴 **出力の汚れ**の原因となることが 出されるため、機器内部に汚 あります。 れが付着し、**出力の汚れ**の原 因となります。 **本機はコンセントの近くに設置し、電源プラグは抜き差し 振動の多い場所に置かないでください。 しやすい場所に差し込んでください。 故障**の原因となります。 ∛

T

## **消耗品について**

**トナーカートリッジを火中に投じないでください。** トナー粉がはねて、**やけど**の原因となることがあります。

## **注意**

**でください。**

**トナーカートリッジは気温が 40℃以上の場所で保管しない**

保管場所の気温が高いとカートリッジの中の**トナーが固まっ**

۰

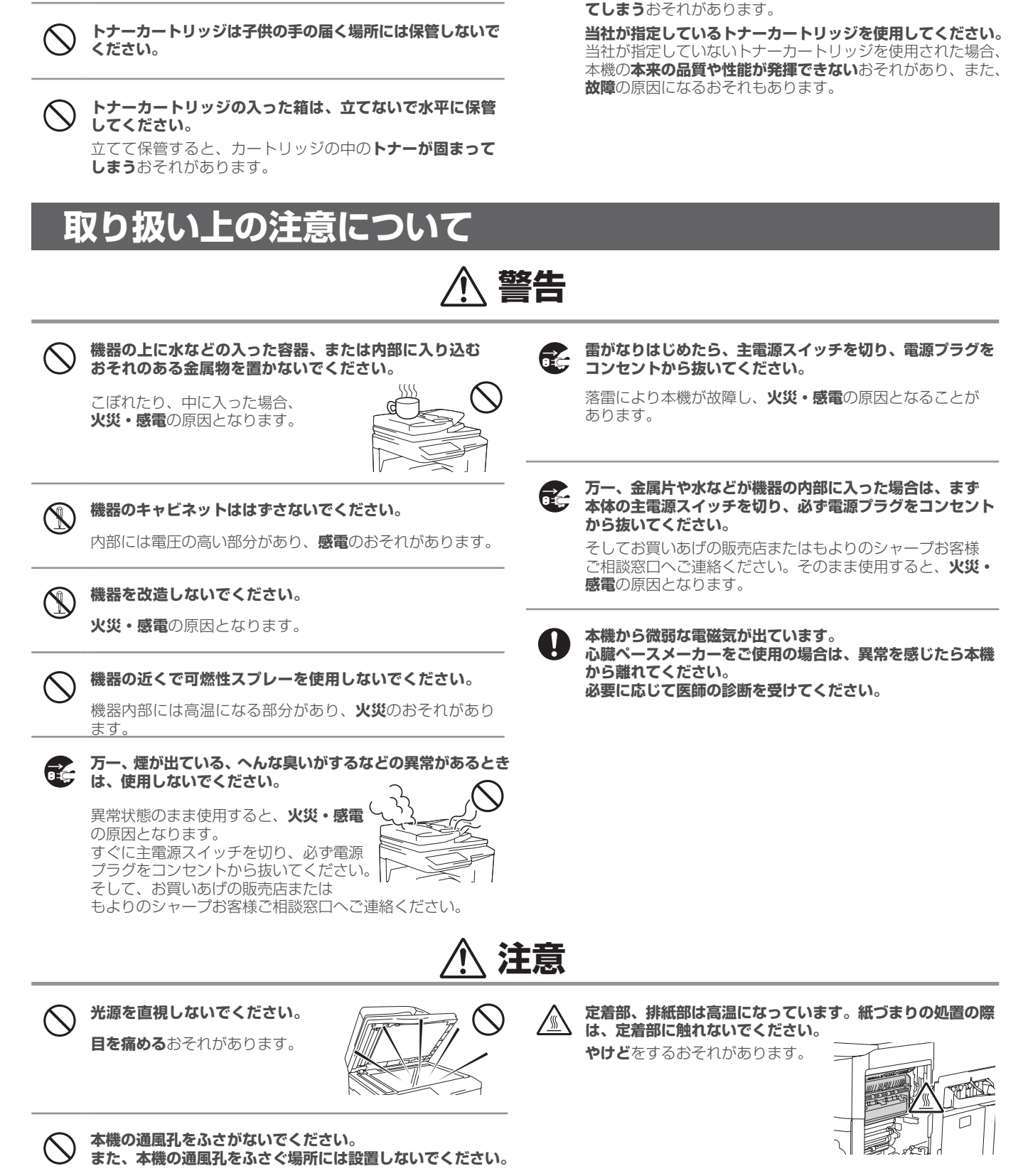

通風孔をふさぐと内部に熱がこもり、**火災**の原因となること があります。

## **消耗品の種類と保管方法**

#### **消耗品の種類**

コピー用紙やラベル紙などは、当社推奨のものをお使いください。

詳しくはお買いあげの販売店にお問い合わせください。トナーカートリッジ、針カートリッジや OHP フィルムは当社指定のものをご使用ください。

 • 設置時にセットされているトナーカートリッジの印字可能枚数は、通常のトナーカートリッジよりも 少なくなっています。

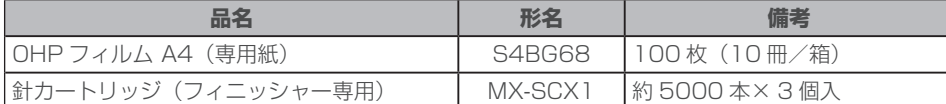

#### **トナーおよびトナーの入った容器(トナーカートリッジ)の取り扱いと 保管および万一の場合の応急処置について**

#### **■ 取り扱い**

トナーまたはトナーの入った容器を火中に投じないでください。トナー粉がはねて、やけどの原因と なることがあります。また、トナー容器を無理に開けないでください。トナーダストが漏れ出す恐れが あります。その場合、ダストの吸引および皮膚接触を避けてください。

#### **■ 保管**

トナーまたはトナーカートリッジは、密閉し火気のある場所を避け、冷暗所に保管してください。 また小さなお子様の手の届かない場所に保管してください。

 • 新品のトナーカートリッジの入った箱は、立てかけないで上下に注意して水平に保管してください。 立てて保管すると使用する際、トナーカートリッジをよく振ってもトナーの流動性が悪くなり、 トナーが本機内部に移動できずカートリッジ内に残ることがあります。

#### **■ 万一の応急処置**

#### **吸入した場合**

新鮮な空気の場所に移動し、多量の水でうがいをしてください。咳などの症状がでるようであれば 医師の診察を受けてください。

#### **皮膚に付着した場合**

石鹸を使って水で良く洗い流してください。

#### **目に入った場合**

直ちに流水で良く洗い、刺激が残るようであれば医師の診察を受けてください。

#### **飲み込んだ場合**

口の中をすすぎ、コップ 1、2 杯の水を飲んでください。必要に応じて医師の診察を受けてください。

#### **その他の消耗品の保管方法**

#### 消耗品は次のような場所に保管してください。

• 清潔で乾いたところ • 温度変化の少ないところ • 直射日光が当たらないところ

#### コピー用紙は袋に入れ、平らなところで保管してください。

• 用紙を袋に入れなかったり、立てて保管したりすると、用紙が反ったり、湿ったりして紙づまりの原因 となります。

用紙の残りは、必ず用紙の袋に入れ、袋の口を閉じて保管してください。そのままにして放置すると、 カールや吸湿が起こり、紙づまりなどの原因になります。

## **注意**

**トナーカートリッジやトナー回収容器は小さなお子様の手の届かない場所に保管してください。**

 $\mathbf{T}$ 

## **アフターサービスについて**

### **修理を依頼されるときは**

修理を依頼する前に、まずは操作ガイドの「困ったときは」をよくお読 みください。それでも異常があるときは、使用をやめて電源プラグを 抜き、お買いあげ販売店またはシャープマーケティングジャパン(株) に次のことをご連絡のうえ、修理をお申しつけください。 お申し出により出張修理いたします。

品名:デジタルフルカラー複合機 形名:MX-2514FN/MX-3114FN/MX-3614FN 故障の状態(できるだけ詳しく)

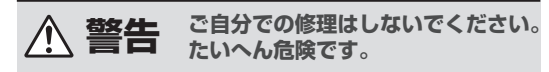

アフターサービスについてわからないことは…

お買いあげ販売店またはもよりのシャープお客様ご相談窓口(巻末を参照)にお問い合わせください。

## **転居されるときは**

この製品を移動するときは内部のトナーカートリッジを取り出す必要がありますので、ご転居の際はお買いあげ 販売店またはもよりのシャープお客様ご相談窓口(巻末を参照)へご連絡ください。

## **メンテナンスについて**

メンテナンス(保守点検)の実施時期になると、これをお知らせするメッセージが表示されます。このメッセージが表 示されたら、すみやかにお買いあげ販売店またはもよりのシャープお客様ご相談窓口(巻末を参照)にご連絡ください。

## **保守サービスシステムについて**

この製品の性能や機能を維持するための保守サービスには、カウンターサービスシステムあるいはスポットサービ スシステムのいずれかを選択していただけるようになっております。これらのサービスシステムの詳しい運用内容 につきましては、お買いあげの販売店にご相談のうえ、お決めください。

### **補修用性能部品の最低保有期間**

当社は、この製品の補修用性能部品を製品の製造打切後、7 年保有しています。補修用性能部品とはその製品の機 能を維持するために必要な部品です。

### **消耗品の最低保有期間**

当社は、この製品の消耗品を製品の製造打切後、7 年保有しています。

## **知っておいていただきたいこと**

### **古紙パルプ配合の再生紙について**

本機は、古紙パルプ配合の再生紙が使用できます。しかし、市販されている再生紙には、さまざまな種類のものが あり、なかにはこの製品で使用できないものもあります。ご使用になる際は、お買いあげ販売店またはもよりの シャープお客様ご相談窓口へお問い合わせください。

### **使用済み商品の再資源化にご協力をお願いします**

シャープでは、地球を取り巻く環境保全と資源の有効活用を行っていくために、使用済み商品を回収し、商品およ び部品の再利用あるいは再資源化を推進しております。使用済み商品の回収については、販売店あるいは本書に記 載の"お客様相談窓口"にご連絡ください。

### **使用済みトナーカートリッジの再資源化にご協力をお願いします**

シャープでは、地球を取り巻く環境保全と資源の有効活用を行っていくために、使用済みトナーカートリッジの回収と 再資源化を推進しております。使用済みトナーカートリッジは、保守点検させていただいている係員にお渡しください。

### **使用済みの感光体ドラム/感光体ドラムカートリッジの回収と再資源化について**

使用済み感光体ドラム/感光体ドラムカートリッジは、お客様より回収を行い、各地域の再資源化業者にて素材別 に再び原材料に戻す、マテリアルリサイクルによる再資源化を図っております。使用済み感光体ドラム/感光体ド ラムカートリッジは、ご使用の複合機を保守点検させていただいています係員にお渡しください。

Ţ.

## **シャープ標準用紙仕様基準**

#### **■ 外観・形状**

コピー用紙にカール、シワ、紙折れ、裁断不良によるバリなどが認められないもの。

#### **■ 物性値**

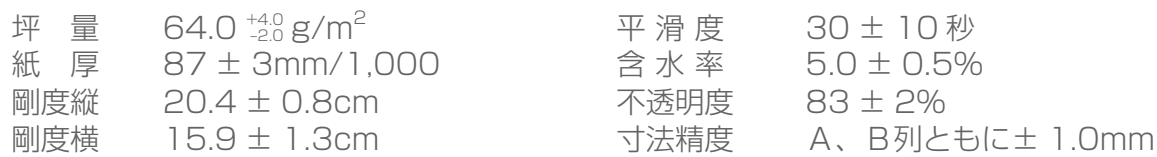

## **騒音と物質エミッションについて**

## **騒音放出値について**

ISO7779 に準拠する測定方法での騒音放出値は下記のとおりです。 動作音が気になる場合は、オフィス・事務所等とは別室に設置することを推奨致します。

#### 音響パワーレベル LWAd

音圧レベル LpAm

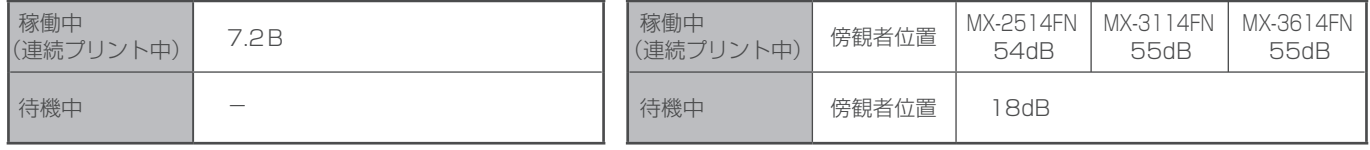

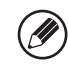

・オプションを装着して測定(MX-DE14)

・-:暗騒音レベル以下

## **エミッション濃度について**

エコマークNo155「画像機器」の物質エミッションの放散速度に関する認定基準を満たしています。 (トナーは本製品用に推奨しておりますMX-23JT-BA、MX-23JT-CA、MX-23JT-MA、MX-23JT-YAを使用し、 複写を行った場合について、試験方法:RAL-UZ171の付録S-Mに基づき試験を実施。)

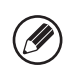

換気の悪い部屋で長時間使用したり、大量のコピーを行うと、オゾンなどの臭気が気になり、快適なオフィス環境が保てない 原因になります。また、複写動作中には、化学物質の放散がありますので、換気や通風を十分に行うように心掛けてください。 尚、本機に装着されているオゾンフィルターは、メンテナンス時に交換されます。

Ţ

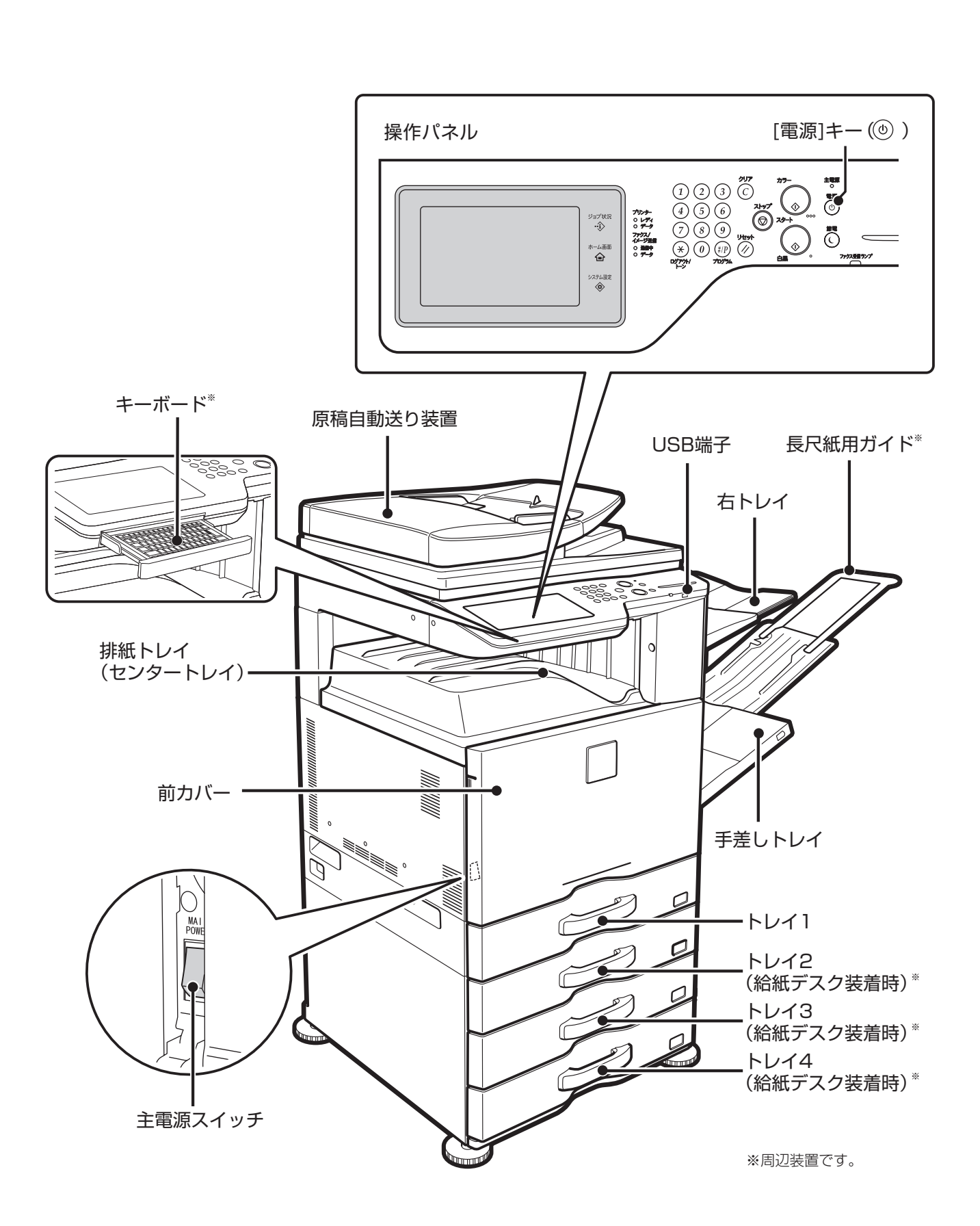

## 各部のなまえ

 $\blacksquare$ 

## 電源の入れかた/切りかた

本機には、前カバーを開けた左下にある主電源スイッチと、操作パネルにある[電源]キー( ⑥) の、 2つの電源スイッチがあります。

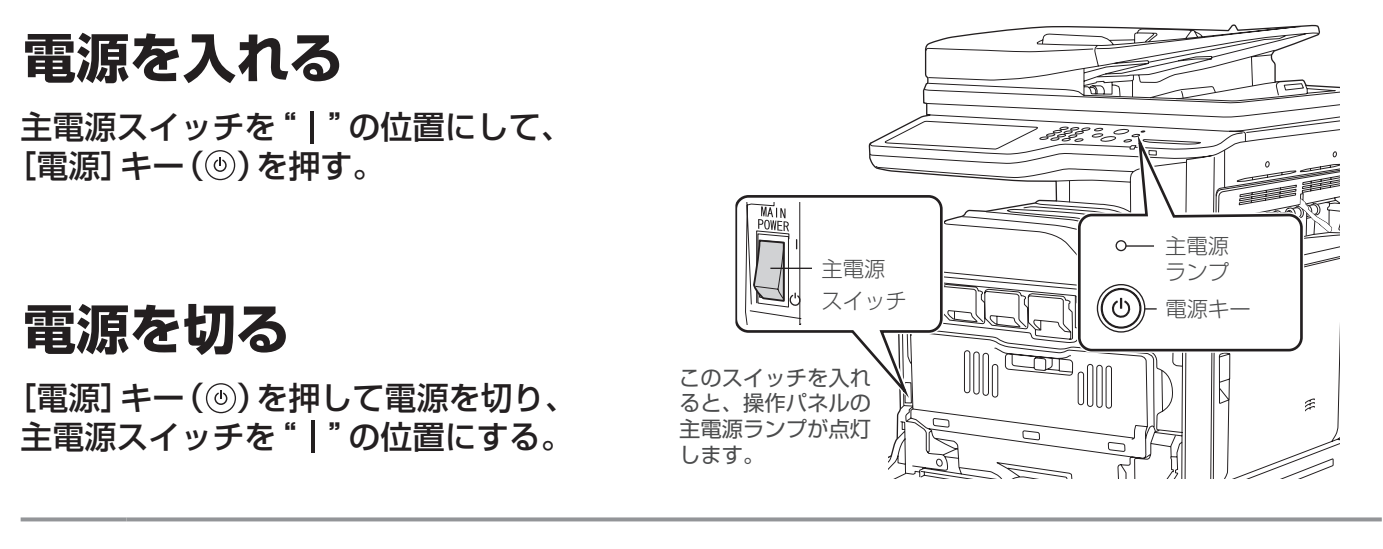

・主電源スイッチを切るときは、操作パネル上の各種ランプが消えていることを確認してください。

 ・停電などの理由で、突然、主電源が切れた場合は、本機の電源を入れなおし、正しい順序で電源を切ってください。 点灯/点滅中に主電源スイッチを切ったり、電源プラグをコンセントから抜くと、ハードディスクの破損やデータの消失の原因 になることがあります。

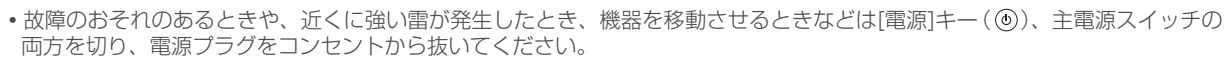

ファクスやインターネットFax機能を使用するときは、主電源スイッチを常に"入"にしておいてください。

## **再起動について**

本機では、設定した内容を有効にするために再起動が必要になる場合があります。 タッチパネルに表示されるメッセージに従い、再起動(「電源]キー((®))を押して電源を切ったあと、 もう一度押して電源を入れる)を行ってください。

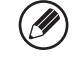

 $\left( \mathbf{l}\right)$ 

(D)

本機の状態によっては、[電源]キー(®)による再起動では設定が有効にならない場合があります。 この場合は主電源スイッチを入れ直してください。

Ţ

## 取扱説明書の種類と見かた

本機は、取扱説明書を次のように分けて提供しています。

はじめに読む

## **■スタートガイド:本書**

本機を安全にお使いいただくための注意事項をはじめ、 本機の各部のなまえや電源の入れかたなどを記載してい ます。 また、本機を管理する方のための大切な情報も記載して います。

はじめて本機を使用するときにお読みください。

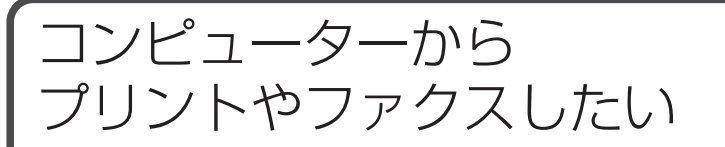

## **■ソフトウェアセットアップガイド(PDF)**

本機をプリンターとして、またネットワークスキャナー やファクスとして使用するときに必要な各種ドライバー のインストールのしかたを記載しています。 本機をコンピューターから使用するときにお読みくださ い。ソフトウェアセットアップガイドは「ソフトウェア CD-ROM」に収録されています。

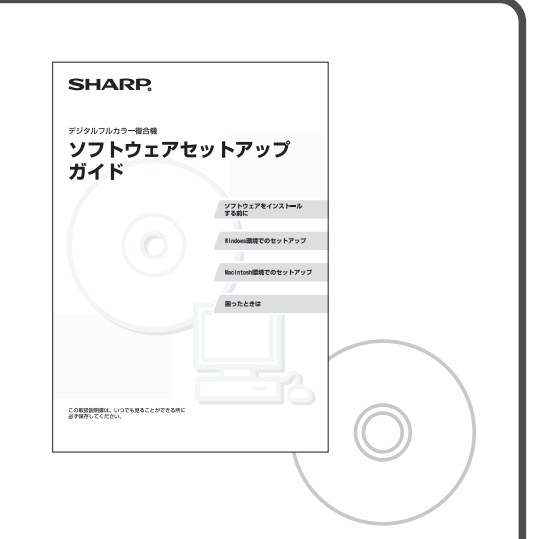

<del>アックルカラー機会機</del><br>スタートガイド

**SHARP** 

このたびはシャープデジタルフルカラー優合機MX-2514FN-2514FN-2514FN<br>お買いあげいープデジタルフルカラがとうございました。<br>このスタートガイドましたお聞からうえ、正しく前を終いください。<br>このスタートガイドは、いつでも見るとどとがまらに必ず保管に安全に<br>アー、ご使用中にわからないことや異合の悪いことが前者に必ず

きっとお役に立ちます。

形名:MX-2514FN<br>MX-3114FN<br>MX-3614FN

#### 詳しい使いかたを知りたい **■操作ガイド【e-取説】 (PDF)** SHARP 操作ガイド (#e##&eと活用 A やりたいことから探す A もくじから探す コピーやファクスなど、本機で使用できるさまざまな ■→お使いになる前 機能をPDF形式でまとめ、「操作ガイド」と呼んでいます。  $0.16 \Box$ **SANTA** ー<br>田 トプリンター 操作ガイドは、本機を使用中、機能の概要を知りたい <u>■ → ファクス</u> ー<br>■⇒スキャナー/インターネットFax ときや操作に迷った時にお読みください。「操作ガイド」 成同人 **■ ▶ ドキュメントファイリンク** は、本機からダウンロードします。 ■→システム投定 ■⇒困ったときに

 $\Box$ 

## 操作ガイドの見かた 本機から[操作ガイド]をダウンロードして、コンピューターで見ることができます。 本機をネットワークに接続しているとき、次の手順で[操作ガイド]をダウンロードできます。 **1** 本機のIPアドレスを確認する はじめに、操作パネルの[システム設定]キーを押して、タッチパネルに表示された [データリストプリント]にタッチします。 次に[プリントテストページ]から[NICページ]を選択し、[印刷]ボタンをタッチします。 プリントされたリストでIPアドレスを確認します。 **2** Webブラウザーのアドレス欄に本機の ○ 新しいタブ - Windows Internet Explorer → B http://192.168.1.28 IPアドレスを入力して本機にアクセスする http://本機のIPアドレス/ ☆お気に入り 88 - ●新しいタブ  $\mathbf{x}$ 本機の設定によっては、ユーザー認証が必要な 場合があります。 認証に必要なアカウント情報は、本機の 管理者 にご確認ください。 **3**[操作ガイド]をダウンロードする 表示されたページの[取扱説明書のダウンロード]をクリックします。 次に「ダウンロードする言語」リストからダウンロードしたい言語を選び、 [ダウンロード]ボタンをクリックしてください。 **4** ダウンロードしたファイルをダブルクリックして操作ガイドを表示する e-取ナビ 操作ガイド[e-取説]に詳しい説明がある場所を記載しています。 SHARP NEW X #8##822## 記載に従って操作ガイド[e-取説]をご参照ください。 A やりたいことから探す | もくじから探す ー<br>お使いになる的  $0.125 \Box$ 美西人 -<br>| = トドキュメントファイリング<br>| = + システム設定 ū ー・アベノ Asset<br>自上関ったときD **e 取ナビ ・「第○章 ○○○○」→「○○○○○○○○○」**

Ţ

14

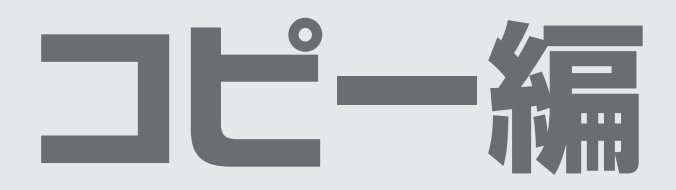

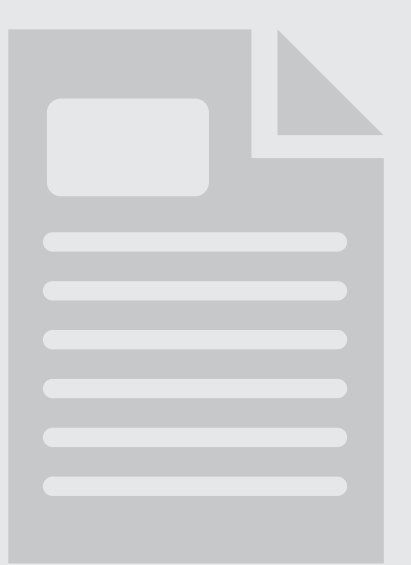

**| コピー編** 

O

## コピーモードの基本画面について

操作パネルの[ホーム画面]キーをタッチすると、タッチパネルにホーム画面が表示されます。 ホーム画面の[コピー ]キーをタッチすると、コピーモードの基本画面が表示されます。 コピーモードの基本画面には、コピー操作に必要なメッセージ・操作キー・設定した機能などが表示されます。

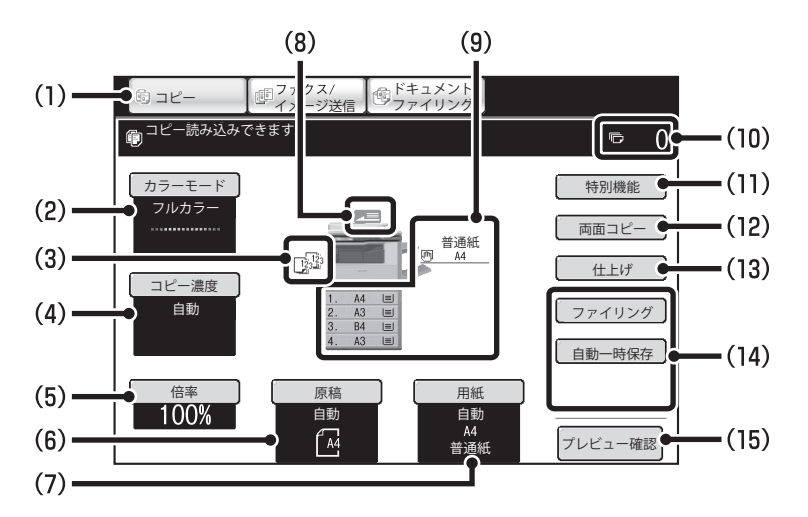

#### (1)モード切り替えキー

コピー、ファクス/イメージ送信、ドキュメントファイリ ングの各機能を切り替えるときにタッチします。 コピーモードに切り替えるときは、[コピー ]キーをタッチ してください。

#### (2)[カラーモード]キー

カラーモードを切り替えるときにタッチします。

#### (3)仕上げ表示部

ソート、グループ、ステープルソートなどの各機能を設定 すると、それぞれの機能を示すアイコンが表示されます。

#### (4)[コピー濃度]キー

現在のコピー濃度と原稿種類が表示されます。コピー濃 度と原稿種類を変更するときにタッチします。

#### (5)[倍率]キー

現在のコピー倍率が表示されます。コピー倍率を変更す るときにタッチします。

#### (6)[原稿]キー

原稿サイズを手動で入力するときにタッチします。 原稿をセットすると自動検知された原稿サイズが表示さ れます。原稿サイズが手動設定されている場合、設定さ れたサイズが表示されます。

#### (7)[用紙]キー

使用する用紙(トレイ)を変更するときにタッチします。 タッチするとトレイ、用紙サイズ、用紙種類(タイプ)が -<br>表示されます。用紙サイズ表示部のトレイ1 ~ 4をタッチ しても同様の画面が表示されます。

#### (8)原稿送り表示

原稿自動送り装置に原稿をセットしたときに表示されます。

#### (9)用紙サイズ表示部

各トレイにセットされている用紙サイズが表示されます。 手差しトレイの部分は、用紙の種類(タイプ)が用紙サイズ の上に表示されます。選択されているトレイは反転表示し ています。 「 | 〓 | | は用紙残量の目安を表示しています。トレイ1 ~ 4を タッチすると[用紙]キーをタッチしたときと同様の画面が 表示されます。

#### (10)コピー枚数表示部

設定されているコピー枚数(部数)が表示されます。

#### (11)[特別機能]キー

とじしろ、枠消去、1セット2コピーなどの特別機能を使 用するときにタッチします。

#### (12)[両面コピー ]キー

両面コピーの機能を設定するときにタッチします。

#### (13)[仕上げ]キー

ソート、グループ、オフセット、ステープルソート、パ ンチの各機能を設定するときにタッチします。

#### (14)カスタマイズキー

ここに表示されるキーはお好みの設定項目に合わせて変 更することができます。工場出荷時は次のキーが表示さ れています。

#### [ファイリング]キー、[自動一時保存]キー

ファイリング、自動一時保存などドキュメントファイリン グ機能を使用するときにタッチします。[特別機能]キー をタッチして表示される[自動一時保存]キー、[ファイリン グ]キーと同じです。ドキュメントファイリング機能につい ては、「6. ドキュメントファイリング」を参照してください。

#### (15)[プレビュー確認]キー

コピーの仕上がりイメージを、あらかじめタッチパネル で確認してからコピーしたいときにタッチします。

昏

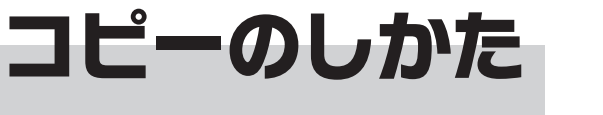

コピーの最も基本的な操作です。

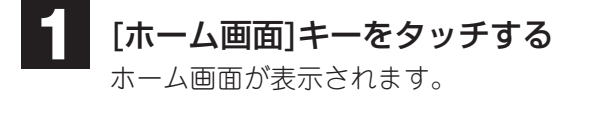

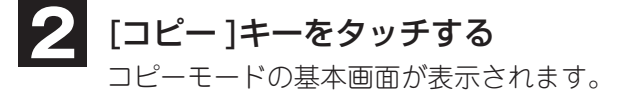

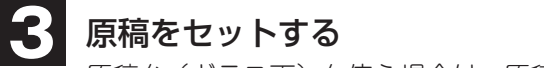

**4**

原稿台(ガラス面)を使う場合は、原稿の読み取りたい面を 下向きにセットします。

コピー枚数(部数)を設定して、[カラースタート]

キーまたは[白黒スタート]キーを押す

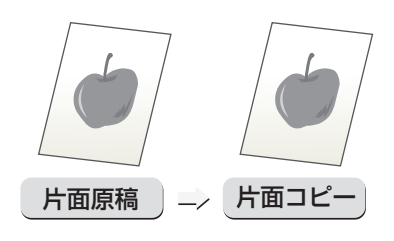

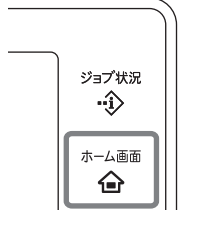

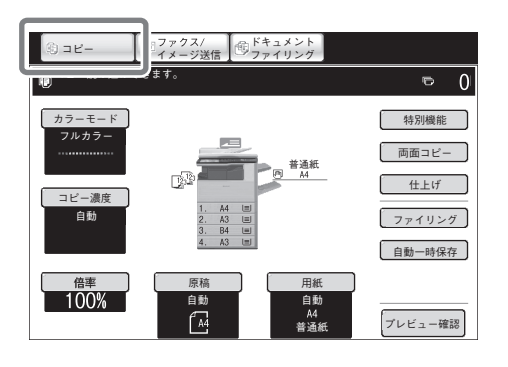

読み取りたい面を上向きに!

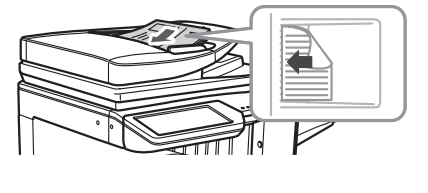

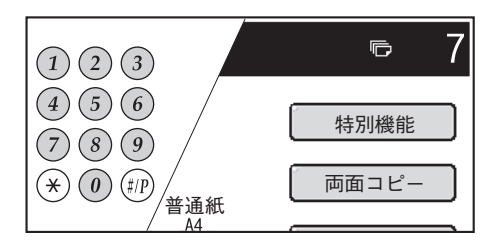

目

## **用紙**の**両面**にコピーする**(原稿自動送**り**装置)**

原稿自動送り装置を使うと片面ずつ原稿を セットしなくても、自動で用紙の両面にコ ピーできます。 ここでは、片面ずつの原稿を用紙の両面に コピーする場合を例に説明しています。

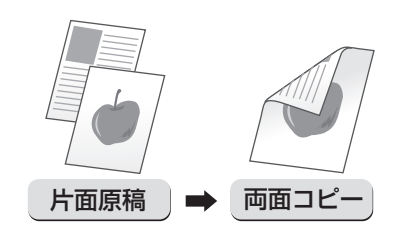

#### 原稿をセットする **1**

タッチする ホーム画面が表示され ます。

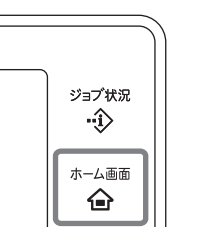

(1) [ホーム画面] キーを (2) [コピー] キーをタッチする (3)原稿をセットする コピーモードの基本画面が 表示されます。

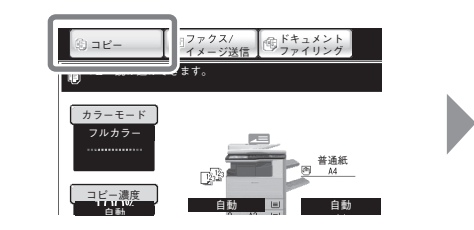

ー

原稿台(ガラス面)を使う場合は、 原稿の読み取りたい面を下向きに セットします。

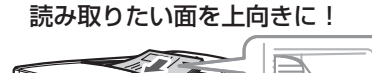

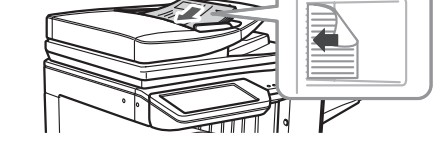

- 2 タッチパネルで設定する
	- (1) [両面コピー ]キーをタッチする

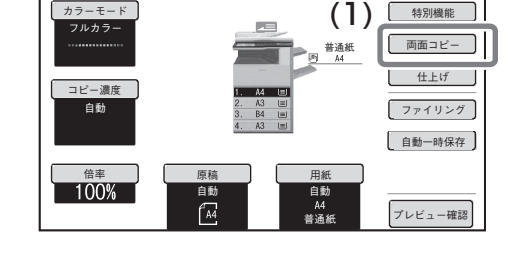

(3) 両面コピー OK (2) 片面→片面 片面→両面 両面→両面 両面→片面  $\begin{array}{|c|c|c|c|}\hline \textbf{(1)} & \textbf{2} & \textbf{2} & \textbf{3} \\\hline \end{array}$  $2+11$  $\mathbf{u}$ 両面コピー 方向切換

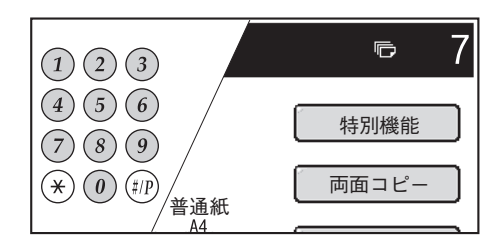

- 片面→両面 (2) 設定したい両面コピーのキーをタッチする
	- :片面原稿からの自動両面コピー
	- 両面→両面 :両面原稿からの自動両面コピー  $2 - 2$
	- 両面→片面
	- :両面原稿からの片面コピー
- (3) [OK]キーをタッチする

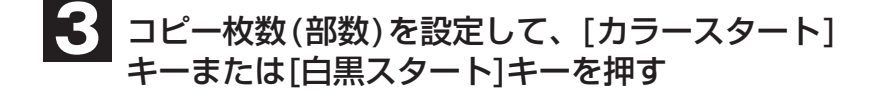

**e 取ナビ ・「第2章 コピー」→「基本的なコピーのとりかた」→「自動両面コピーする」**

E

## 特殊な用紙にコピーする (手差しコピー)

厚紙や封筒、タブ紙のような特殊な用紙は 手差しトレイにセットしてコピーします。 ここではA4サイズの厚紙を手差しトレイ にセットする例で説明しています。

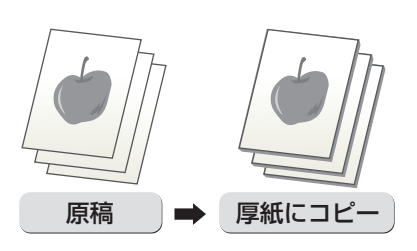

#### 原稿をセットする **1**

(1) [ホーム画面] キーを (2) [コピー] キーをタッチする (3) 原稿をセットする タッチする ホーム画面が表示され ます。

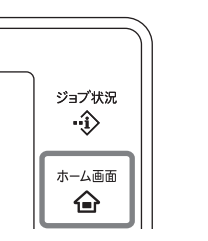

コピーモードの基本画面が 表示されます。

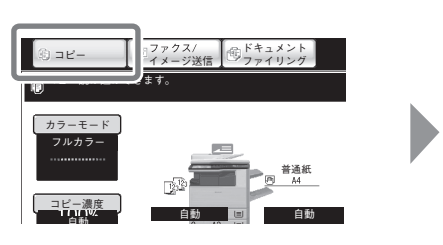

原稿台(ガラス面)を使う場合は、 原稿の読み取りたい面を下向きに セットします。

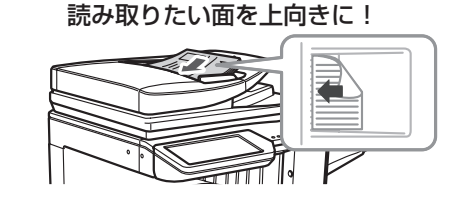

**2**

手差しトレイに用紙をセットする

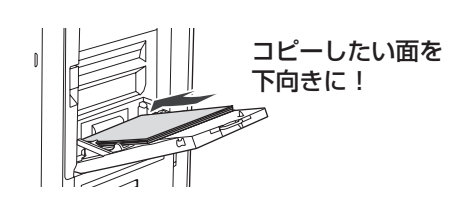

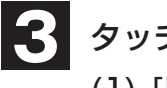

### タッチパネルで設定する

(1) [用紙]キーをタッチする

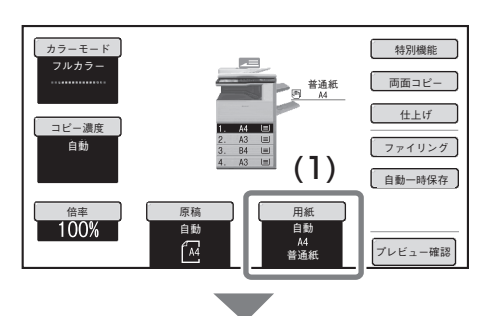

## (2) 手差しトレイの用紙を確認し、変更するときは 用紙タイプキーをタッチする

「手差しトレイ」の下に表示されている用紙のサイズと種類 → 1.4 ■ #2.6 ■ #2.6 → #2.6 → #2.6 → #2.6 → #2.6 → #2.6 → #2.6 → #2.6 → #2.6 → #2.6 (タイプ)をそのまま使用する場合は、手順 へ進んでく **6** ださい。

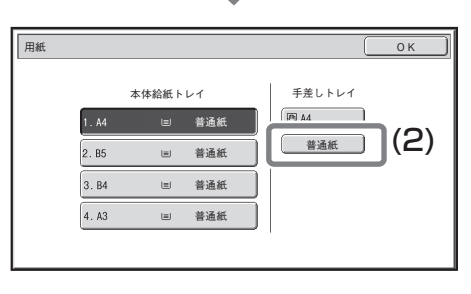

コピー編

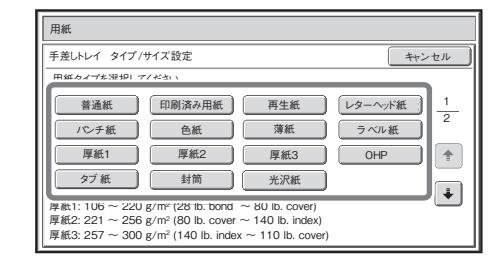

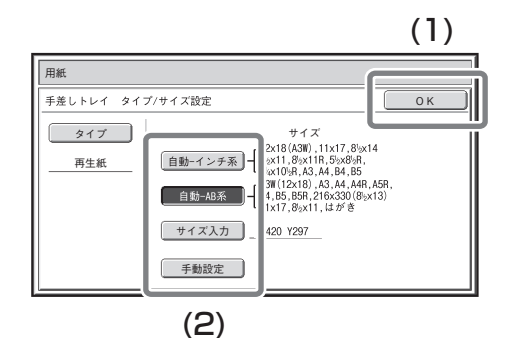

## **5** 用紙サイズを設定する

#### (1) 用紙サイズを選択する

使用する用紙タイプを選択してください。

**4** 手差しトレイで使用する用紙タイプを選択する

#### [自動-インチ系]キー

手差しトレイにセットした用紙がインチ系のサイズ (8-1/2"x11"サイズなど)の場合、自動的に判別して適切 な用紙サイズを設定します。

#### [自動-AB系]キー

手差しトレイにセットした用紙がAB系のサイズ(A4サイ ズなど)の場合、自動的に判別して適切な用紙サイズを設 定します。

#### [サイズ入力]キー

セットした用紙のサイズを数値で入力したい場合にタッチ してください。

#### [手動設定]キー

このキーをタッチすると、次の画面に[16K]、[16KR]、[8K] のキーが表示されます。セットした用紙のサイズが該当する 場合にタッチしてください。

(2) [OK]キーをタッチする

## **6** 手差しトレイを選択する

(1) 手差しトレイの用紙サイズキーをタッチする

(2) [OK]キーをタッチする

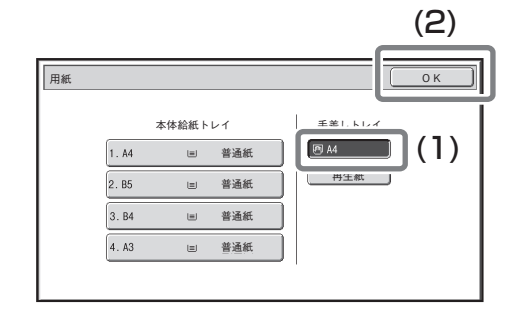

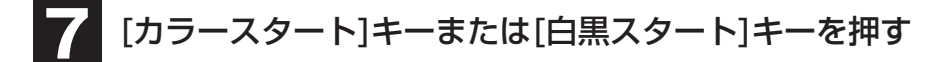

## カラーコピーする(カラーモード)

[カラースタートキー]は通常[フルカラー]に設定されています。 そのためカラー原稿と白黒原稿が混ざった原稿をコピーすると すべてフルカラーモードでコピーされます。ここではカラーと 白黒を自動的に識別してコピーする設定を説明しています。

#### 原稿をセットする **1**

**2**

- タッチする ホーム画面が表示され ます。
- (1)[ホーム画面]キーを (2)[コピー]キーをタッチする (3)原稿をセットする コピーモードの基本画面が 表示されます。

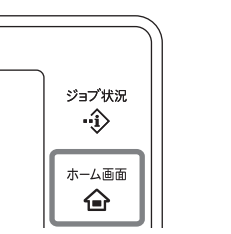

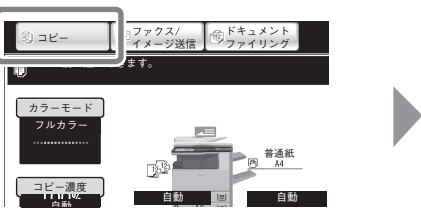

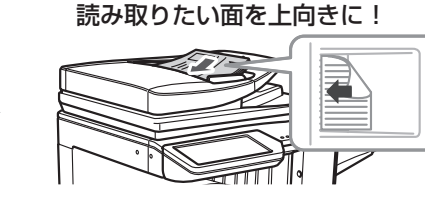

- タッチパネルで設定する (1) [カラーモード]キーをタッチする
- (2) [自動]キーをタッチする
- (3) [OK]キーをタッチする

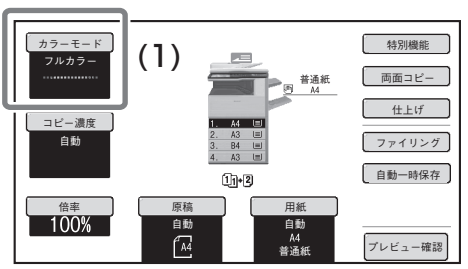

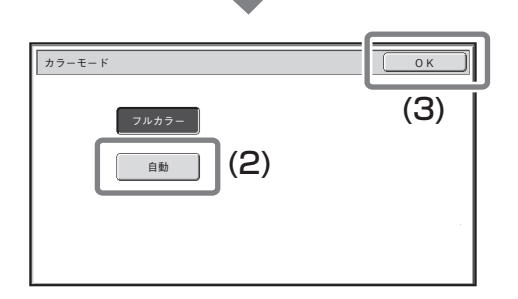

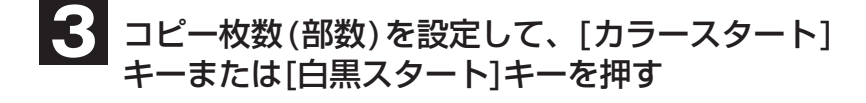

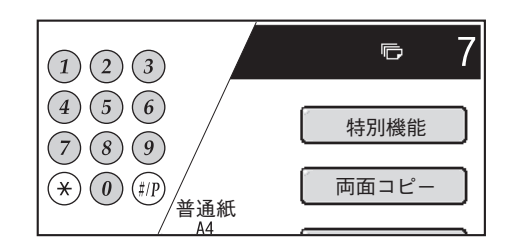

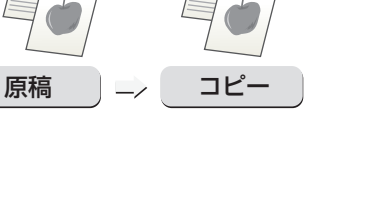

コピー編

目

原稿台(ガラス面)を使う場合は、 原稿の読み取りたい面を下向きに セットします。

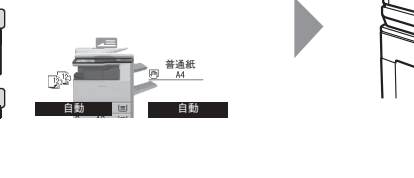

**e 取ナビ ・「第2章 コピー」→「基本的なコピーのとりかた」→「コピーのカラーモードについて」**

## 原稿種類とコピー濃度を変えてコピーする

原稿の種類を指定してコピーすると、より 鮮明な仕上がりになります。 ここではえんぴつ書きのような、薄い色の 原稿をコピーする場合を例にとって説明し ています。

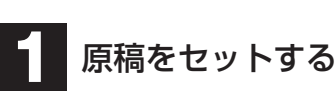

タッチする ホーム画面が表示され ます。

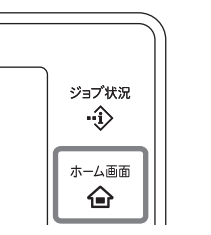

(1) [ホーム画面] キーを (2) [コピー] キーをタッチする (3) 原稿をセットする コピーモードの基本画面が 表示されます。

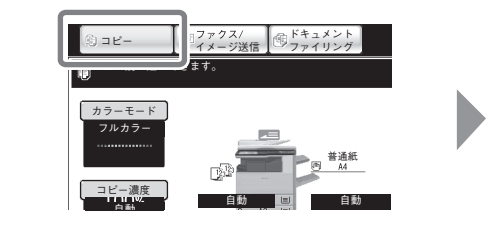

原稿台(ガラス面)を使う場合は、

淡い原稿 ニン 濃度調整

原稿の読み取りたい面を下向きに セットします。

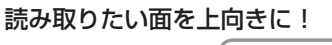

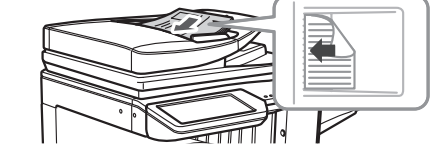

自動 普通紙

文字 | 国 印刷写真 | 国 印画紙写真 印画紙写真 地図 印刷写真

普通紙

一特別機能 面面コピー  $+H$ ファイリング 日動一時保存 )

プレビュー確認

(4)

読み込み 解像度

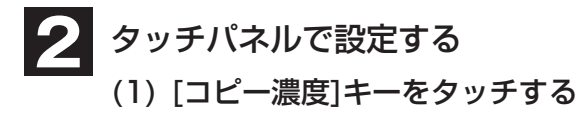

- (2) [淡い原稿]キーをタッチする
- (3) で印刷結果の濃度を濃くする 濃度を9段階で設定します。 ■ で濃くなり、 で薄くなります。
- (4) [OK]キーをタッチする

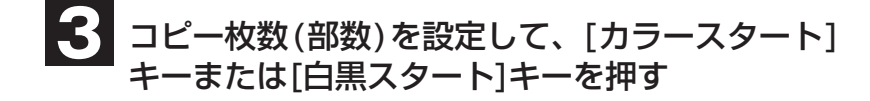

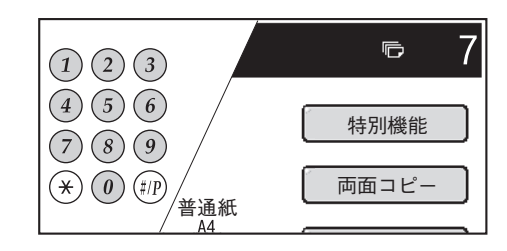

倍率 原稿 用紙

(1)

フルカラー

コピー濃度 自動

自動

 $\sqrt{d}$ 

手動 原稿種類

自動

コピー濃度 OK

■ 淡い原稿

 $\frac{1}{(3)}$  (2)

\_<br>(e - 取ナビ <sup>→ ) ・ 「第2章 コピー」→「基本的なコピーのとりかた」→「コピーの濃度や原稿種類を変える」</sup>

ê

## 用紙サイズに合わせてコピーする (倍率自動選択)

原稿を自動で拡大または縮小して好きな用 紙サイズにコピーします。 ここでは、A4サイズの原稿をA3サイズ用 紙に合わせてコピーする操作を説明してい ます。

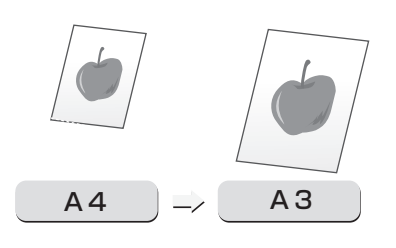

#### 原稿をセットする **1**

- タッチする ホーム画面が表示され ます。
- [ホーム画面]キーを [コピー]キーをタッチする 原稿をセットする コピーモードの基本画面が 表示されます。

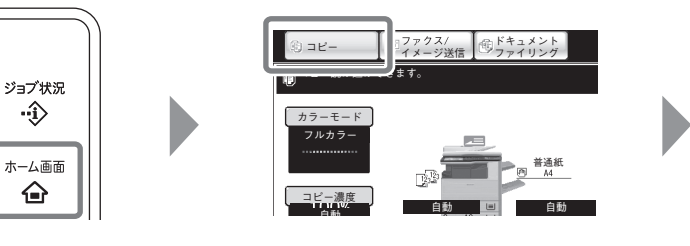

原稿台(ガラス面)を使う場合は、 原稿の読み取りたい面を下向きに セットします。

目

ロアー

読み取りたい面を上向きに!

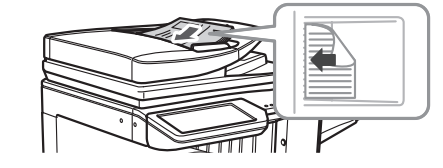

両面コピー

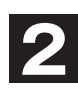

#### タッチパネルで設定する

(1) 使用したい用紙がセットされたトレイをタッチする ※基本画面に[倍率自動選択]キーが表示されます。 (2) 2008年 - 2008年 - 2008年 - 2009年 - 2008年 - 2009年 - 2009年 - 2009年 - 2009年 - 2009年 - 20

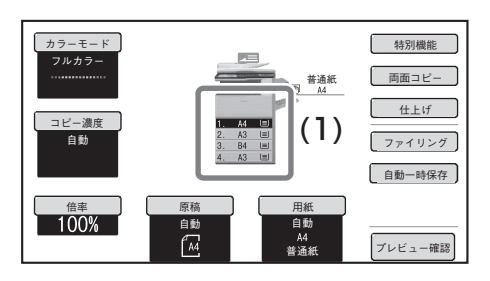

(2)[倍率自動選択]キーをタッチする

※セットした原稿サイズと選択した用紙サイズに 応じた拡大・縮小倍率が自動的に選択されます。

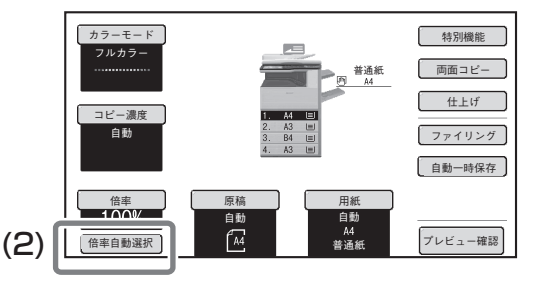

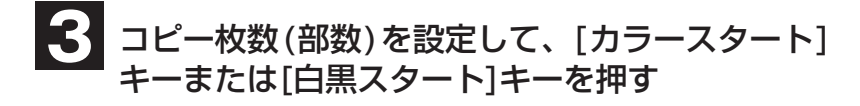

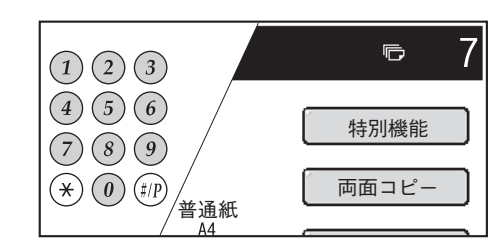

**e 取ナビ ・「第2章 コピー」→「基本的なコピーのとりかた」→「拡大・縮小コピーする」**

## 自由に拡大または縮小してコピーする (固定倍率/ズーム)

拡大・縮小コピーする際は、固定倍率から 選ぶ以外に、1%きざみで自由に倍率を設 定できるので、きめの細かいコピーができ ます。

#### 原稿をセットする **1**

- (1)[ホーム画面]キーを (2)[コピー]キーをタッチする (3)原稿をセットする タッチする ホーム画面が表示され ます。
	- ジョブ状況 ∙ŷ ホーム画面 습

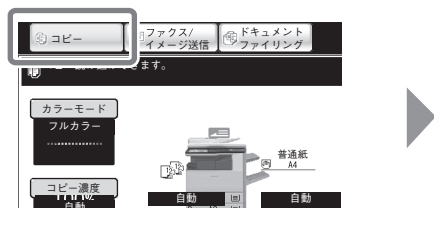

コピーモードの基本画面が

表示されます。

### タッチパネルで設定する

- (1) [倍率]キーをタッチする ※拡大キー、縮小キーが表示されます。
- (2) 倍率を設定する

固定倍率キーやズームキーをタッチして倍率を設定 します。設定画面は2画面あります。↑↓キーで表示 を切り替えます。

● 1画面目

- ・拡大キー(3段階)115%・122%・141%
- ・縮小キー(3段階)70%・81%・86% ・[100%]キー

#### ● 2画面目

・拡大キー(2 ~ 4段階) 200%・400%・任意の倍率(最大2種類) ・縮小キー(2 ~ 4段階) 25%・50%・任意の倍率(最大2種類) ・[100%]キー 倍率 OK

#### (3) [OK]キーをタッチする

※[OK]キーをタッチしたあと、設定した倍率に 応じた用紙サイズが選択されていることを確認 してください。

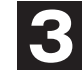

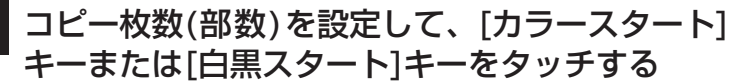

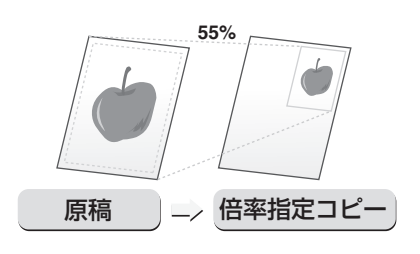

原稿台(ガラス面)を使う場合は、 原稿の読み取りたい面を下向きに セットします。

読み取りたい面を上向きに!

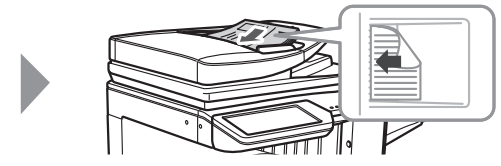

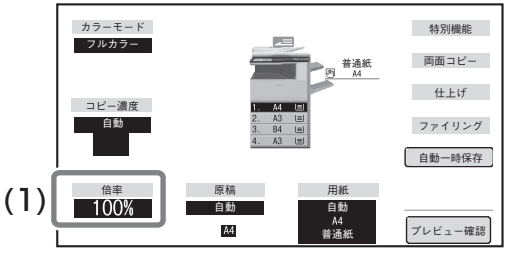

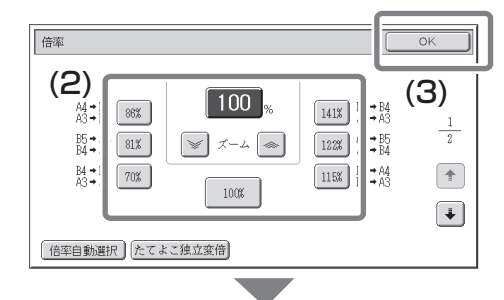

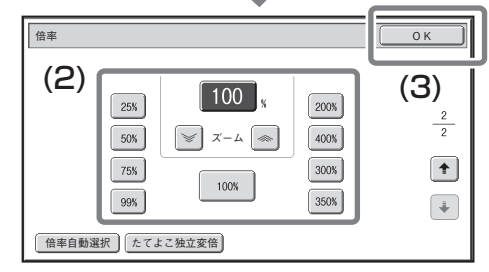

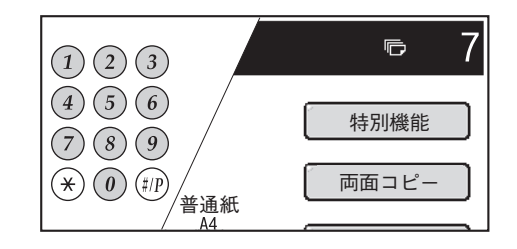

**e 取ナビ ・「第2章 コピー」→「基本的なコピーのとりかた」→「拡大・縮小コピーする」**

目

**2**

### **その他の便利なコピー機能 とじしろをつけてコピーする(とじしろ) まわりに影ができないようにコピーする(枠消去) パンフレットのようにコピーする(中とじ) 大量の原稿を一度にまとめてコピーする(大量原稿モード)** 原稿の画像を移動させて、コピーにとじしろを つくることができます。 コピーをとじひもでまとめたり、バインダーに 整理したりするときに便利です。 作消去なし 作消去 本や厚みのある原稿をコピーした ときにできる、周囲の影を消すこと ができます。 **2 7 13 5 77 5 8 3 6 2 1 4 4 5** 二つ折りにすると、冊子になるようにコ ピーします。 中とじコピーを使うとかんたんにコ ピーを製本できます。 サドルフィニッシャー装着時は、自動的 に用紙を中折りにし、用紙をステープル で綴じて仕上げます。 原稿自動送り装置の指示線 を超える枚数の原稿を、一 度に読み込むことはできま せん。 大量原稿モードなら分割し て読み込ませた原稿をまと めてコピーできます。

コピー編

目

## **原稿を1枚にまとめてコピーする(ページ集約)**

2ページ分や4ページ分、および8ページ分の 原稿を1枚の用紙にまとめてコピーできま す。

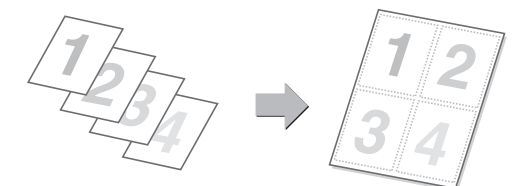

## **大きさの違う原稿をまとめてコピーする(混載原稿)**

たとえば、A4サイズの原稿の中にB5サイズの原稿が 含まれているような場合でも、すべての原稿を一度に まとめてコピーできます。 倍率自動選択の機能と合わせて使うと、コピーの用紙 サイズをそろえることができます。

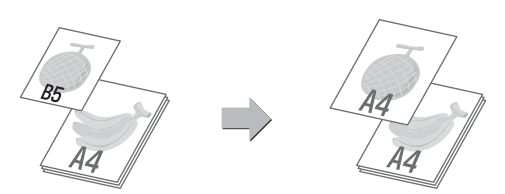

プリント中 割り込み

原稿 コピー

ファクス

 $\bigcirc$ 

原稿

## **薄い紙の原稿をコピーする(薄紙読み込み)**

通常取り扱いのむずかしい、薄い紙の原稿も原稿自動 送り装置を使ってコピーできます。

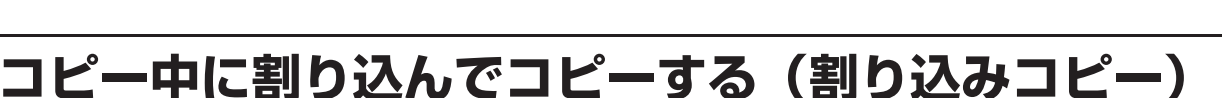

本機がプリントしているときに、一時中断させて優先させたい コピーを割り込んで行うことができます 連続コピーの途中で、急ぎのコピーをとりたいときなどに役に 立つ機能です 。

## **コピーと同時にファクスを送る**

コピーと同時にファクスを送ったり、画像をメールに添付して送信し たり、共有フォルダーへ保存したりできます。

目

## **ほかにもこんな機能があります**

それぞれの機能の詳細については、操作ガイド「コピー」を参照してください。

目

#### まとめてコピーする機能

- 見開きページを1ページずつコピー (1セット2コピー )
- カードの表裏を1枚にまとめてコピー (カードスキャン)

#### 仕上がり・レイアウトの編集機能

• パンフレットを実際の見開きどおりにコピー (ブック複製)

#### 用紙、時間を節約する機能

- 色の薄い部分を白くする(下地消去)
- 試しに1部だけコピーする(お試しコピー )
- 読み込んだ原稿枚数を確認する(原稿枚数カウント)
- 本機2台を使ってコピー時間を短縮する(連結コピー )

#### 仕上がり位置や余白を調整する機能

- A3サイズの原稿が欠けないようにコピー (A3ワイドコピー )
- 用紙の中央にコピー (センタリング)

#### 読み込みに関する機能

• 読み込み時の解像度を調整する(読み込み解像度)

#### 文字や画像情報をプラスする機能

• 日付やページ番号、ウォーターマークを印字する(印字メニュー )

#### 表紙や合い紙を追加する機能

- コピーに表紙/合い紙を挿入(表紙/合い紙)
- 表紙/合い紙のページレイアウト確認と修正・削除(ページレイアウト)
- OHPフィルムの間に、合い紙を挿入(OHP合い紙)

#### 特定の使いかたを想定した機能

- タブ紙の見出し部分をコピー (タブコピー )
- ポスター大にコピー (拡大連写)
- 画像を左右に反転してコピー (鏡像)

#### 仕上がりの色味や濃淡に関する機能

- 白と黒の部分を反転させる(白黒反転)
- 赤・緑・青の濃淡を調整する(RGB)
- 画像の輪郭を調整する(シャープネス)
- カラーコピーの色合い調整(カラーバランス)
- カラーコピーの明るさ調整(あかるさ調整)
- カラーコピーの鮮やかさ調整(あざやか調整)

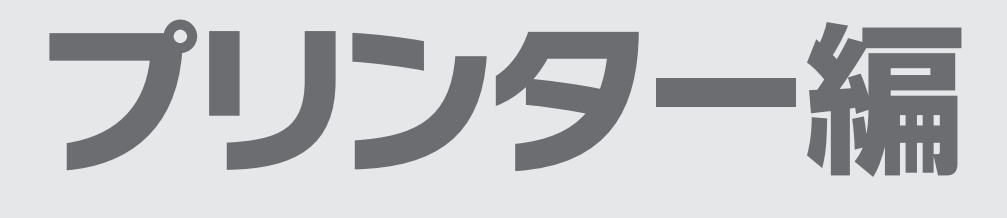

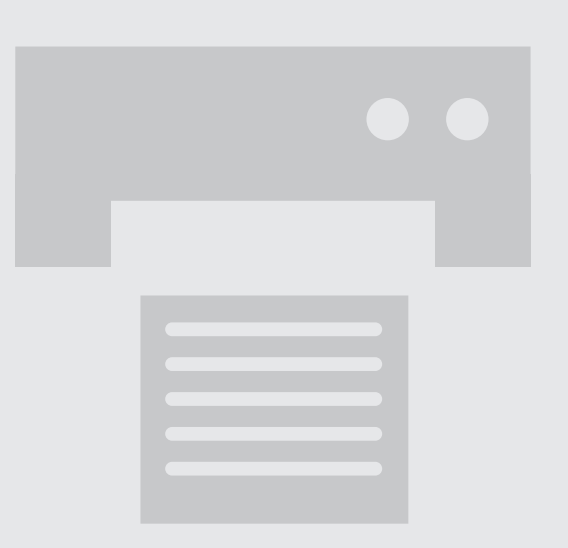

■ プリンター編

E

30

## プリントのしかた

プリントするときの基本となる操作です。

## **Windows**

ここでは、A4サイズで作成したデータを、Windowsに標準で付属しているアプリケーションソフト「ワード パッド」からプリントする場合を例に説明します。

Windows環境でのプリンタードライバーのインストール方法やプリンタードライバーの設定方法については、 ソフトウェアセットアップガイドの「2. Windows環境でのセットアップ」を参照してください。 プリンタードライバーの種類や使用条件などについては、操作ガイド「プリンター」の「本機のプリンター機能」 を参照してください。

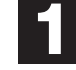

## (1) [ワードパッド] メニュー( ■ ) を 印刷の設定画面を開く

クリックする Vista/Windows XP/Server 2003を お使いの場合は、ワードパッドの[ファイル] メニューから[印刷]を選択してください。

- (2)[印刷]にカーソルを移動する
- (3) 表示された [印刷] をクリックする
- プリンタードライバーの設定画面を開 く **2**
	- (1) 本機のプリンタードライバーを選択 する
	- (2) [詳細設定]ボタンをクリックする

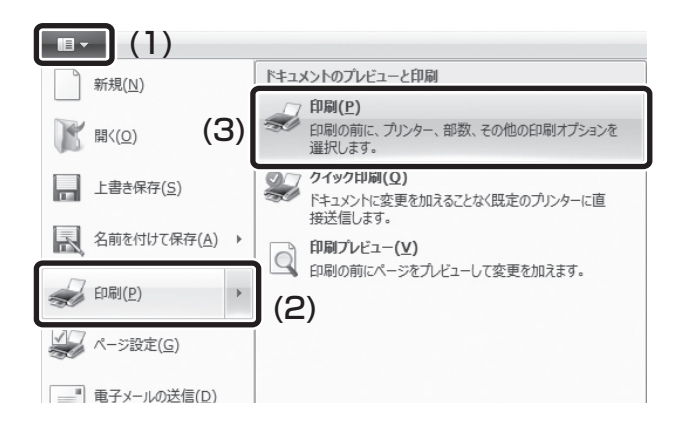

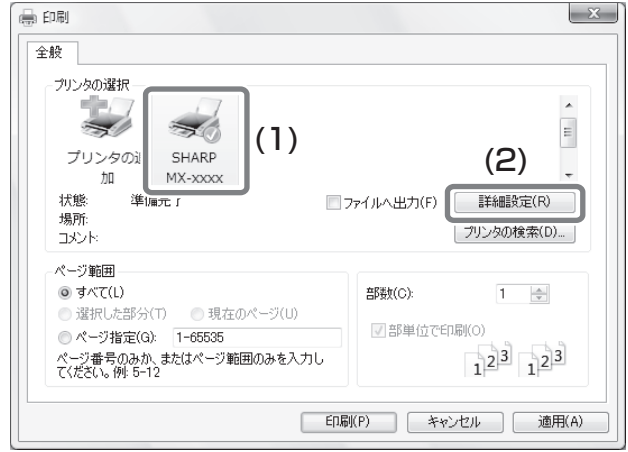

F

## プリント設定を行う **3**

- (1) [用紙]タブをクリックする
- (2) [A4]を選択する
- (3) [OK]ボタンをクリックする

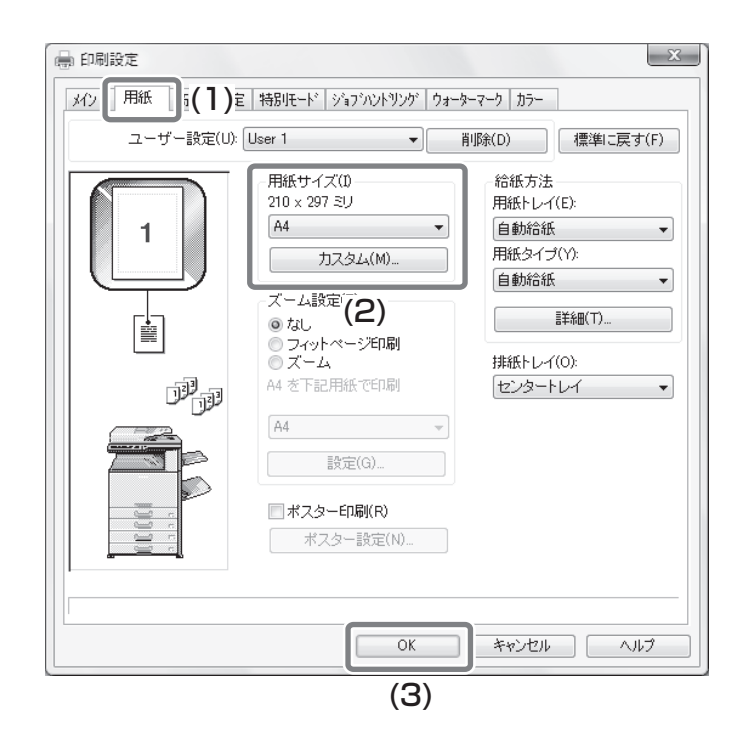

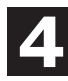

[印刷]ボタンをクリックする プリントが実行されます。

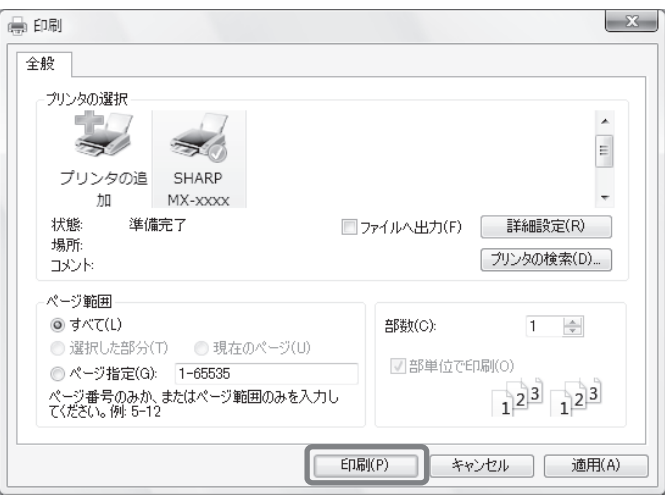

プリンター編

F

**e 取ナビ ・「第3章 プリンター」→「Windows環境からプリントする」→「基本的なプリントのしかた」**

## **郵便はがきや封筒にプリントするには**

ここでははがきや封筒(長形3号など)サイズで作成したデータを、Windows環境で付属しているアプリケー ションソフト「ワードパッド」からプリントする場合を例に説明します。

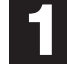

#### 印刷の設定画面を開く

- (1) [ワードパッド] メニュー( ) を クリックする Vista/Windows XP/Server 2003をお使い の場合は、ワードパッドの[ファイル]メニュー から[印刷]を選択してください。
- (2)[印刷]にカーソルを移動する
- (3) 表示された [印刷] をクリックする
- プリンタードライバーの設定画面を開 く **2**
	- (1) 本機のプリンタードライバーを選択 する
	- (2) [詳細設定]ボタンをクリックする

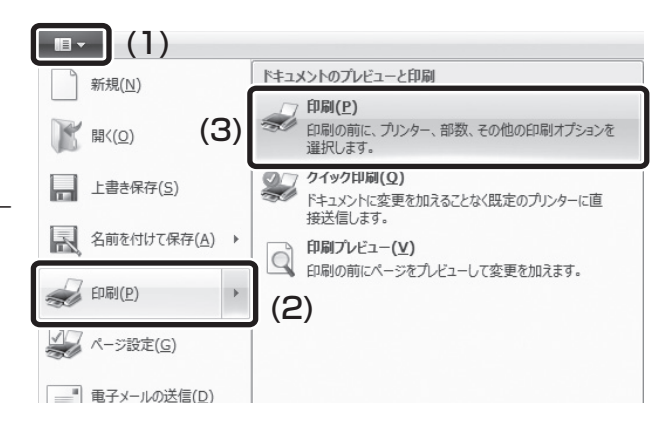

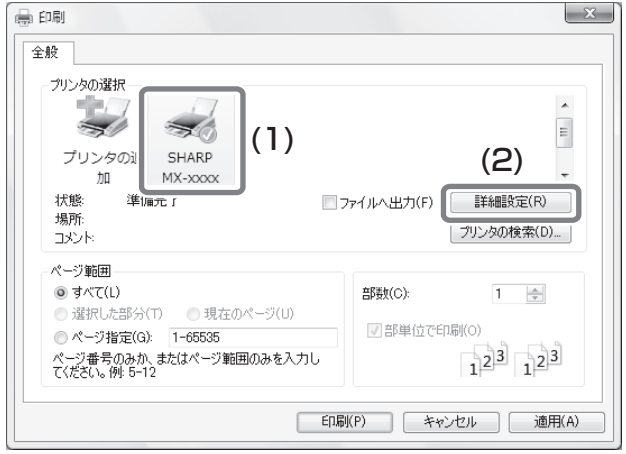

## プリント設定を行う **3**

- (1) [用紙]タブをクリックする
- (2)「用紙サイズ」から [はがき]を選択す る

封筒にプリントする場合は、封筒のサイ ズ(長形3号など)を選択してください。 「用紙サイズ」を[はがき]や封筒のサイズ (長形3号など)に設定すると、「用紙タイ プ」も自動的に[はがき]や封筒のタイプ (長形3号など)に設定されます。

- (3)「給紙方法」の「用紙トレイ」から[手 差し]を選択する
- (4)「用紙タイプ」から[はがき]を選択する 本機の手差しトレイの用紙タイプを[厚紙1] に設定し、手差しトレイに郵便はがきがセット されているか確認してください。

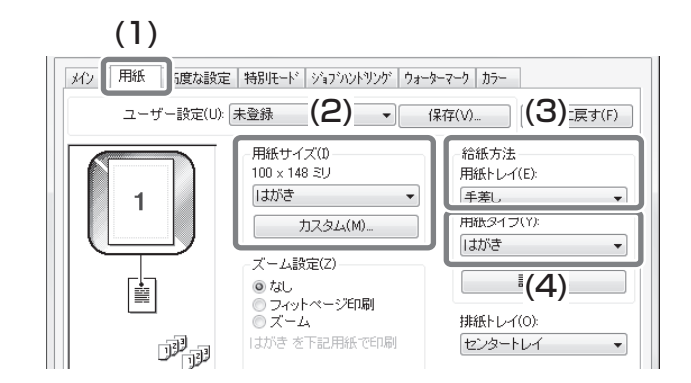

 $\overline{\blacksquare}$ 

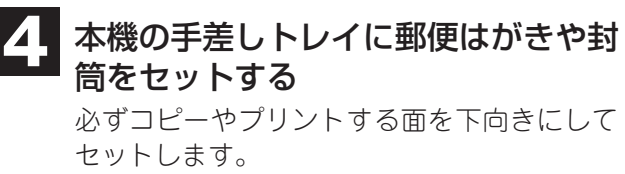

図は宛名面にプリントする場合の例です。

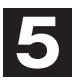

## 5 [印刷]ボタンをクリックする

プリントが実行されます。

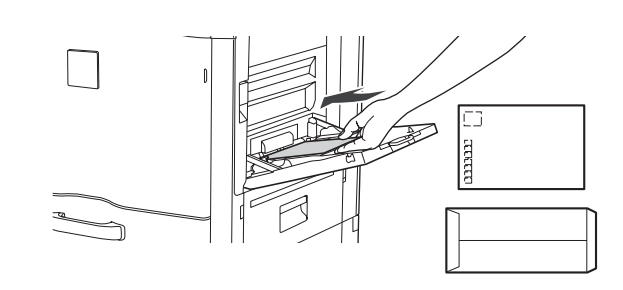

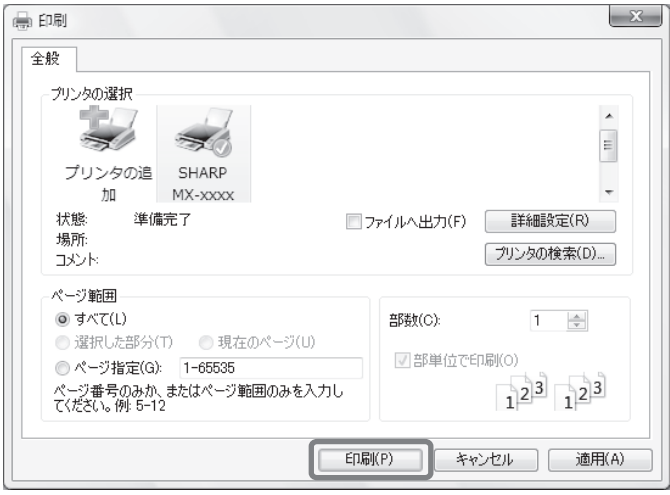

F

**e 取ナビ ・「第3章 プリンター」→「Windows環境からプリントする」→「基本的なプリントのしかた」**

## **Macintosh**

ここでは、A4サイズで作成したデータを、Macintoshに標準で付属しているアプリケーションソフト「テキス トエディット」からプリントする場合を例に説明します。

Macintosh環境でのインストール方法やプリンタードライバーの設定方法については、ソフトウェアセットアッ プガイドの「3. Macintosh環境でのセットアップ」を参照してください。

## **用紙サイズを設定する**

プリントを実行する前にプリンタードライバーの用紙設定を行います。

## アプリケーションソフトからページ設 定画面を開く (1) [ファイル]メニューを開く (2) [ページ設定]を選択する **1**

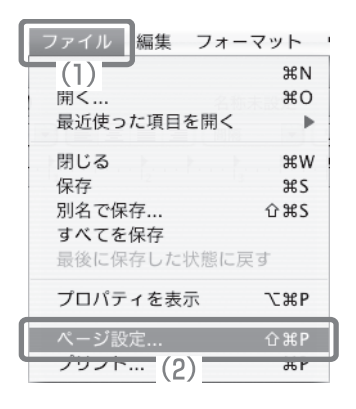

#### 用紙設定を行う **2**

- (1) 使用するプリンターが選択されてい るか確認する 「対象プリンタ」メニューに表示される本 機の名称は、通常[SCxxxxxx]となりま す。(「xxxxxx」には、お使いの製品に よって異なる文字列が表示されます。)
- (2) [A4]を選択する
- (3) [OK]ボタンをクリックする

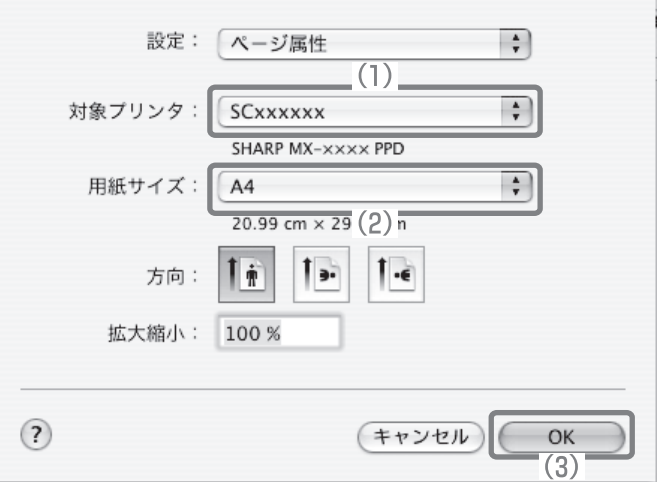

プリンター

#### **e 取ナビ ・「第3章 プリンター」→「Macintosh環境からプリントする」→「基本的なプリントのしかた」**
### **データをプリントする**

アプリケーションソフトからプリント を実行する **1**

- (1) [ファイル]メニューを開く
- (2) [プリント]を選択する

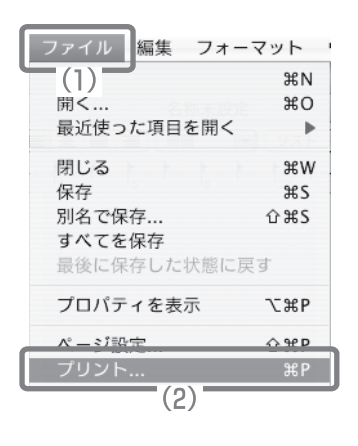

### 2 プリント設定を行い、[プリント]ボタ ンをクリックする

(1) 使用するプリンターが選択されてい るか確認する

「プリンタ」メニューに表示される本機の 名称は、通常[SCxxxxxx] となります。 (「xxxxxx」には、お使いの製品によって 異なる文字列が表示されます。)

(2) プリント設定を行う

[印刷部数と印刷ページ]の をクリッ クし、メニューから設定項目を選択する と、それぞれの設定画面に切り替わりま す。

Mac OS X v10.5 $\sim$ 10.5.8, v10.6 $\sim$ 10.6.8、v10.7~10.7.2をお使いの場合、 設定項目が表示されていないときは、プ リンター名の横に表示される「をク リックしてください。

(3) [プリント]ボタンをクリックする プリントが実行されます。

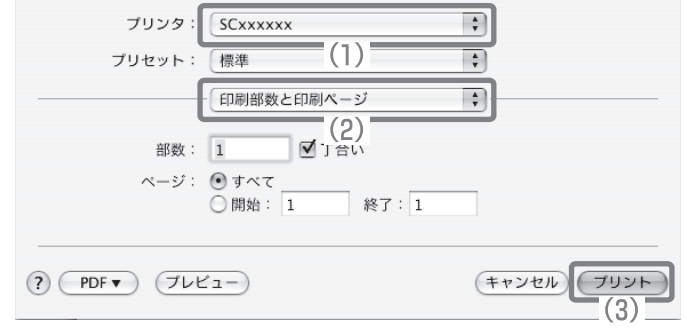

Ŧ

**e 取ナビ ・「第3章 プリンター」→「Macintosh環境からプリントする」→「基本的なプリントのしかた」**

### **郵便はがきや封筒にプリントするには**

ここでははがきや封筒サイズ(長形3号など)で作成したデータを、Macintoshに標準で付属しているアプリケー ションソフト「テキストエディット」からプリントする場合を例に説明します。

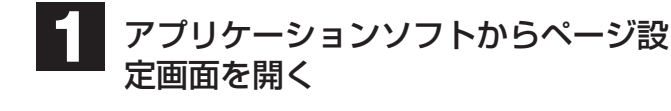

- (1) [ファイル]メニューを開く
- (2) [ページ設定]を選択する

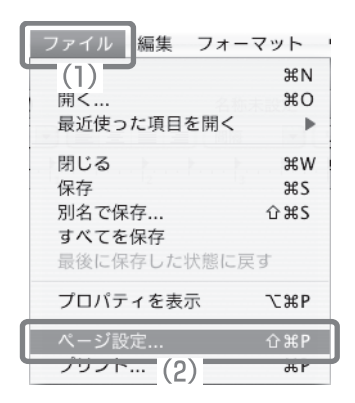

#### 用紙設定を行う **2**

(1) 使用するプリンターが選択されてい るか確認する

「対象プリンタ」メニューに表示される本 機の名称は、通常[SCxxxxxx]となりま す。(「xxxxxx」には、お使いの製品に よって異なる文字列が表示されます。)

- (2) [はがき]を選択する 封筒にプリントする場合は、封筒のサイ ズ(長形3号など)を選択してください。
- (3) [OK]ボタンをクリックする

#### 本機の手差しトレイに郵便はがきや封 筒をセットする **3**

必ずコピーやプリントする面を下向きにして セットします。 図は宛名面にプリントする場合の例です。

#### アプリケーションソフトからプリント を実行する **4**

- (1) [ファイル]メニューを開く
- (2) [プリント]を選択する

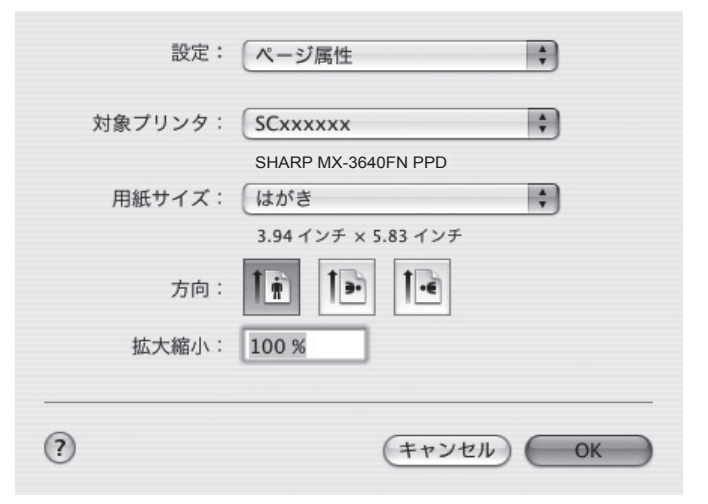

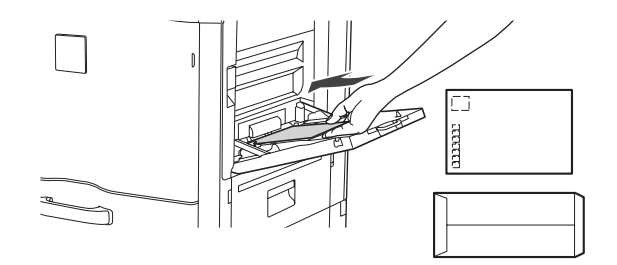

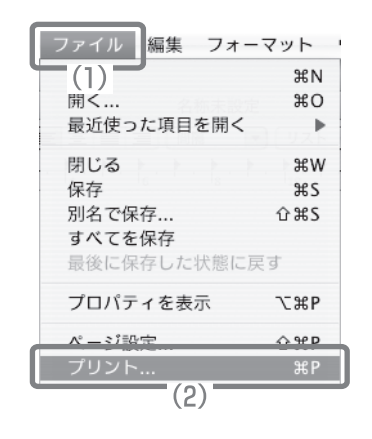

F

#### 5 プリント設定を行い、[プリント]ボタ ンをクリックする

(1) 使用するプリンターが選択されてい るか確認する 「プリンタ」メニューに表示される本機の 名称は、通常[SCxxxxxx]となります。

> (「xxxxxx」には、お使いの製品によって 異なる文字列が表示されます。)

- (2) [給紙]を選択する
- (3)「全体」から[手差し(はがき)]を選択する 封筒にプリントする場合は、「手差し(封筒)」 を選択してください。
- (4) [プリント]ボタンをクリックする

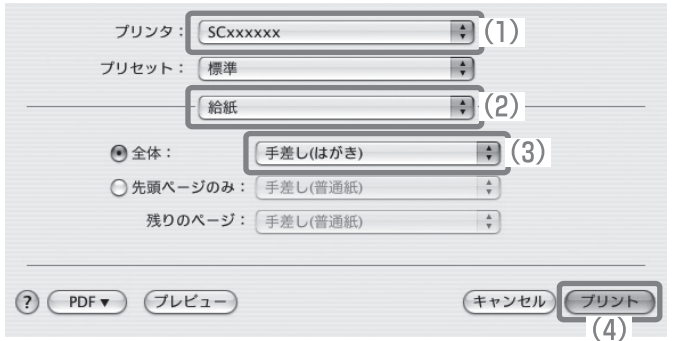

F

**e 取ナビ ・「第3章 プリンター」→「Macintosh環境からプリントする」→「基本的なプリントのしかた」**

# プリントを中止する**(本機**からの**操作)**

プリント中やプリント待機中のジョブ、またはスプールされているジョブを中止することができます。

**1**

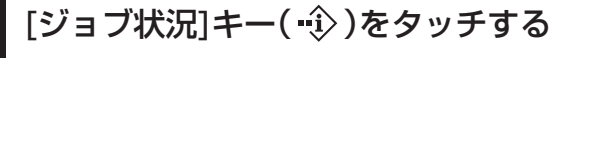

### 2 中止操作を行う

- (1) [プリント]タブをタッチする
- (2) プリントジョブ状況のモードを [ スプール ] または[予約/実行中]に切り替える タッチするごとにモードが切り替わります。 選択されているモードが反転表示しています。
- (3) 中止するプリントジョブのキーをタッチする
- (4) [中止/削除]キーをタッチする
- (5) 確認メッセージが表示されるので [ 中止する ] キーをタッチする

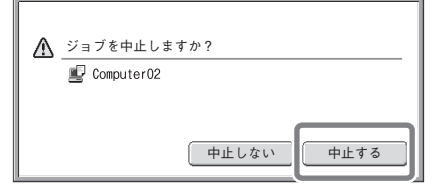

選んだプリントジョブのキーが削除され、 プリントが中止されます。

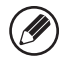

操作パネルの[ストップ]キー( ) でプリントを中止することもできます。[ストップ]キー( ) を押すと、ジョ ブ中止の確認メッセージ画面が表示されます。

選んだプリントジョブを中止しないときは…  $\bf (\bigoplus$ (5)の操作で[中止しない]キーをタッチしてください。

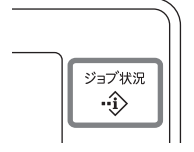

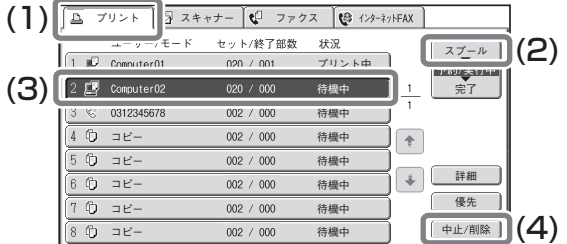

**e 取ナビ ・「第3章 プリンター」→「プリント状況を確認する」→「優先的にプリントする/プリントを中止する」**

F

# プリント機能を設定する

本機のプリント機能を使用するには、プリンタードライバー設定画面でさまざまな機能の設定を行う必要があり ます。プリンタードライバー設定画面の開きかたや基本的なプリントのしかたについては、「プリントのしかた」 (33ページ)を参照してください。

### **Windows**

ここでは、プリンタードライバーの設定方法について「用紙サイズに合わせてプリントする(フィットページ)」 の操作を例に説明します。

フィットページという機能を設定すると、プリントする画像をセットされている用紙のサイズに合わせて自動的 に拡大または縮小してプリントできます。ここでは、A4サイズの画像をA3サイズの用紙にプリントする場合を 例に説明しています。

プリンタードライバーの設定方法は項目によって内容が異なります。それぞれの設定項目の詳細については、 操作ガイド「プリンター」を参照してください。

#### プリント設定を行う

- (1) [用紙]タブをクリックする
- (2) [A4]を選択する プリントデータの用紙サイズを選択しま す。
- (3) [フィットページ印刷]を選択する
- (4) [A3]を選択する プリントしたい用紙サイズを選択しま す。
- (5) [OK]ボタンをクリックする

ここまでの操作で設定は完了します。プリン トを実行してください。

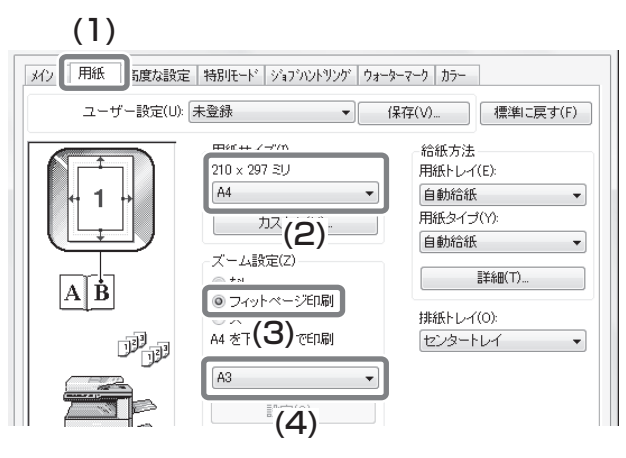

プリンター編

 $\mathbf{F}$ 

### **Macintosh**

ここでは、プリンタードライバーの設定方法について「1ページに複数ページのデータをプリントする(N-Up印 刷)」の操作を例に説明します。

この機能を設定すると、プリントする画像を縮小して、1ページに複数ページを割り付けてプリントできます。こ こでは、1ページに割り付けるページ数を2ページにして、境界線を付けてプリントする場合を例に説明していま す。

つリンタードライバーの設定方法は項目によって内容が異なります。それぞれの設定項目の詳細については、 操作ガイド「プリンター」を参照してください。

#### プリント設定を行う

- (1) [レイアウト]を選択する
- (2) [2]を選択する
- (3) 割り付ける順序を選択する
- (4) 境界線の種類を選択する

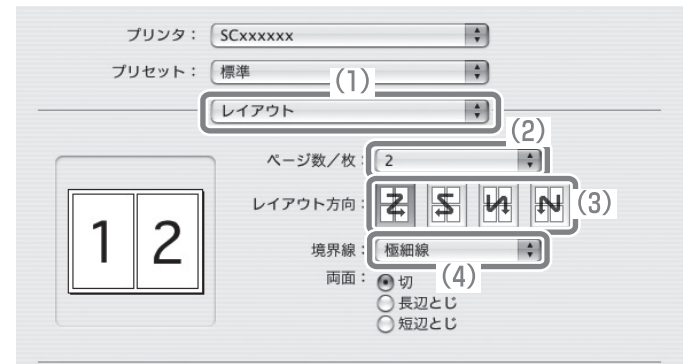

 $\blacksquare$ 

## **その他の便利なプリント機能 用紙の両面にプリントする(両面印刷)** 1枚の用紙のうらとおもてにプリントしま

す。プリントするデータのページ数が多い ときや用紙の節約をしたいときにプリン ト枚数を少なく抑えることができます。

### **用紙のサイズに合わせてプリントする(フィットページ)**

プリントする画像を用紙のサイズに合わ せて拡大または縮小してプリントします。 A4サイズのプリントデータをA3サイズ に拡大して見やすくプリントしたり、デー タと同じサイズの用紙がセットされてい ない場合に役立つ機能です。

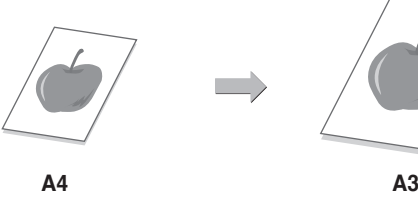

**432<sup>1</sup> <sup>1</sup> <sup>3</sup>**

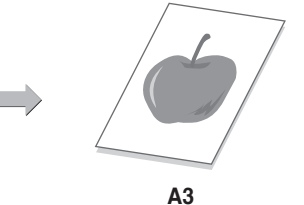

### **1ページに複数ページのデータをプリントする(N-Up印刷)**

プリントする画像を縮小して、複数ページ を1枚の用紙にまとめてプリントします。 複数のページを一覧したいときや用紙を 節約したいときに便利です。

# $\frac{1}{2}$ **3 4**

### **プリントをとじて仕上げる(ステープル)**

プリントした用紙をステープルでとじて 仕上げます。 (フィニッシャーまたはサドルフィニッ シャー装着時)

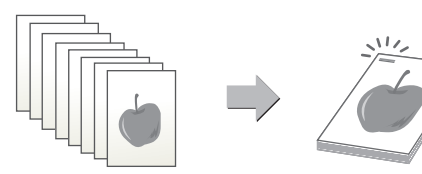

f

### **パンチ穴をあけてプリントする(パンチ)**

プリントにパンチ穴をあけることができ ます。 (フィニッシャーまたはサドルフィニッ シャーのどちらかとパンチユニット装着 時)

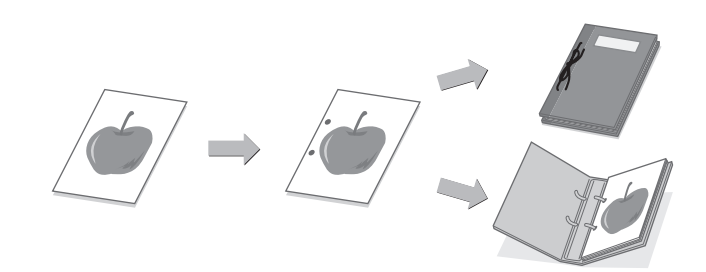

### **カラーデータを白黒でプリントする(白黒印刷)**

カラーのプリントデータを白黒でプリン トします。 文書の内容のみを確認したいときなど、カ ラーでプリントする必要のない場合にカ ラートナーを節約できます。

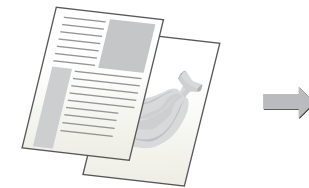

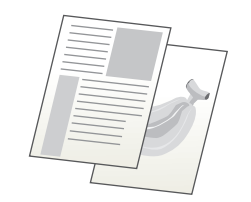

### **画質を選択してプリント (プリントモード)**

カラー写真や文字をきれいにプリント(高品質)したり、用途に応じて画質を選択してプリントできます。

プリンター プリンター編

F

**e 取ナビ ・「第3章 プリンター」→「よく使うプリント機能について」**

### **ほかにもこんな機能があります**

それぞれの機能の詳細については、操作ガイド「プリンター」を参照してください。

#### 冊子やポスターの作成に役立つ仕上げ機能

- 中とじの冊子を作る(中とじ/中とじステープル)
- とじしろを作ってプリントする(とじしろ)
- 大判のポスターを作る(ポスター印刷)

#### データのサイズや向きなどを補正する機能

- 奇数または偶数ページ別に印刷位置を調整してプリントする(印刷位置設定)
- データを180度回転してプリントする(180°回転して印刷)
- データを拡大または縮小してプリントする(ズーム設定/拡大縮小)
- 線幅を調節してプリントする(線幅調整設定)
- 鏡に映したように反転してプリントする(鏡像反転/視覚効果)

#### カラーモード調整機能

- 画像の明るさやコントラストを調整してプリントする(イメージ調整)
- 薄くて見づらい文字や線を黒色でプリントする(文字を黒色で印刷する/線を黒色で印刷する)
- データに応じたカラー設定でプリントする(高度なカラー設定)
- 特定のトナーのみを使ってプリントする(印刷色の選択)

#### 文字や画像の合成機能

- すかし文字を入れてプリントする(ウォーターマーク)
- 画像をデータに重ねてプリントする(イメージスタンプ)
- 定型フォームを作成してプリントデータを重ねる(オーバーレイ)

#### 特殊な用途に使えるプリント機能

- 特定のページを異なる用紙でプリントする(用紙挿入)
- OHPフィルムにプリントするときに合い紙を挿入する(OHP合い紙)
- 複写伝票のようにプリントする(カーボンコピー )
- タブ紙のタブに文字をプリントする(タブ紙設定/タブ紙印刷)
- 両面プリントで特定のページがおもて面になるようにプリントする(章分け印刷)
- 各ページの前または後に同じデータを挿入する(ページ挿入)
- 同じ画像を複数並べてプリントする(リピートプリント)
- 1ページに複数ページのデータをプリントするとき、最初の1ページだけ通常プリントする(N-Up(1枚目を除く))
- JPEGイメージのレンダリング方法を変更してプリントする(Jpeg形式の画像をドライバーで処理する)
- 擬似的に解像度を高めてプリントする(スムージング)

#### プリンタードライバーを介さずにプリントする機能

- FTPサーバー上のファイルを直接プリントする
- USBメモリー内のファイルを直接プリントする
- 共有フォルダー内のファイルを直接プリントする

#### 知っておくと便利なプリント機能

- 大量のプリントデータを2台に分けてプリントする(連結印刷)
- プリントデータを保存して使用する(リテンション/ドキュメントファイリング)
- 保存データを自動的に一括プリントする
- コンピューターからプリントジョブやE-mailの添付ファイルを直接プリントする
- 暗号化PDFをプリントする
- 用紙切れのときに用紙サイズを変更してプリントする

 $\mathbf{F}$ 

# ファクス編

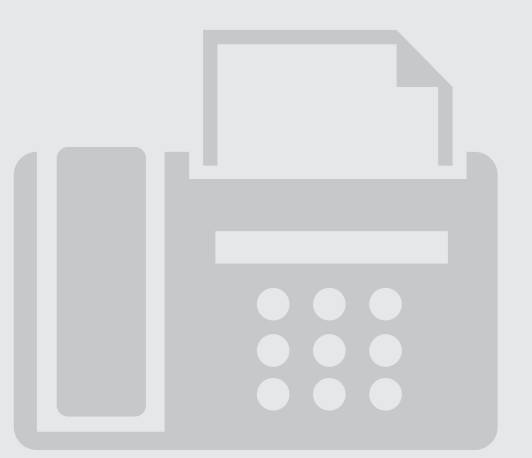

ファクス編

 $\begin{tabular}{|c|c|} \hline \quad \quad & \quad \quad & \quad \quad \\ \hline \quad \quad & \quad \quad & \quad \quad \\ \hline \quad \quad & \quad \quad & \quad \quad \\ \hline \quad \quad & \quad \quad & \quad \quad \\ \hline \end{tabular}$ 

# ファクスモードの基本画面について

ホーム画面の[ファクス/イメージ送信]→[ファクス]をタッチすると、ファクスモードの基本画面が表示されます。 基本画面からファクスのさまざまな設定を行います。

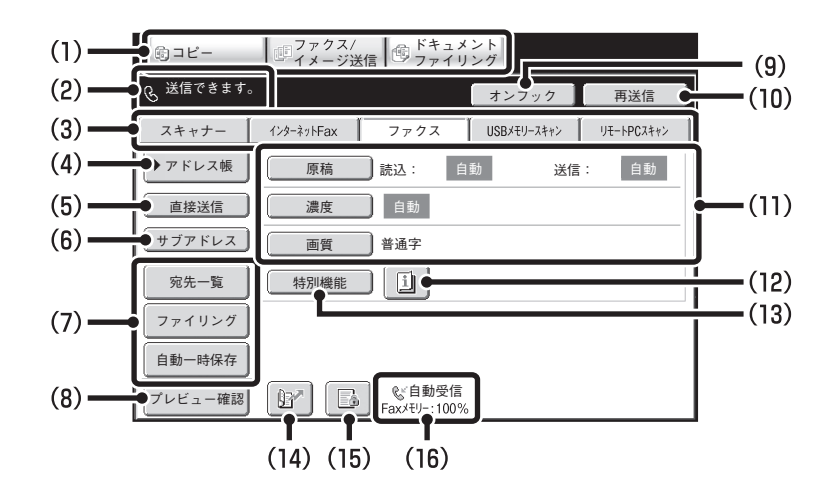

#### (1)モード切り替えキー

コピー、イメージ送信、ドキュメントファイリングの各機 能を切り替えるときにタッチします。ファクスモードに切 り替えるときは[ファクス/イメージ送信]キーをタッチして ください。

#### (2)各種メッセージや入力した相手先などを表示します。

左横に表示される はファクスモードを表しています。

#### (3)送信モード切り替えタブ

「ファクス/イメージ送信」機能のモードを切り替えるとき にタッチします。 周辺装置の装着状態により、使用できないモードのタブは

表示されません。 「ファクス1タブが表示されていない場合は、 ● ● タ

ブをタッチして画面を切り替えることにより表示されます。

#### (4)[アドレス帳]キー

ワンタッチダイヤルやグループダイヤルを使用するとき にタッチします。このキーをタッチするとアドレス帳画 面に切り替わります。

#### (5)[直接送信]キー

直接送信を行うときにタッチします。[直接送信]キーが 反転表示していないときは、通常の送信(メモリー送信 モード)の状態です。

#### (6)[サブアドレス]キー

Fコード通信のサブアドレスとパスコードを入力すると きにタッチします。

#### (7)カスタマイズキー

ここに表示されるキーはお好みの設定項目に合わせて、 変更することができます。

#### (8)[プレビュー確認]キー

送信の仕上がりイメージを、あらかじめタッチパネルで 確認してから送信したいときにタッチします。

#### (9)[オンフック]キー/ [ポーズ]キー/ [スペース]キー

オンフックダイヤルを使用するときにタッチします。ダ イヤル入力時は[ポーズ]キーに、サブアドレス入力時は [スペース]キーに切り替わります。

#### (10)[再送信]キー/ [次宛先]キー

再ダイヤルするときにタッチします。ダイヤル入力時は [次宛先]キーに切り替わります。

#### (11)原稿の読み込み設定

原稿の読み込み設定(原稿サイズ、濃度、画質)を行うこ とができます。

#### (12) 画 キー

「特別機能」の各項目や両面原稿読み込みが設定されてい るときに表示されます。このキーをタッチすると設定さ れている内容を表示します。

#### (13)[特別機能]キー

特別機能を使用するときにタッチします。

#### $(14)$   $F + -$

検索番号で相手先を呼び出すときにタッチします。

#### (15) 国/国/感 キー システム設定(管理者)の「受信データ印字ホールド設定」 や「受信データの画像確認設定」が有効に設定されている ときに、データを受信すると表示されます。 :「受信データ印字ホールド設定」のみ有効 :「受信データの画像確認設定」のみ有効 :両方の設定が有効

(16)選択されているファクス受信モードとファクス用メモ リーの残量を表示します。

ファクス用のメモリーの残量が少なくなると、ファクス の受信ができなくなります。 メモリーに受信されているデータを印刷または削除して 残量を増やしてください。

Ina

48

# 送信のしかた

**1**

**3**

ファクスを送信する際の基本となる操作です。 ファクス機能では、原稿がカラーの場合でも白黒の画像で送信します。

# [ホーム画面]キーをタッチする ホーム画面が表示されます。

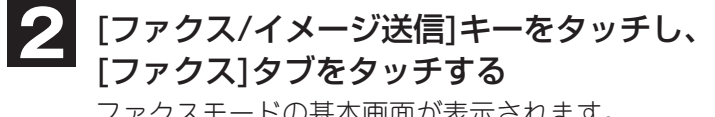

ファクスモードの基本画面が表示されます。

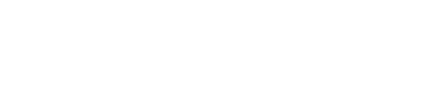

#### 相手先番号を入力する **4**

原稿をセットする

下向きにセットします。

• [アドレス帳]キー:アドレス帳に登録された相手先から呼 び出したり、グローバルアドレス帳から 検索して呼び出します。

原稿台(ガラス面)を使う場合は、原稿の読み取りたい面を

- 图 キー: 検索番号でアドレス帳に登録された相手先を呼 び出します。
- [再送信]キー:最後に送信した相手先番号から過去8件の中 から選択して呼び出します。
- 数字キー: 相手先番号を入力します。

#### 通常の送信時(メモリー送信)

- (1)[白黒スタート]キーを押す
- (2)セットした原稿の読み込みが終了したら、次の原稿と入れ替える
- (3)[白黒スタート]キーを押す
- (4)上記操作の(2)~(3)を繰り返してすべての原稿を読み込む
- (5)[読み込み終了]キーをタッチする

<<br />
<<br />
<<br />
<<br />
<set<br />
<set<br />
<set<br />
<set<br />
<set<br />
<set<br />
<set<br />
<set<br />
<set<br />
<set<br />
<set<br />
<set<br />
<set<br />
<set<br />
<set<br />
<set<br />
<set<br /> プレビュー確認  $\mathbb{B}^n$ 

ファイリング 自動一時保存

直接送信 | サブアドレス

宛先一覧 ┃ | 特別機能

#### 読み取りたい面を上向きに!

濃度 | 自動

画質 普通字

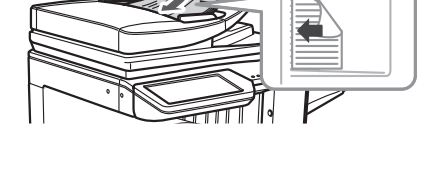

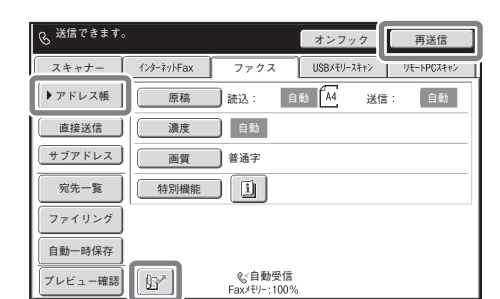

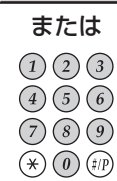

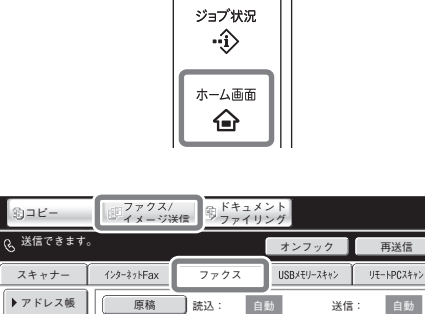

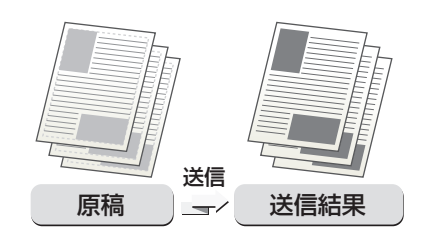

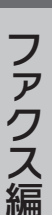

le

# 通信中や予約中のファクスを中止する

通信中のファクスジョブや送信予約されているファクスジョブを中止します。

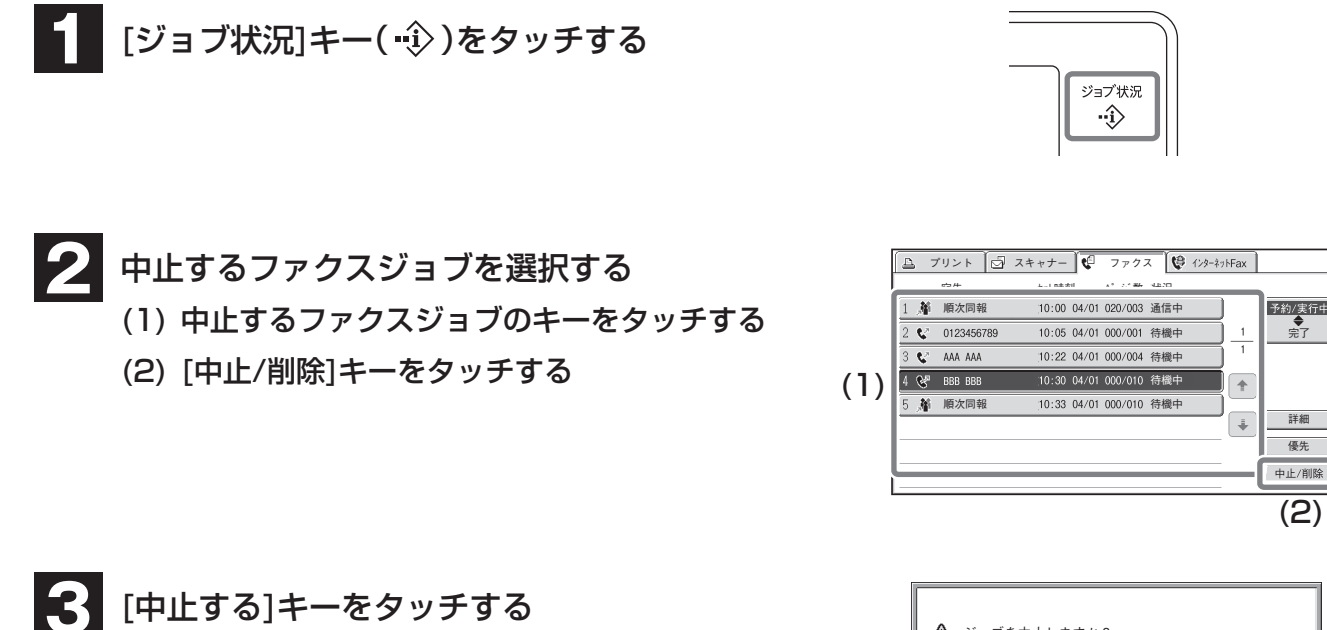

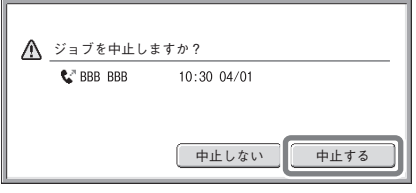

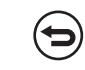

選択したファクスジョブを中止しないときは… [中止しない]キーをタッチしてください。

アクセス しょうしょう しょうしょう しょうしょう しょうしょう しゅうしょう しゅうしょう しょうしゅう しゅうしょう しゅうしょう しゅうしょく しゅうしゅうしょう ファクス編

E

**e 取ナビ ・「第4章 ファクス」→「通信状況を確認する」→「通信中や予約中のファクスを中止する」**

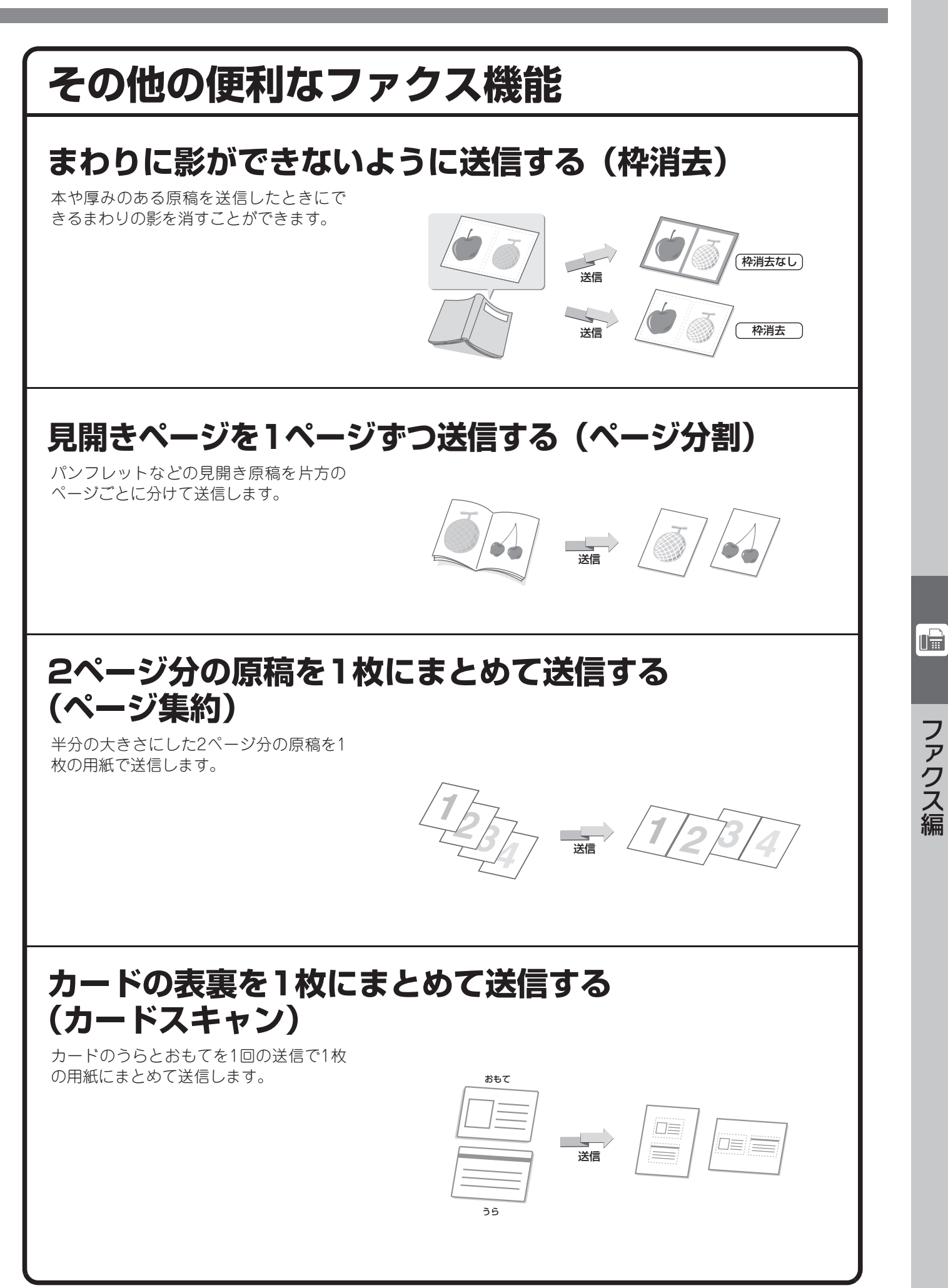

### **大量の原稿を一度にまとめて送信する(大量原稿モード)**

原稿自動送り装置の指示線を超える枚数 の原稿を、一度に読み込むことはできませ  $h_{10}$ 

大量原稿モードなら分割して読み込ませ た原稿をまとめて送信できます。

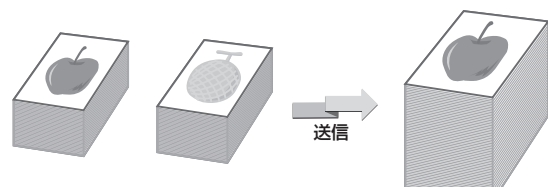

送信

### **コンピューターのデータをファクス送信する(PC-Fax)**

コンピューター上のデータを、本機を経由 してファクス送信します。お使いのコン ピューターのプリンタードライバーを PC-Faxドライバーに切り替えてプリン ト操作を行うと、送信用の画像データが生 成され、ファクス送信が行われます。 この機能は、お使いのコンピューターが Windows環境の場合のみ使用できます。

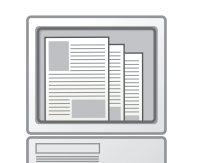

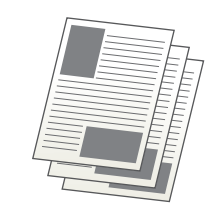

操作方法については、PC- Faxドライバーのヘルプを参照してください。

### **サイズを変えて送信する**

原稿のサイズと送信サイズを指定して送信できます。 そのままでは、小さすぎて見づらい原稿などを送信するときに便利です。

### **濃度を変えて送信する**

原稿の濃さに合わせて、濃度を変えることができます。

### **画質を変えて送信する**

文字の大きさ、色の濃さ、写真の有無など、原稿の種類に合わせて画質を変えることができます。

### **ファクス番号をアドレス帳に登録する**

相手先のファクス番号をアドレス帳に登録できます。 登録されたファクス番号は、アドレス帳からかんたんに呼び出すこと ができるようになります。 A社

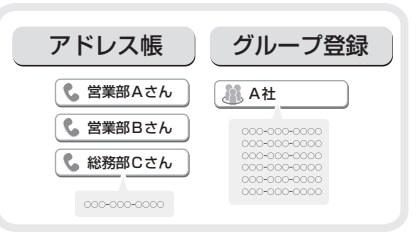

**Ina** 

### **受信したファクスのデータを転送する(受信転送)**

本機が用紙切れやトナー切れなどでプリントできなくなったときに、 受信したデータを指定した宛先へ転送できます。

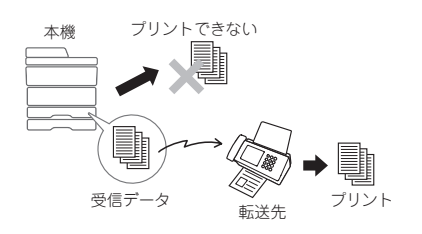

### **同じ原稿を複数の相手にまとめて送信する(順次同報送信)**

ファクスモード、スキャナーモード、インターネットFaxモードの宛 先をまとめ、一回の操作で同じ原稿を送信できます。

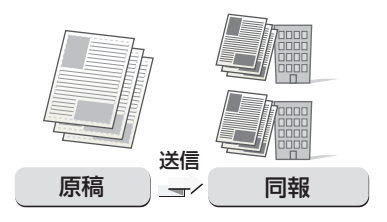

**e 取ナビ ・「第4章 ファクス」→「特別機能について」**

### **ほかにもこんな機能があります**

それぞれの機能の詳細については、操作ガイド「ファクス」を参照してください。

#### 受信データの転送

- 受信したデータを設定した送信先へ転送(受信データの転送設定)
- 受信したデータを本機のハードディスクに転送

#### まとめて送信する機能

• 大きさの違う原稿をまとめて送信(混載原稿)

#### 原稿の読み込みに関する機能

- 薄い紙の原稿を送信(薄紙読み込み)
- 読み込んだ原稿の枚数を確認してから送信(原稿枚数カウント)
- 読み込み済みの原稿にスタンプ(済スタンプ)

#### ファクスの送受信を遠隔操作する機能

- こちらの操作で相手の原稿を受信(ポーリング受信)
- 手動操作でポーリング受信

#### 発信元、送信元に関する機能

- 発信元情報を付けて送信(ファクス発信元印字)
- 発信元情報を一時的に変更(発信元選択)
- 送信する電話回線を選択(送信回線選択)

#### 特定の使いかたを想定した機能

- 時刻を決めて通信(時刻指定通信)
- 通信結果表のプリント設定を変更して送信(通信結果表)

#### 掲示板に関する機能

- 相手からの操作でこちらの原稿を送信(掲示板)
- 掲示板を利用できる相手を限定(ポーリング保護)
- 掲示板用の原稿をメモリーボックスに読み込み

#### Fコード通信

- Fコード通信
- •本機にFコード通信専用のメモリーボックスを作成 •Fコード掲示板用に保存した原稿を確認
- Fコード通信のダイヤル
- Fコードを使って親展送信
- Fコード親展受信した受信データを確認
- Fコードを使ってポーリング受信

#### ハンドセット(受話器)の使用

- ハンドセット(受話器)の使用
- 着信を判別し自動的に電話/ファクスを切り替え
- 相手と話してからファクスを手動で送信

#### お手持ちの電話機を接続して使用

- 外部電話機の接続
- 着信を判別し自動的に電話/ファクスに切り替え
- 接続した電話機で電話に出てファクスを受信 (リモート受信)

#### 通信記録の確認

•通信記録表のプリント • • • • ● 通信結果欄の内容

- 掲示板用に保存した原稿を確認
- 掲示板用に保存した原稿を消去
- Fコード掲示板用の原稿をメモリーボックスに読み込み
- 
- Fコード掲示板用に保存した原稿を削除
- Fコードを使って中継同報指示送信
- Fコードを使って中継同報送信
- 相手と話してからファクスを手動で受信
- 電話をかける
- 電話を受ける
- 留守番電話の使用(留守接続)
- 電話をかける
- 電話を受ける
- 

Ina

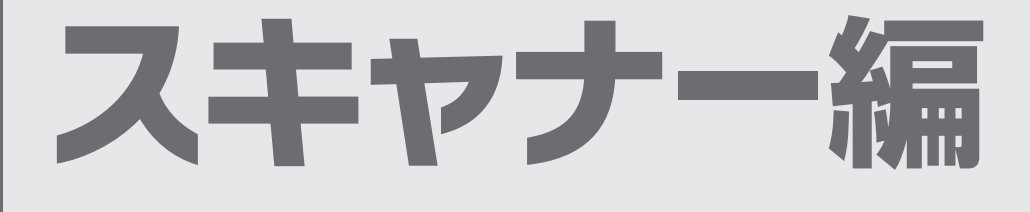

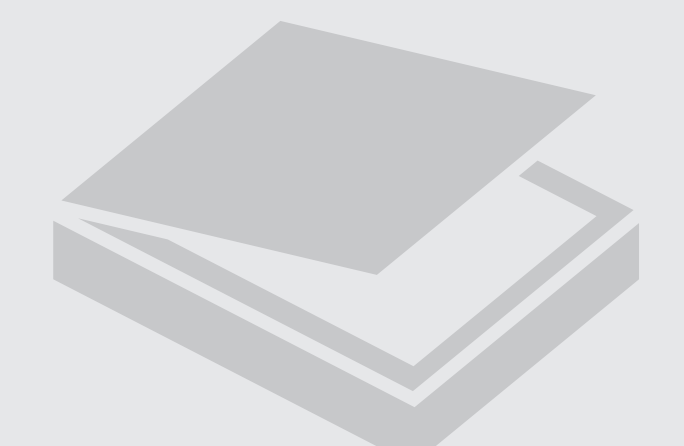

# ネットワークスキャナー機能について

本機のネットワークスキャナー機能を使用すると、読み取った画像ファイルをさまざまな方法で送信できます。 ネットワークスキャナー機能には以下のモードがあります。 各モードを利用するには、ホーム画面のボタンをタッチします。

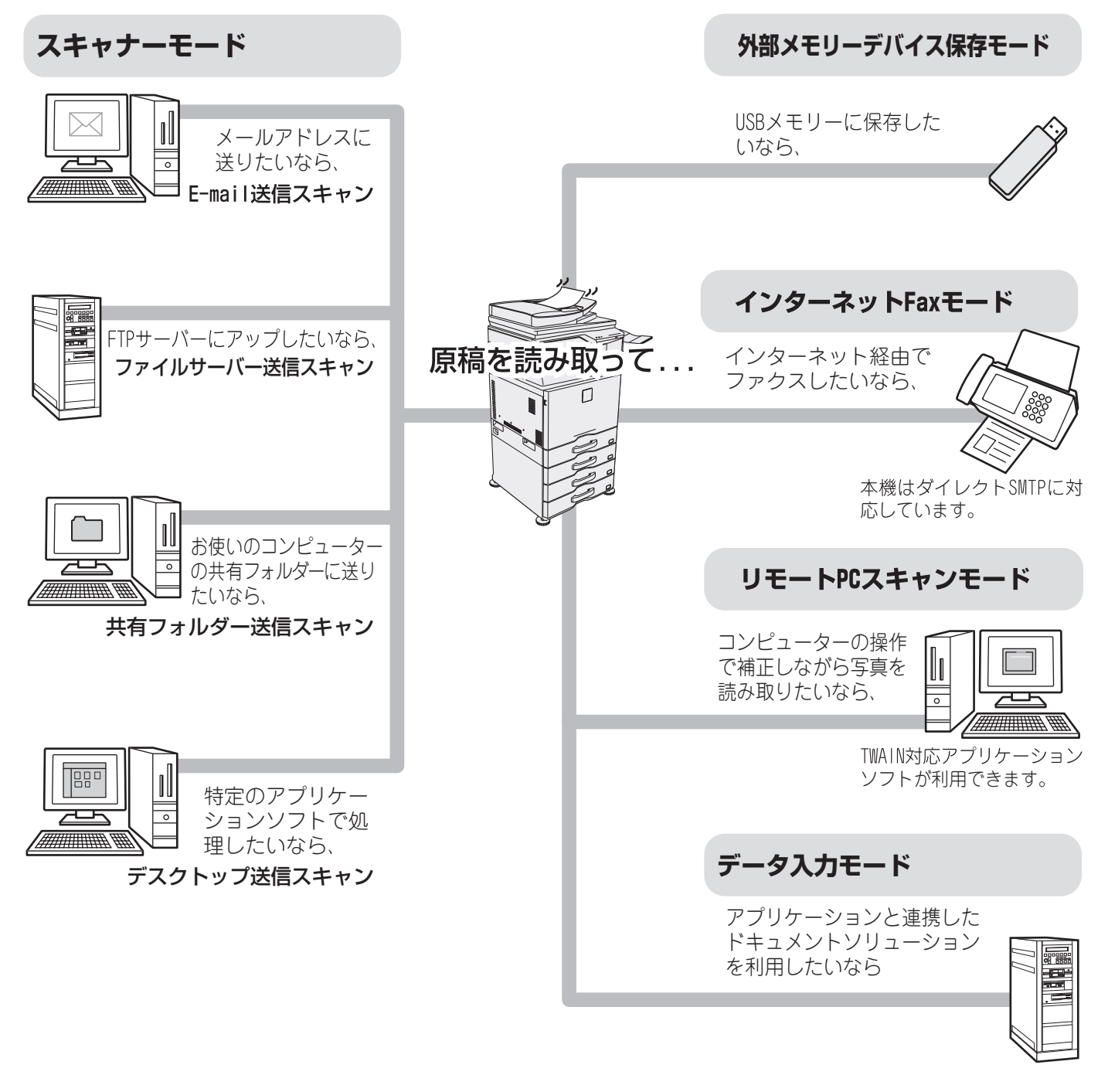

• お使いのモデルや装着されている拡張キットによって、使用できるモードは異なります。

• 本書では、スキャナーモードのE-mail送信スキャンを中心に説明しています。

スキャー しょうしょう しょうしょう しゅうしゅう しゅうしゅう しゅうしゅう しゅうしゅう しゅうしゅう しゅうしゅうしゅう しゅうしゅうしゅうしゅうしゅうしゅうしゅうしゅうしゅうしゅうしゅうしゃ

スキャナー

 $\blacktriangledown$ 

**e 取ナビ ・「第5章 スキャナー」→「ネットワークスキャナーとして使用する前に」→ 「本機のネットワークスキャナー機能について」**

# スキャナーモードの基本画面について

本機のスキャナーモード、USBメモリースキャンモード、インターネットFaxモード、リモートPCスキャンモー ドを使用するときは、それぞれの基本画面から操作を行います。基本画面を表示するときは、タッチパネルの[ファ クス/イメージ送信]キーをタッチし、送信モード切り替えタブをタッチしてそれぞれのモードを選択してください。

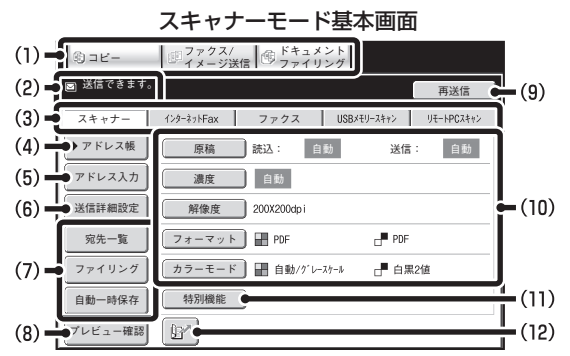

USBメモリースキャンモード基本画面 インターネットFaxモード基本画面

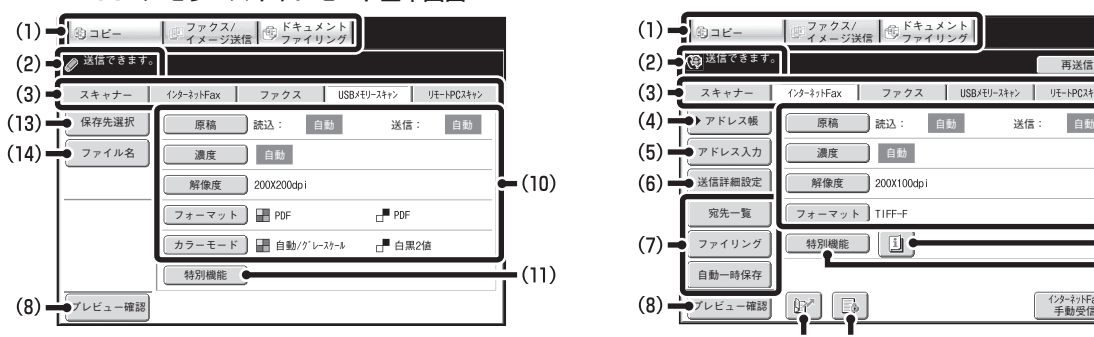

(1) モード切り替えキー

コピー、イメージ送信、ドキュメントファイリングの各 機能を切り替えるときにタッチします。 スキャナーモード、USBメモリースキャンモード、イン ターネットFaxモード、リモートPCスキャンモード、デー タ入力モードを使用するときは、[ファクス/イメージ送信] キーをタッチしてください。

(2) 各種メッセージを表示します。

選択しているモードのアイコンが左側に表示されます。

#### (3) 送信モード切り替えタブ

「ファクス/イメージ送信」機能のモードを切り替えるときにタッチします。 周辺装置の装着状態により、使用できないモードのタブは表示されません。 [USBメモリースキャン]および[リモートPCスキャン]タブが表示されて いない場合は、 → タブをタッチして画面を切り 替えることにより表示されます。

[スキャナー ]、[インターネットFax]、[ファクス]、および[デー タ入力]タブが表示されていない場合は、 ← タブ をタッチして画面を切り替えることにより表示されます。 アプリケーション拡張キットを装着している場合は、「デ タ入力]タブが表示されています。

#### (4) [アドレス帳]キー

登録したワンタッチキーやグループキーを使用するとき にタッチします。このキーをタッチするとアドレス帳画 面に切り替わります。

(5) [アドレス入力]キー

ワンタッチキーを使わず送信先の宛先を手動で入力する ときにタッチします。

(6) [送信詳細設定]キー

あらかじめWebページで登録されている件名、ファイル 名、返信先名、およびメール本文を選択したり、入力す るときにタッチします。

#### (7) カスタマイズキー

ここに表示されるキーはお好みの設定項目に合わせて変 更することができます。

コピー | エファクス/ | Highland | ドキュメント  $(2)$  -  $\bigoplus$  XETTITET  $\alpha$ 再送信  $(3)$   $\frac{1}{2}$   $7 + (-1)^{2}$ ファクス <u>-</u><br>●▶ アドレス帳 原稿 読込 送信:  $\frac{\frac{\sum_{y \in V \land \forall k}{y}}{\sum_{y \in V \land \forall k}{y}}}{\sum_{y \in V \land \forall k}{y}}$  $(5)$ 濃度 自動  $(10)$ 送信詳細設定  $(f)$ 解像度 300X100dp 宛先一覧  $7x - 7y + 1$  TIFF-特別機能  $(15)$  $(7)$ ファイリング  $\mp$ (11) 自動一時保存 (8) - フレビュー確認 <u>【第</u>】 ニュ エコ イン・わけ (16)  $(12)$   $(17)$ 

(8) [プレビュー確認]キー 送信の仕上がりイメージを、あらかじめタッチパネルで 確認してから送信したいときにタッチします。

#### (9) [再送信]キー/[次宛先]キー

E-mail送信スキャン、インターネットFax、ファクスモードで 送信した宛先は、最後に送信したものから過去8件まで記憶 されており、これらの宛先を選択するときにタッチします。 宛先指定後は[次宛先]キーに切り替わります。

#### (10) 原稿の読み込み設定

原稿の読み込み設定(原稿サイズ、濃度、解像度、フォーマット、 カラーモード)を行うことができます。

#### (11) [特別機能]キー

特別機能を使用するときにタッチします。 (12) キー

検索番号※を使用して送信先を指定するときにタッチします。 ※ 送信先の登録時に割り当てる4桁の番号です。

#### (13) [保存先選択]キー

USB メモリーに書き込むファイルの保存先(フォルダー) を指定するときにタッチします。

- (14) [ファイル名]キー USBメモリーに書き込むファイル名を入力するときにタッチします。
- (15) キー 「特別機能」の各項目や両面原稿読み込みが設定されていると きに表示されます。このキーをタッチすると設定されている 内容を表示します。
- (16) [インターネットFax手動受信]キー

インターネットFaxを手動受信するときにタッチします。

#### $(17)$   $\boxed{5}$  /  $\boxed{3}$  /  $\boxed{3}$  +-

システム設定(管理者)の「受信データ印字ホールド設定」 や「受信データの画像確認設定」が有効に設定されていると きに、データを受信すると表示されます。

- :「受信データ印字ホールド設定」のみ有効
- :「受信データの画像確認設定」のみ有効
- :両方の設定が有効

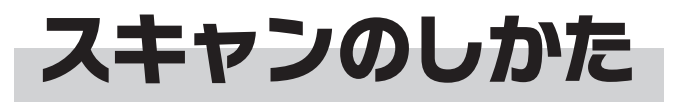

スキャナーの基本的な操作です。 ここでは、スキャンしたファイルをアドレス帳に登録されている送信 先へ、E-mailで送信する操作を説明しています。

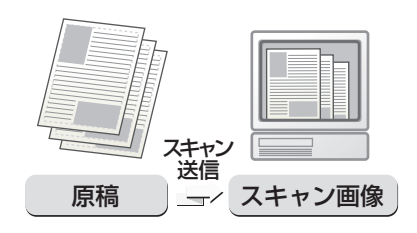

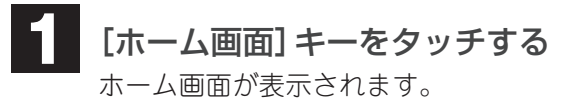

[スキャナ]タブをタッチする

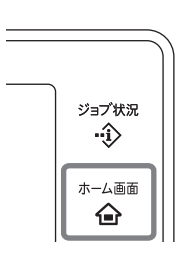

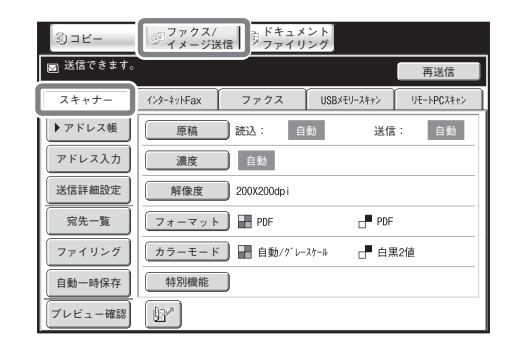

#### 読み取りたい面を上向きに!

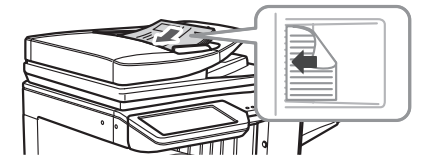

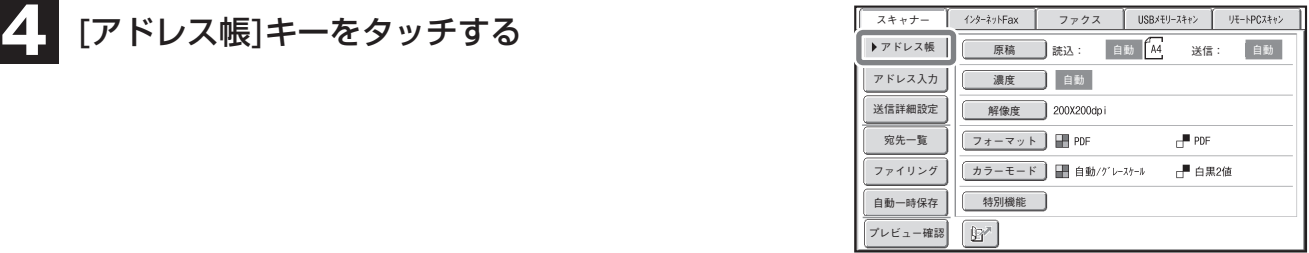

スキャー しょうしょう しょうしょう しゅうしゅう しゅうしゅう しゅうしゅう しゅうしゅう しゅうしゅう しゅうしゅうしゅう しゅうしゅうしゅうしゅうしゅうしゅうしゅうしゅうしゅうしゅうしゅうしゃ | スキャナー編

**2**

### 原稿をセットする **3**

原稿台(ガラス面)を使う場合は、原稿の読み取りたい面を 下向きにセットします。

[ファクス/イメージ送信]キーをタッチし、

### 送信先を指定する **5**

- (1) 送信先が登録されているインデックスタブを タッチする
- (2) 送信先のワンタッチキーをタッチする 送信先をまちがって選択したときは、もう一度キーを タッチすることで指定を解除できます。
- (3) [宛先配信]キーをタッチする 選択した送信先を確定します。

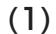

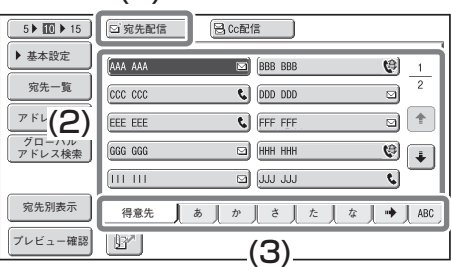

#### [カラースタート]キーまたは[白黒スタート]キーを押す **6**

原稿の読み込みが始まります。

- 原稿セット台に原稿をセットしたときは、セットされている原稿をコピーします。
- 原稿台(ガラス面)に原稿をセットしたときは、原稿を1枚ずつ読み込みます。ソート機能が設定されて いるときなどは、原稿を入れ替えて[スタート]キーを押す操作を繰り返し、最後に[読み込み終了]キーを タッチするとコピーが開始されます。(2枚目以降の読み込みには、1枚目の原稿読み込み時に押した [スタート]キーを使用してください。)
- 原稿の読み込みやコピーを中止するときは…  $\bigoplus$ [ストップ]キー(())を押して中止してください。

原稿台(ガラス面)に原稿をセットしたときは、次の操作でスキャン送信を実行します。 (1) [カラースタート]キーまたは[白黒スタート]キーを押す (2) セットした原稿の読み込みが終了したら、次の原稿と入れ替える (3) [カラースタート]キーまたは[白黒スタート]キーを押す

(4) 上記操作の(2)~(3)を繰り返してすべての原稿を読み込む

(5) [読み込み終了]キーをタッチする

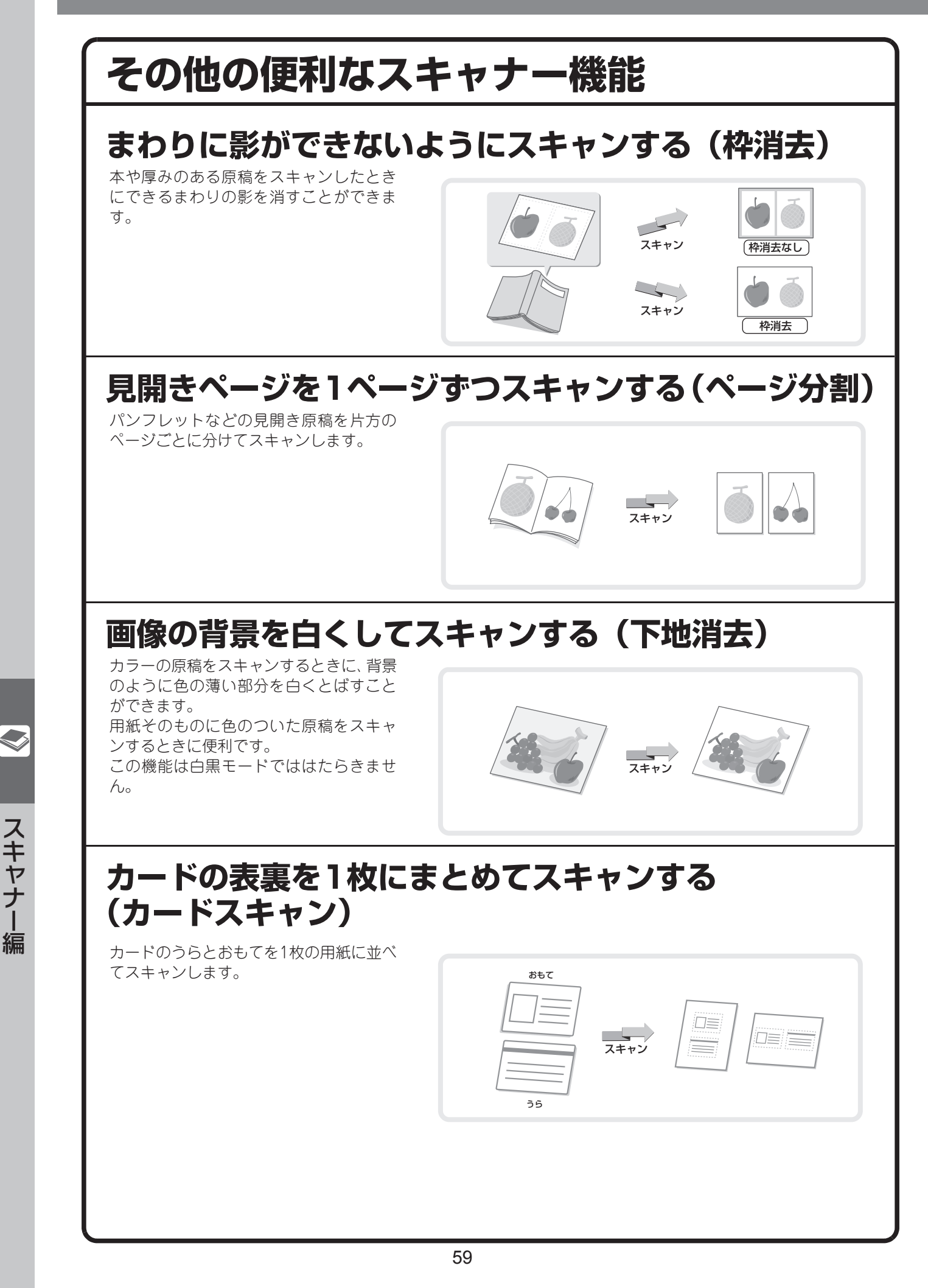

スキャナー編 スキャー しょうしょう しょうしょう しゅうしゅう しゅうしゅう しゅうしゅう しゅうしゅう しゅうしゅう しゅうしゅうしゅう しゅうしゅうしゅうしゅうしゅうしゅうしゅうしゅうしゅうしゅうしゅうしゃ

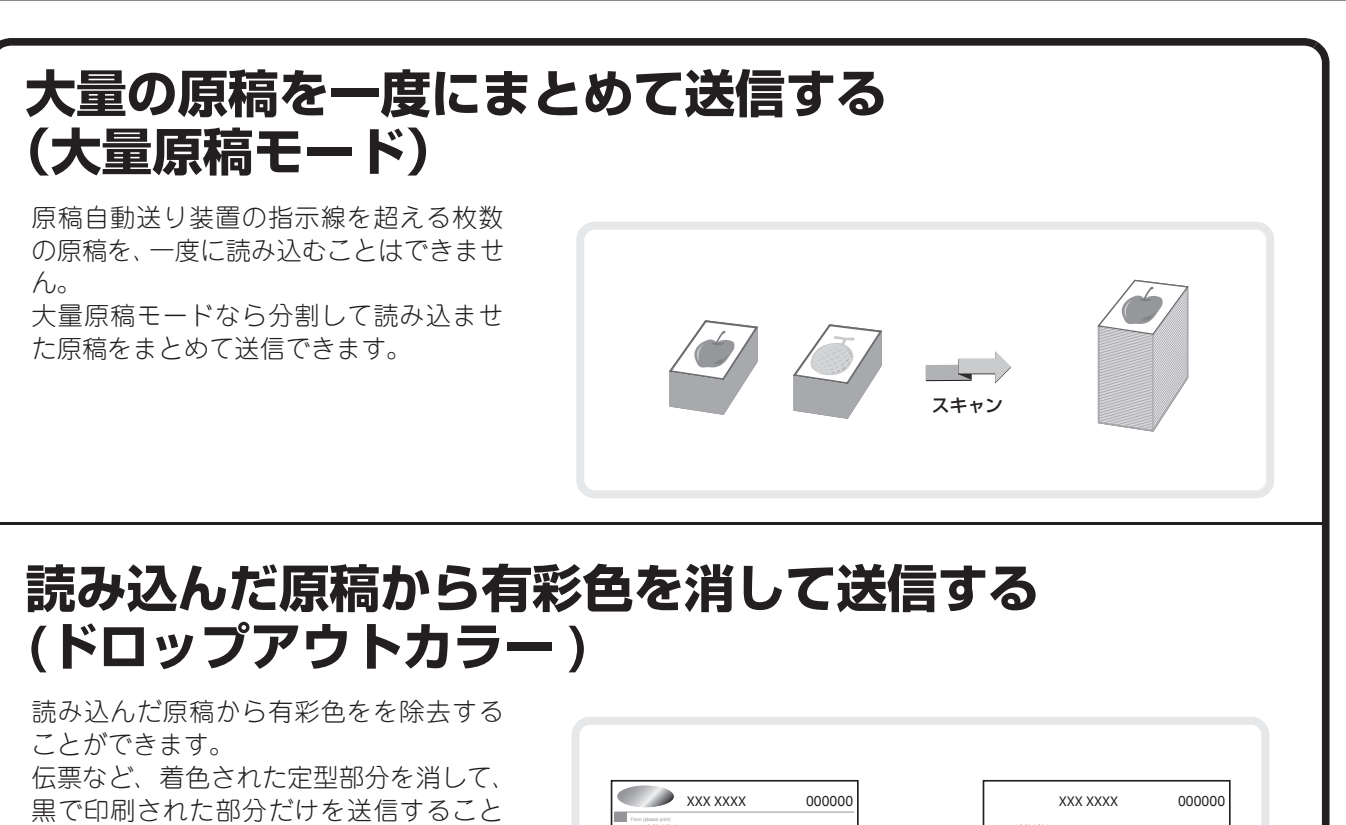

 $\frac{13}{04}$ 

**13/04/04**<br>Senata **XXXXXX XXXXX XXXX**

Phone **XXXXX XXXXXXX XXXXXXX XXX XXXX-XXXX** State Zip **XXX XXXXXXXX XX 00000**

**000 XXXXXX XXXXXX XXXX XXX**

半分の大きさにした2ページ分の原稿を1 枚の用紙で送信します。 これはインターネットFaxモードの他の 機能です。

**(ページ集約)**

ができます。

**2ページ分の原稿を1枚にまとめて送信する**

**4321** スキャン

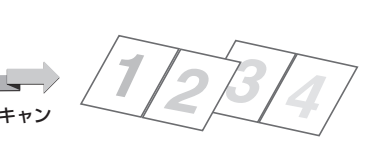

スキャン

 $\implies$ 

**13/04/04 XXXXX XXXX**

**XXX XXXXXXXX XX 00000**

**XXXXX XXXXXXX XXXXXXX XXX XXXX-XXXX 000 XXXXXX XXXXXX XXXX XXX**

**000-000-**

**000-000-**

スキャナー スキャナー編

### **濃度と原稿種類を変えて送信する**

原稿に合わせて濃度と原稿の種類を設定できます。

### **解像度を変えて送信する**

原稿の種類に合わせて解像度を選択できます。

### **ファイルのフォーマットを変えて送信する**

スキャン送信をするときのフォーマット(ファイル形式、圧縮形式)は、送信先をワンタッチキーに登録 するときに設定されていますが、送信するときにフォーマットを変更できます。

### **E-mail送信スキャンの送信先をアドレス帳に登録する**

E-mail送信スキャンの送信先のE-mailアドレスをアドレス帳に登録できます。 登録されたE-mailアドレスは、アドレス帳からかんたんに呼び出すことができるようになります。

### **複数の相手に同じ原稿をまとめて送信する (順次同報送信)**

スキャナーモード、インターネットFaxモード、ファクスモードの宛先をまとめ、一回の操作で 同じ原稿を送信できます。

### **ほかにもこんな機能があります**

それぞれの機能の詳細については、操作ガイド「イメージ送信」を参照してください。

#### まとめてスキャン・送信する機能

• 大きさの違う原稿をまとめてスキャンする(混載原稿)

#### 色味や濃淡を調整する機能

- 読み込んだ原稿にコントラストを付けて送信する(コントラスト)
- 読み込んだ原稿の輪郭をくっきり際だたせて送信する(シャープネス)

#### 原稿の読み込みに関する機能

- 薄い紙の原稿をスキャンする(薄紙読み込み)
- 読み込んだ原稿から白紙ページを省いて送信する(白紙飛ばし)
- 読み込んだ原稿の枚数を確認してから送信する(原稿枚数カウント)
- 読み込み済みの原稿にスタンプする(済スタンプ)

#### 特定の使いかたを想定した機能

- 発信元情報を付けて送信する(インターネットFax発信元印字)
- 通信結果表のプリント設定を変更して送信する(通信結果表)
- 時刻を決めて送信する(時刻指定送信)

#### 受信データの転送

- 受信したインターネットFaxのデータを転送する(受信転送)
- 受信したデータを設定した送信先へ転送する(受信データの転送設定)
- 受信したインターネットFaxのデータを本機のハードディスクに転送
- 受信データを手動で転送する

# ドキュメント ファイリング編

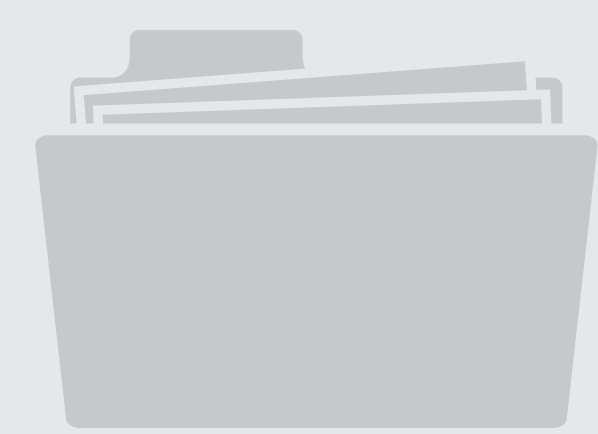

# ドキュメントファイリングについて

ドキュメントファイリングとは、コピーやスキャン送信した原稿やプリントデータを、本機内蔵のハードディス クにデータとして保存する機能です。

保存したデータは必要なときに呼び出して、プリントや送信などの再操作を行うことができます。

### **ドキュメントファイリング機能でできること**

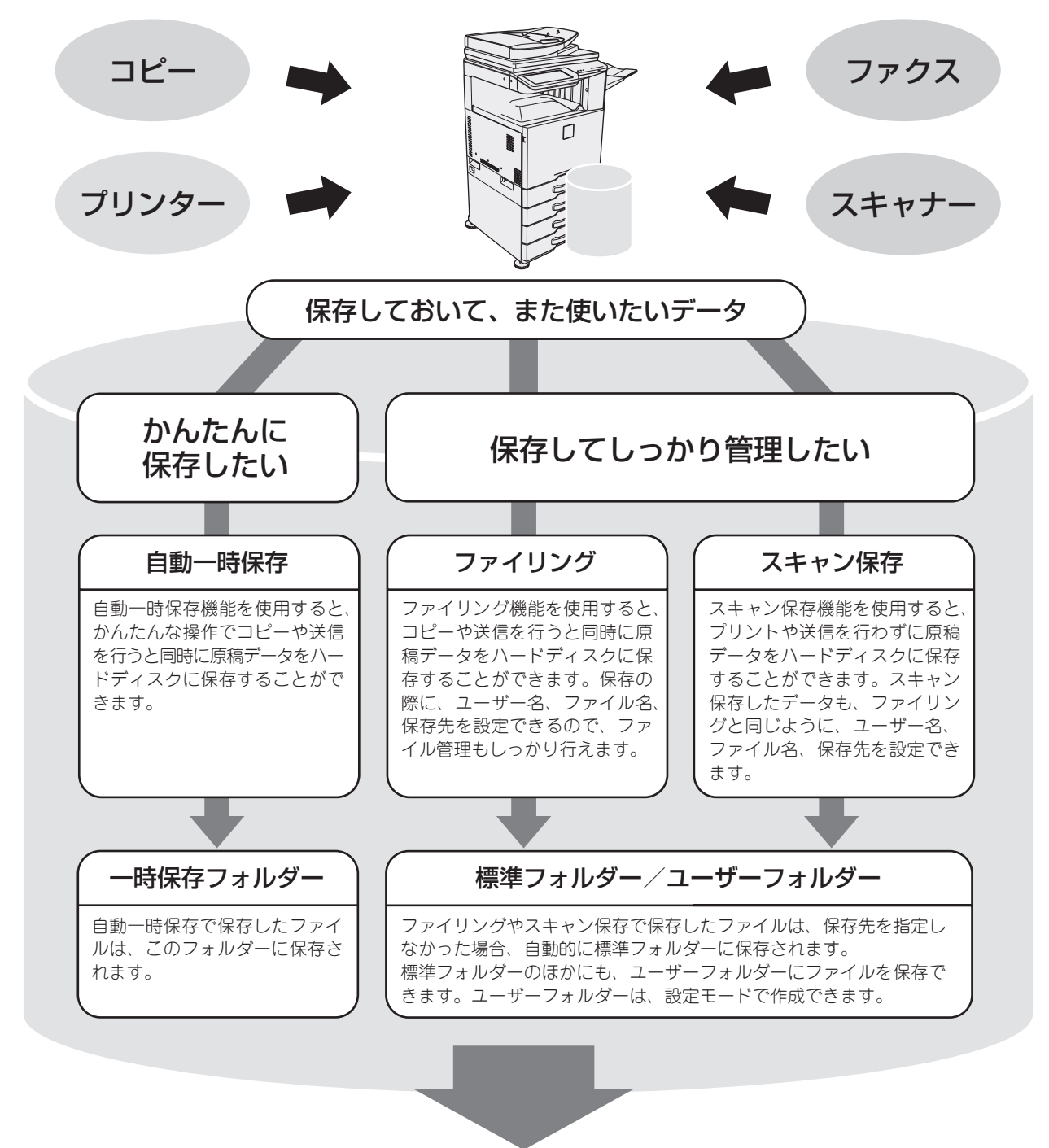

保存したファイルは必要なときにプリントや送信をすることができます プリンタードライバーを使って保存したファイルは送信できません (「RIP形式」を「RGB」に変更した場合は送信できます)

 $\blacksquare$ 

### **ドキュメントファイリング機能はこんなときに便利です**

例:会議で大量の資料を用意していたが、会議への出席者が1名増え、 もう1部の資料が必要になった場合

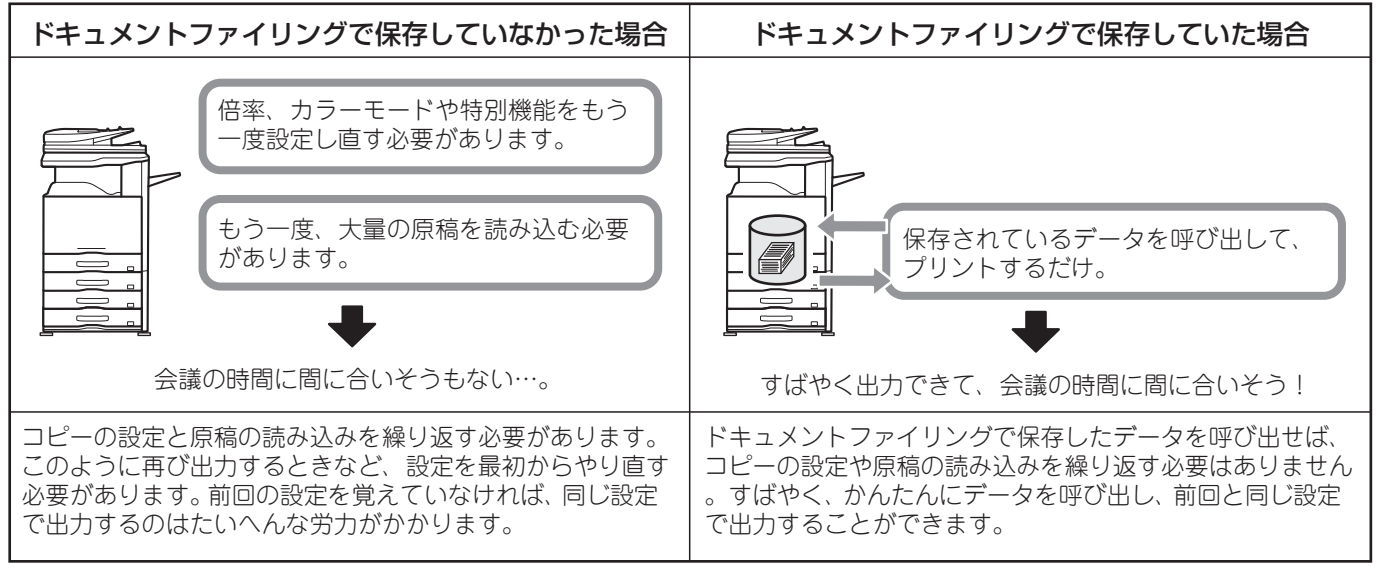

このようにドキュメントファイリングでデータを保存しておくと、再度、原稿を読み込ませたり、各種の設定操作 を行う必要がなく、時間が大幅に削減できます。

#### 例:多くの申請書類のフォーマットを管理する場合

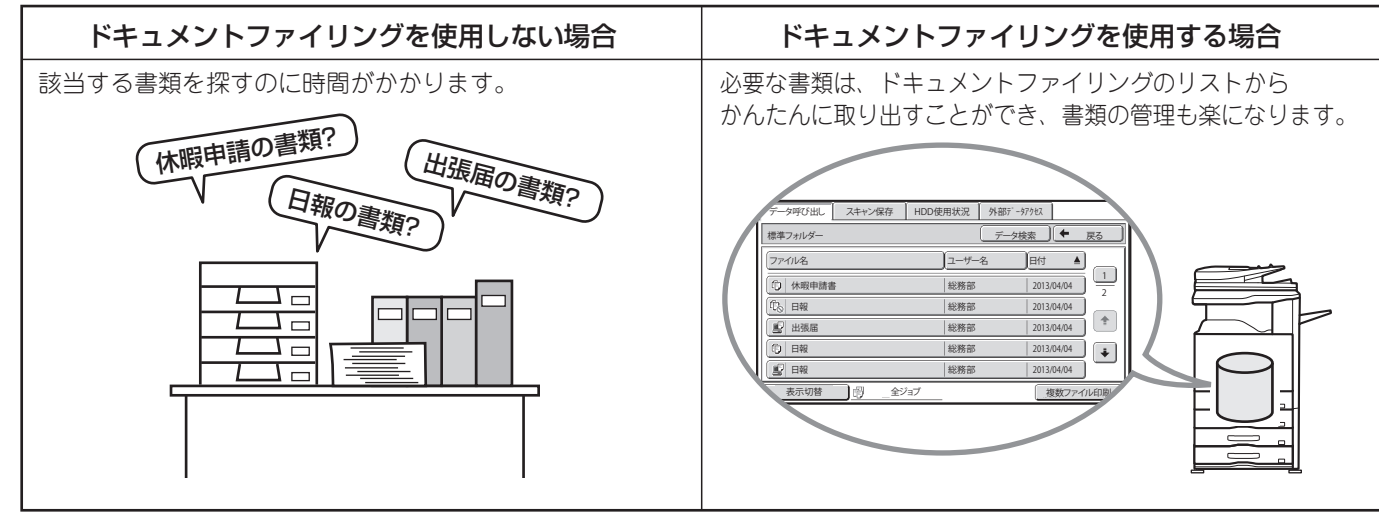

申請書類や日報など業務でよく使用するデータをハードディスクに保存しておくと、かんたんに検索ができ、必要 なときに必要な部数だけプリントすることができます。

#### ドキュメントファイリング機能をさらに便利にする機能

- ・本機のユーザー認証機能を有効にしていると、利用者のユーザー情報にマイフォルダーを登録することができます。ファイ ルの再操作を行うときにマイフォルダーが最初に表示されるようになるので、フォルダー選択の操作を省くことができます。 マイフォルダーの登録についての詳細は、操作ガイド「設定モード」の「ユーザー管理」にある「ユーザーーリスト」を参照し てください。
- ・ドキュメントファイリング機能をつかって、外部メモリーデバイスにスキャン保存することができます。データ化する原稿 を読み込み、USBメモリーなどの外部メモリデバイスに保存します。ファイリングと同様に、さまざまな情報を付加できます。 外部メモリデバイスへの保存についての詳細は、操作ガイド「ドキュメントファイリング」の「ファイリングのみ行う」にある 「外部メモリデバイスに保存する」を参照してください。
- ・本機のハードディスクをネットワーク上のファイル共有先として利用できます。
- ・ファイリングやスキャン保存では、コンピューターから閲覧できるPDFデータを作成することができます。簡単に本機内の データを参照できます。

# **ドキュメントファイリング機能でできること**

### **かんたんにデータを保存する(自動一時保存)**

自動一時保存はドキュメントファイリング機能を使ってデータを保存するもっとも手軽な方法です。

### **情報をつけてデータを保存する(ファイリング)**

自動一時保存とは異なり、保存するファイルのユーザー名やファイル名、保存先を指定できます。

### **原稿データの保存だけを行う(スキャン保存)**

スキャン保存は、スキャンした原稿のデータを標準フォルダーまたはユーザーフォルダーに保存する機能です

### **保存したファイルをプリントする**

ドキュメントファイリング機能で保存したファイルを呼び出してプリントや送信をすることができます。 USBメモリーや共有フォルダーに保存されたデータをプリントすることもできます。

ドキュメントファイリング ドキュメントファイリンク編

**e 取ナビ ・「第6章 ドキュメントファイリング」→「ドキュメントファイリングについて」または 「ドキュメントファイリングでデータを保存する」または「ドキュメントファイリングの再操作」**

# よくあるご質問編

## こんなときは?

不定形サイズの原稿をコピーしたい ☞71ページ 縮小コピーで画像が切れてしまう ☞72ページ

郵便はがきや封筒にプリントしたい <sup>…………………………………………</sup>&®7<mark>3</mark>ページ プリント中、用紙がなくなった ☞74ページ

受信したファクスをパソコンに転送したい ☞75ページ 受信したファクスの内容を確認してから印刷したい ……?!!!? 77ページ 本機の通信記録を確認するには ☞78ページ ファクス受信時の呼出音が大きすぎる ☞80ページ

コピー、プリンター、ファクス印刷を ☞79ページ それぞれ違うトレイにしたい

スキャンした画像をUSBメモリーに保存したい ……………!⊗81ページ

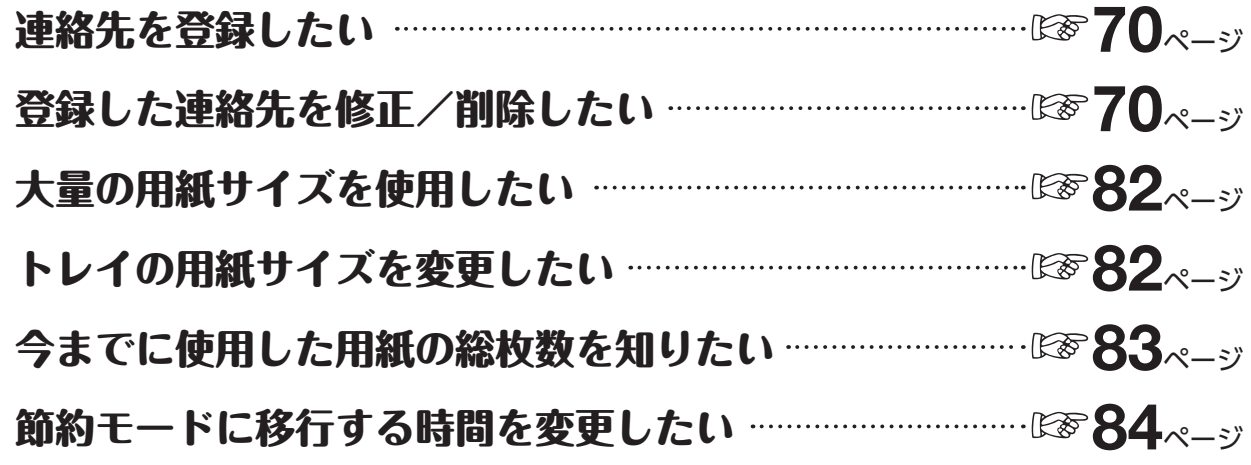

## **アドレス帳**

### **連絡先をアドレス帳に登録したいのですが・・・・・・**

宛先をあらかじめ登録しておくことにより、かんたんにアドレス帳から呼び出せるようにします。 [システム設定]→[宛先登録]→[アドレス帳]キーをタッチすると、次の画面が表示されます。

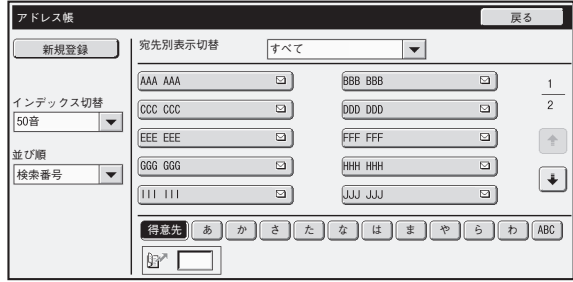

• [新規登録]キー 宛先を新規に追加します。 • リスト表示 現在登録されている宛先の一覧が表示されます。各宛 先を選択すると、その宛先の修正/削除画面が表示さ れます。

### **宛先を登録する**

上記画面で[新規登録]キーをタッチすると、登録画面が表示されます。宛先は合計1000件まで登録できます。

### **アドレスに登録した連絡先を修正/削除したいのです が・・・・・・**

上記画面のリストから宛先を選択すると、その宛先の修正/削除画面が表示されます。 宛先の削除は[削除]キーで行います。

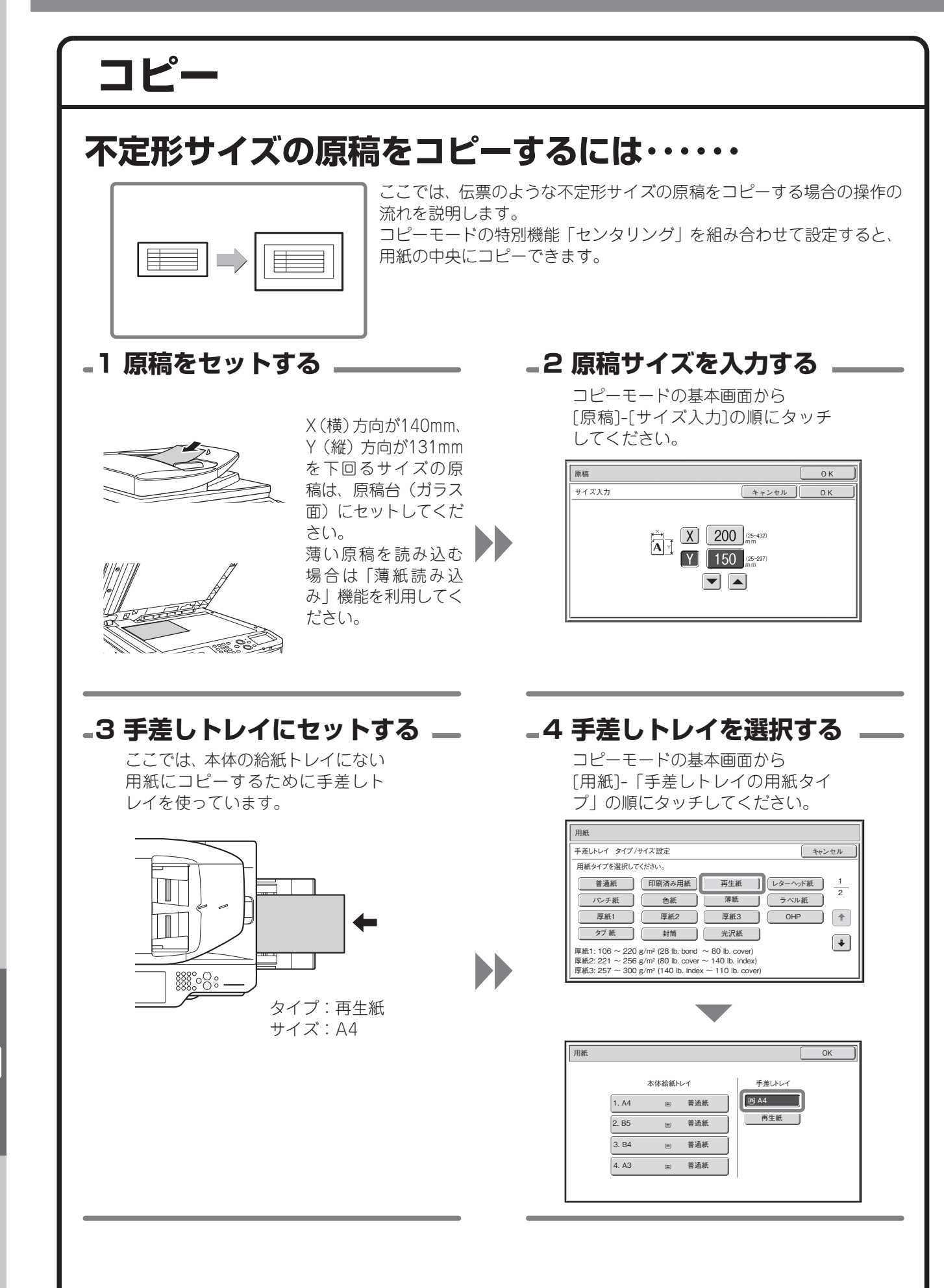
# **縮小コピーすると画像が切れてしまうのですが・・・・・・**

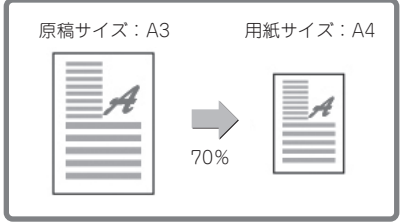

たとえばA3の原稿をA4の用紙にコピーするときなどに、用紙トレイでA4 を選択しただけではコピー倍率は変更されません。そのため画像が切れて しまいます。

倍率自動選択機能を使用すると、用紙サイズに合わせて画像を変更してコ ピーしますので画像が切れません。

ここではA3の原稿をA4サイズにコピーする場合について説明します。

#### **1 原稿をセットする 2 トレイ設定**

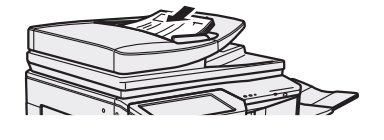

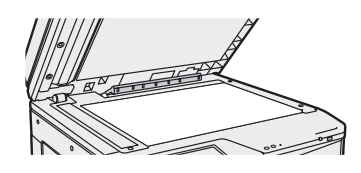

A3サイズの原稿をセットしてください。

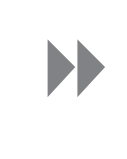

 [用紙]キーをタッチして用紙トレイ選択画面 を表示し、A4用紙が入っている用紙トレイを タッチして選択します。

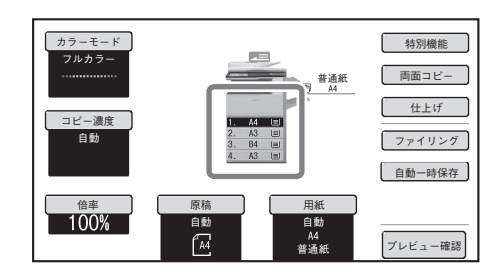

#### **3 倍率自動選択機能を使用する**

アクションパネルの[倍率自動選択]キーをタッチしてください。 用紙サイズに合わせて最適な倍率を自動選択します。

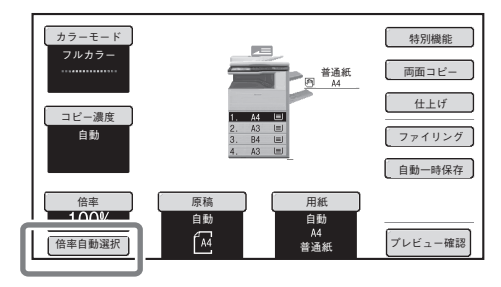

## **4 画像を確認して、コピーする**

[プレビュー確認]キーをタッチして画像を 確認してください。

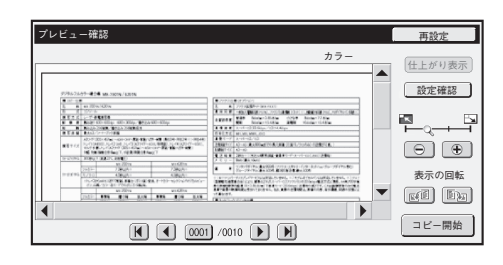

コピー枚数(部数)を設定して、[カラースタート] キーまたは[白黒スタート]キーを押す

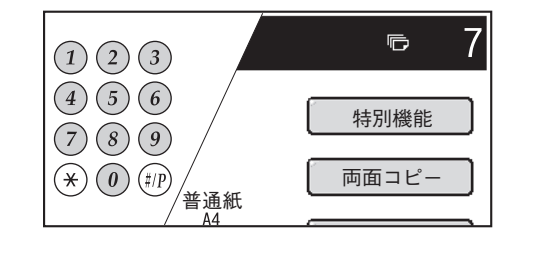

 $\overline{\mathbf{2}}$ 

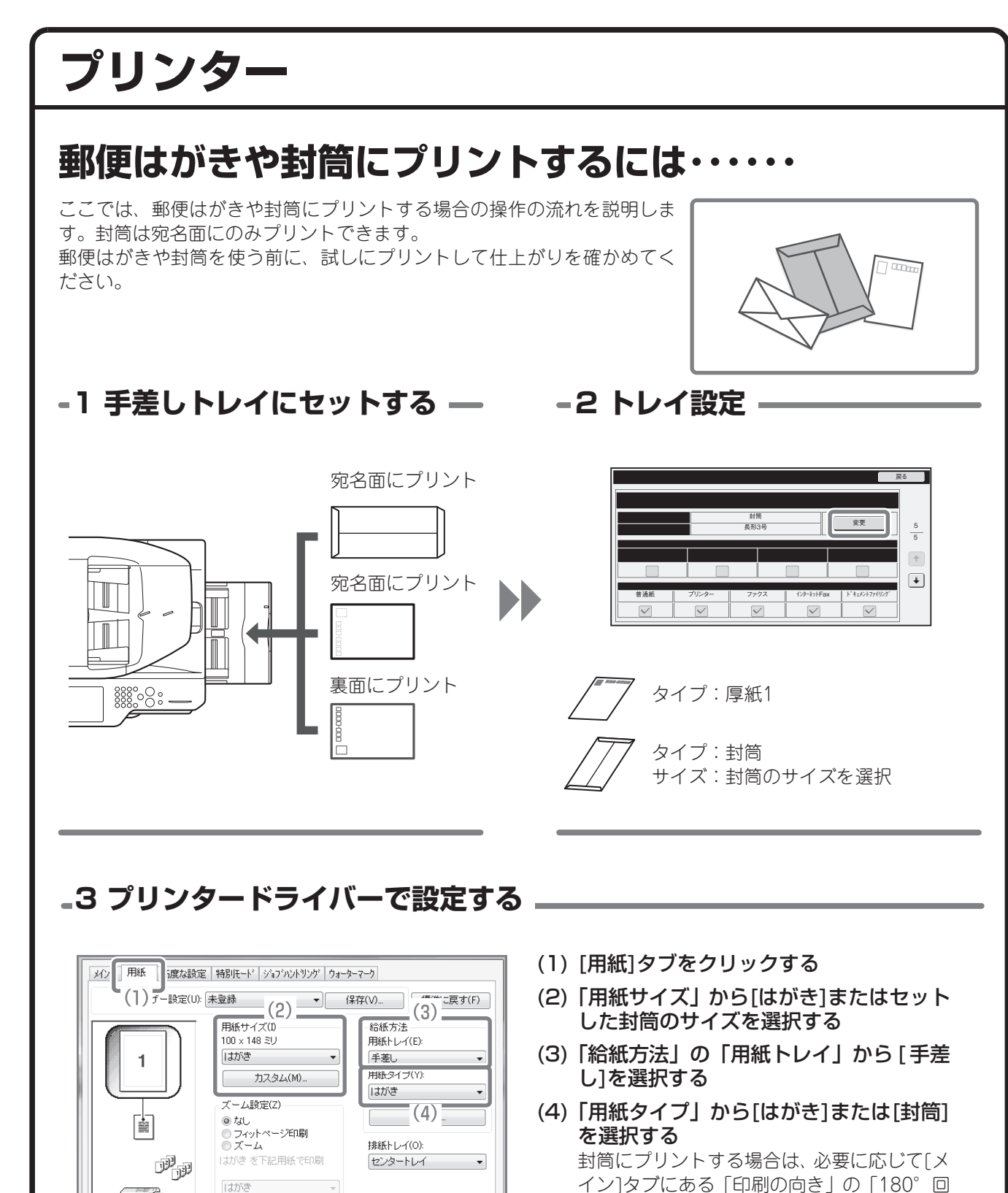

しゅうしょう しょうしょう しゅうしょう しゅうしょう しゅうしょう しゅうしゅう しゅうしゅう しゅうしゅう しゅうしゅう しゅうしゅう しゅうしゅうしゅう しゅうしゅうしゅ

よくあるご質問

7

イン]タブにある「印刷の向き」の「180°回 転して印刷」チェックボックスを ■にしてく ださい。

キャンセル ヘルプ

 $\begin{tabular}{|c|c|c|} \hline & $\quad$ & $\quad$ & $\quad$ & $\quad$ \\ \hline & $\quad$ & $\quad$ & $\quad$ & $\quad$ & $\quad$ \\ \hline \end{tabular}$ 

 $\overline{\mathsf{OK}}$  $\equiv (5)$ 

**1** コポスターED刷(R) - ポスター設定(N)...

# **プリントジョブの用紙サイズを変更するには・・・・・・**

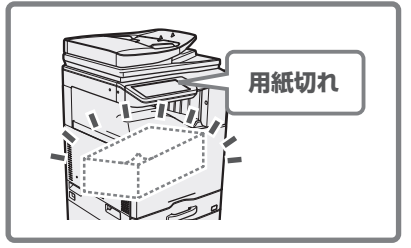

プリントジョブの用紙サイズが、本機にセットされていないような場合に、 ジョブの用紙サイズを変更する方法です。

## **-1 [ジョブ状況]キー(**  $\cdot \hat{\psi}$ **)をタッチする -**

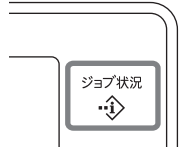

## **2 用紙切れプリントジョブの詳細を表示する**

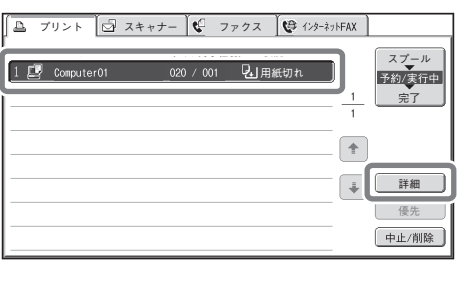

「用紙切れ」と表示されたジョブのキーをタッチし、 [詳細]キーをタッチします。

## **3 [用紙]キーをタッチする**

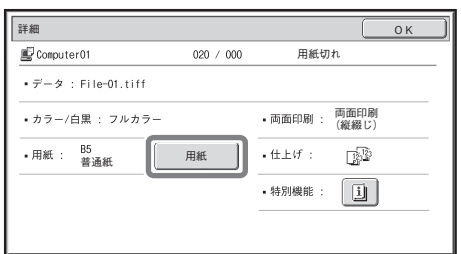

## **4 プリントしたい用紙がセットされたトレイのキーをタッチする**

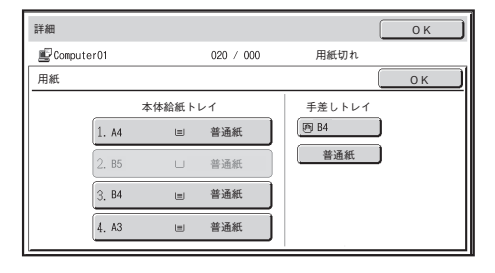

プリントが実行されます。

# **ファクス**

# **受信したファクスをパソコンに転送したいのですが ・・・・・・**

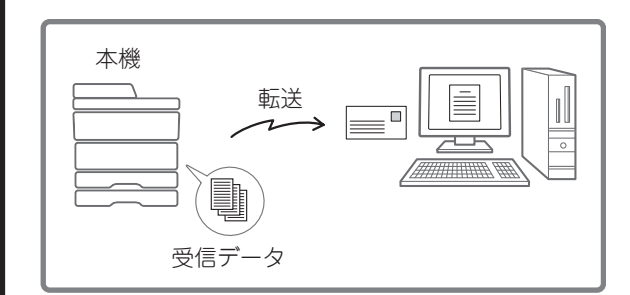

設定モード(管理者ログイン)で、受信したファクスデー タを指定した共有フォルダーやFTPサーバー、E-mailアド レスなどに転送できます。 ここでは、受信したファクス全てをアドレス帳に登録され ているE-mailアドレスに転送する方法について、Web版の 設定モードを使って説明します。

転送先や転送元の条件変更、転送したデータのファイル名 変更など、さらに細かい設定をする場合は、操作ガイド 「ファクス」の「受信したデータを設定した送信先へ転送 (受信データの転送設定)」を参照してください。

## **1 受信データを転送可能な設定にする**

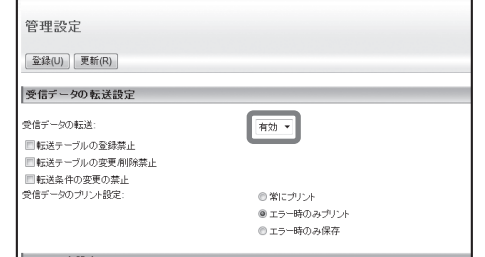

設定モードの[アプリケーション設定]-[受信データの転 送設定]-[管理設定]から、「受信データの転送」を[有効] にします。

# **2 転送テーブルの登録開始**

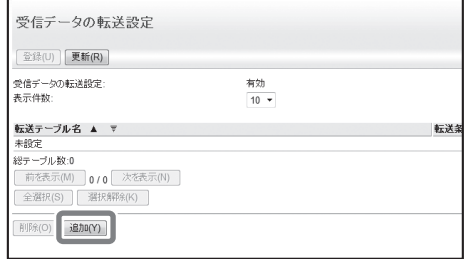

設定モードの[アプリケーション設定]-[受信データの転 送設定]から、[追加]ボタンをクリックします。

**3 転送テーブルの基本設定**

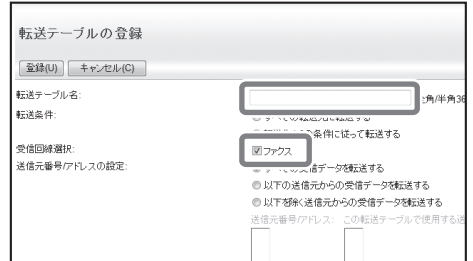

転送テーブル名を入力し、「受信回線選択」で「ファクス」 のチェックボックスを こにします。

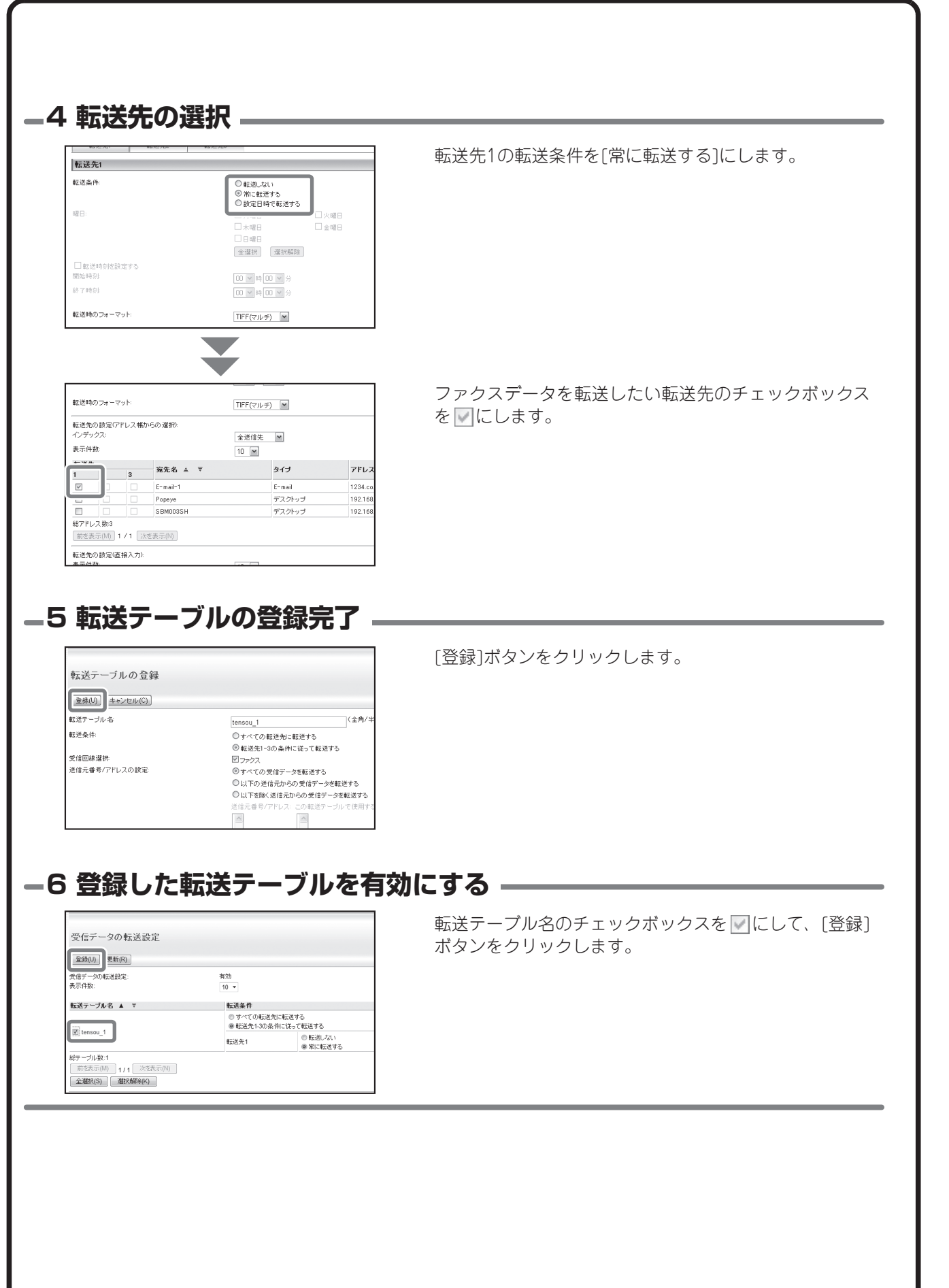

よくあるご質問

2

# **受信したファクスの画像を確認してから印刷したいの ですが・・・・・・**

システム設定(管理者)の「受信データの画像確認設定」が有効<sup>※</sup>に設定されていると、受信データをプリント する前に、あらかじめタッチパネルで画像を確認しておくことができます。この機能を設定している場合、 次の操作で受信データをプリントしてください。 ※工場出荷時は無効になっています。

(∥) タッチパネルに表示される画像確認画面で、受信データの大きさによっては一部表示されない場合があります。

#### **1 データを受信すると確認の メッセージが表示されるので、 [はい]キーをタッチする**

各種の設定途中にこのメッセージが表示された場合、 プリントが始まります。 「はい]キーをタッチすると設定途中の内容は無効に なります。また、このメッセージが他のモードで表示 された場合は、イメージ送信モードの基本画面に 戻ります。

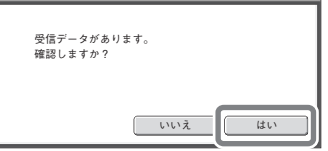

#### **2 受信データを選択**

確認したい受信データのキーをタッチして、 [画像確認]キーをタッチします。

- 受信データは、複数選択できます。 •
- [サムネイル表示]キーをタッチすると、受信データの縮 小画像を並べて表示します。
- 選択したデータを消去したいときは[削除]キーを、プリ ントしたいときは[印刷]キーをタッチしてください。

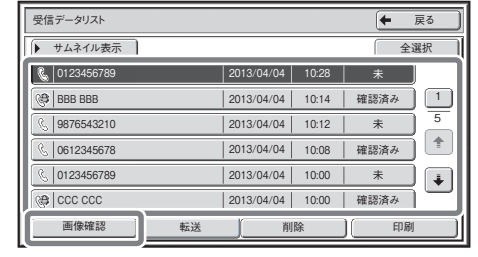

**3 受信データの画像を確認 して、[印刷]キーをタッチ する**

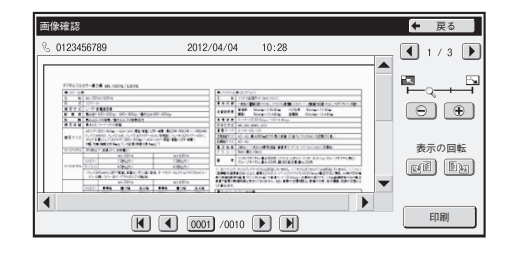

# **本機の通信記録を確認したいのですが・・・・・・**

本機のイメージ送信機能の通信記録を確認したい場合は、以下の方法で通 信記録表をプリントできます。

通信記録表のプリントは設定モード(管理者ログイン)から行います。 ここでは、Webページの設定モード画面を例にして説明しています。 本機のホーム画面から[設定]キーをタッチした場合も、操作は同様になりま す。

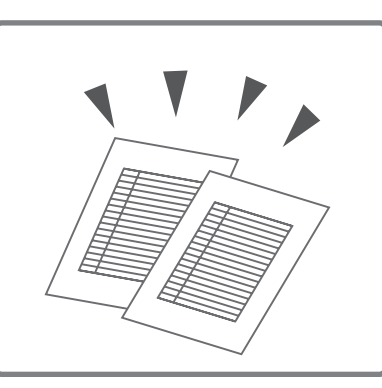

設定モードの[システム設定]-[リスト/レポートプリント]から、[通信記録表]にある[ファクス通信記録表]または [スキャナー通信記録表]を選択して、[印刷]をクリックします。

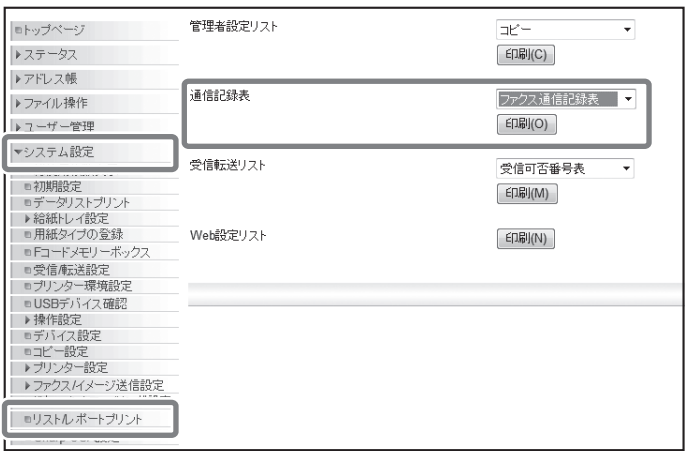

**コピー/プリンター時とファクス印刷時で異なる排紙 トレイにしたいのですが・・・・・・**

以下の方法でファクスの排紙トレイを変更してください。 設定モード(管理者ログイン)から行います。 ここでは、Webページの設定モード画面を例にして説明し ています。 本機のホーム画面から[設定]キーをタッチした場合も、操作 は同様になります。

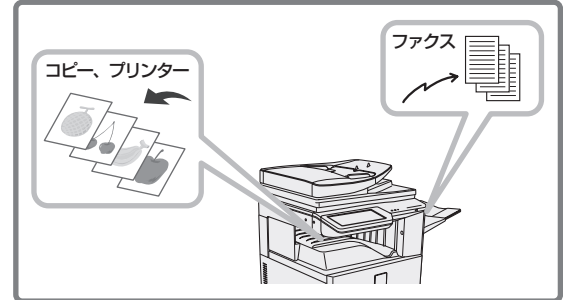

設定モードの[システム設定]-[ファクス/イメージ送信設定]-[ファクス設定]から、[受信設定]タブにある[排紙 トレイ]を変更します。

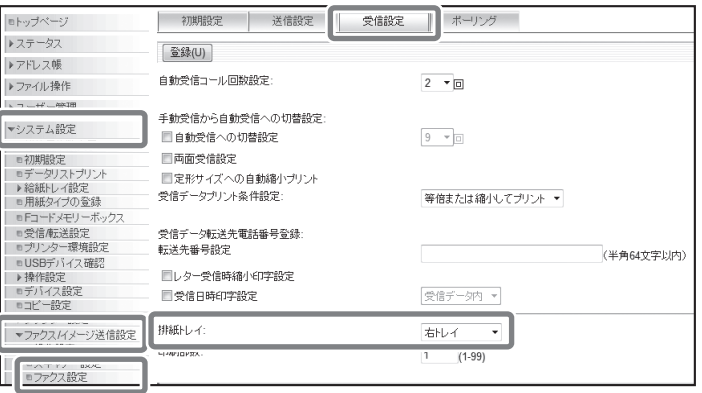

# **ファクス受信時の呼出音が大きすぎるのですが・・・・・・**

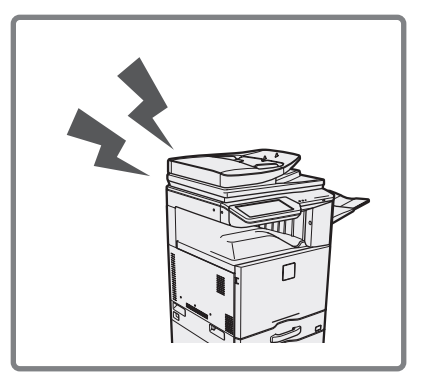

ファクス受信時の呼出音が、大きすぎてうるさかったり、小さすぎて聞こ えにくかったりするような場合は、以下の方法で音量を調整できます。 ファクスの呼出音の調整は設定モード(管理者ログイン)から行います。 ここでは、Webページの設定モード画面を例にして説明しています。 本機のホーム画面から[設定]キーをタッチした場合も、操作は同様になりま す。

設定モードの[システム設定]-[ファクス/イメージ送信設定]-[ファクス設定]から、[初期設定]タブにある[音設定]- [呼出音]で音量を選択してください。

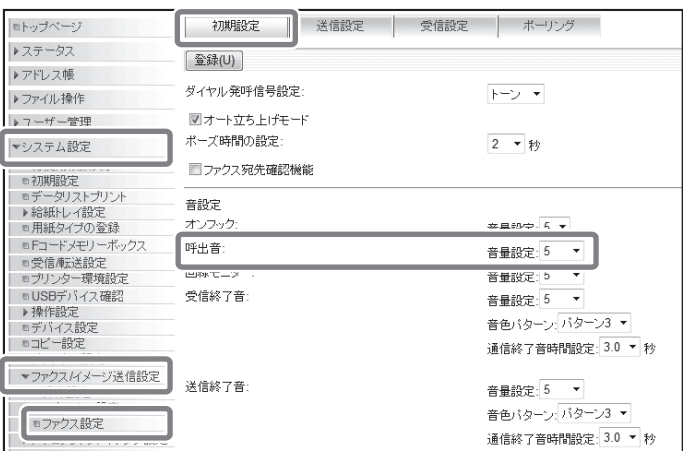

# **スキャナー**

# **スキャンした画像をUSBメモリーに保存したいのです が……**

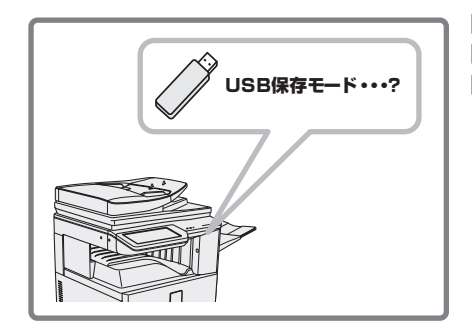

[USBメモリースキャンモード]でUSBメモリーに送信して保存します。 [USBメモリースキャンモード]に切り替える場合は、タッチパネルの **USB保存モード・・・?** | | [ファクス/イメージ送信]キーをタッチしてから操作してください。

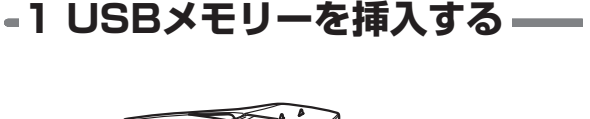

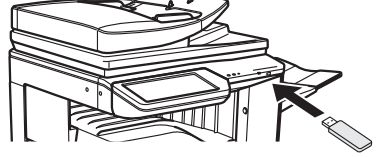

#### **3 原稿のセット方向を指定 する**

原稿を正しい向き(ディスプレイの上部に原稿の 天部が表示される向き)でスキャンするために、 手順2でセットした原稿の向きを指定します。

原稿をセットした向きのキーをタッチし、 [OK]キーをタッチします。 手順2の画面に戻ります。

• 原稿の天部を上向きにセットしたときは |△|△| キー を、左向きにセットした場合は「33」キーをタッチ してください。

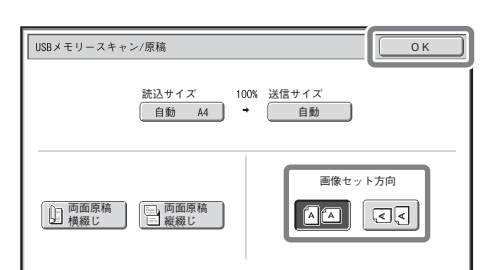

よくあるご質問 しゅうしょう しょうしょう しゅうしょう しゅうしょう しゅうしょう しゅうしゅう しゅうしゅう しゅうしゅう しゅうしゅう しゅうしゅう しゅうしゅうしゅう しゅうしゅうしゅ

#### **2 USBメモリースキャンモー ドに切り替え、原稿設定画面 を表示する**

[USBメモリースキャン]タブをタッチし、 [原稿]キーをタッチします。

• [USBメモリースキャン]タブが表示されていない 場合は、 → タブをタッチして画面を 切り替えてください。

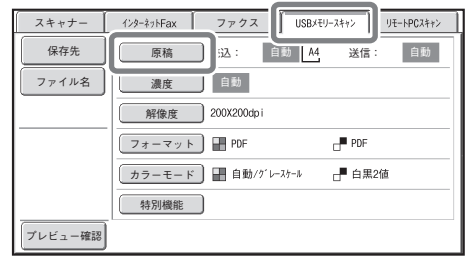

# **用紙トレイ**

# **大量の用紙を使用したいのですが・・・・・・**

オプションの大容量給紙デスク(MX-DE20)を装着すれば、A4で最大2,200枚(64g/m²)入ります。 大容量給紙トレイに変更する場合は、お買いあげの販売店またはシャープお客様ご相談窓口までご連絡ください。

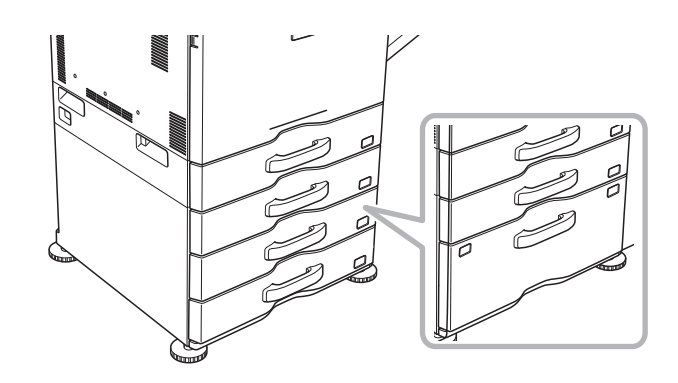

# **トレイに入れている用紙サイズを変更したいのですが ・・・・・・**

トレイ1~4の場合は、以下の方法でトレイの用紙サイズを変更することができます。 ただし大容量給紙デスク装着時は、トレイ2のみ用紙サイズの変更が可能です。大容量給紙デスクのトレイ3や、 トレイ4の用紙サイズを変更する場合は、お買いあげの販売店またはシャープお客様ご相談窓口までご連絡くだ さい。

## **トレイ内の仕切り板を、用紙の縦と横のサイズに合わせる**

仕切り板はスライド式です。固定ノブをつまみながら、スライドして変更する用紙サイズに合わせます。

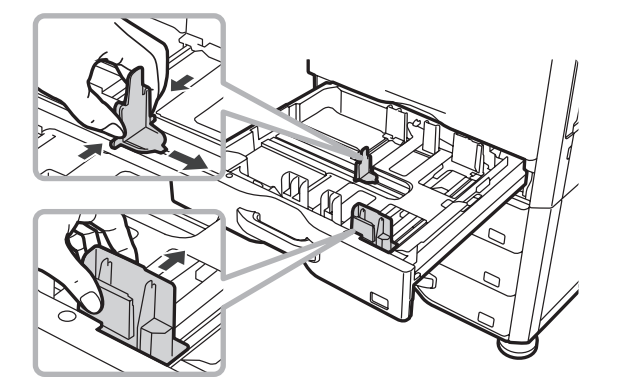

※用紙の補給方法については、操作ガイドの「用紙補給について」(1-28ページ)を参照してください。

# **その他**

# **今までに使用した用紙の総枚数を知りたいのですが ・・・・・・**

各ジョブの使用回数を一覧で表示します。 [システム設定]→[総仕様枚数表示]キーをタッチしてください。

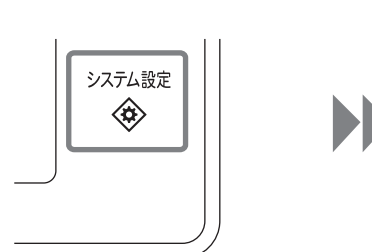

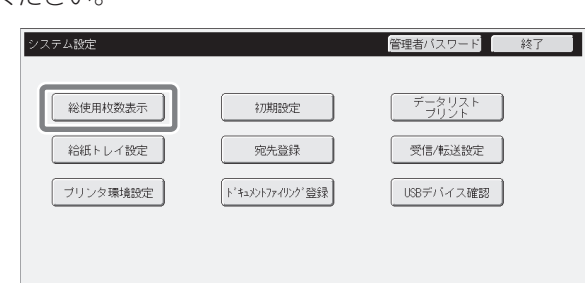

• 自動両面コピー時は1枚で2枚としてカウントされます。 **D** 

• リストプリントなど、本機から直接プリントしたものは「その他出力」にカウントされます。

• 表示(プリント)内容は、本機の仕様または周辺装置の装着状態によって異なります。

#### **コピー、プリンター、ファクス受信など、ジョブ別での使用枚数を確認し たい場合は、下記を参照してください。**

設定モードで総使用枚数の詳細を確認できます。 ここでは、Webページの設定モード画面を例にして説明しています。 本機のホーム画面から[設定]キーをタッチした場合も、操作は同様になります。

設定モードの[システム設定]-[総枚数使用表示]から、今までに使用した用紙の総枚数を確認できます。

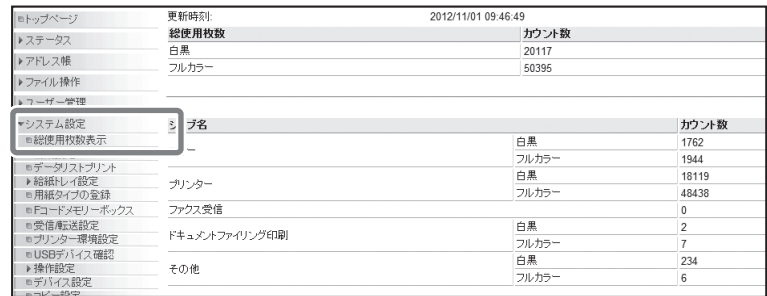

# **オートパワーシャットオフ/予熱モードに移行するま での時間を変更したいのですが・・・・・・**

# **省エネルギー機能について**

環境保全の観点から天然資源のむだづかいや環境汚染を減らすための工夫として、国際エネルギースタープログラ ムのガイドラインに準拠した、次のような3つの省エネルギー機能を備えています。

#### **予熱モード(低電力モード)**

予熱モードとは、待機状態のときシステム設定(管理者)の「予熱モードの設定」で設定された時間が経過すると、 自動的に定着部の温度を下げて低消費電力状態で待機する機能です。 プリントデータ受信時、また操作部のキー操作や原稿セット操作などが行われると、予熱モードは自動的に解除さ れます。

#### **オートパワーシャットオフモード(スリープモード)**

オートパワーシャットオフモードとは、待機状態のときシステム設定(管理者)の「オートパワーシャットオフ 設定」で設定された時間が経過すると、自動的に表示部や定着部の電源を切り、最も低消費電力の状態で待機す る機能です。予熱モードと比べ、節約される電力は大きくなりますが、復帰時間は長くなります。このモードは システム設定(管理者)の設定で、はたらかないようにすることができます。 プリントデータ受信時、また点滅中の[節電]キー((C))を押すと、オートパワーシャットオフモードは自動的に 解除されます。

#### **電源ON/OFFスケジュール設定**

電源ON/OFFスケジュール設定は、電源のON/OFF時間の設定や、日または週あたりの消費電力を削減を設定 する機能です。 ウェブページのメニューの[電源ON/OFFスケジュール設定]から操作してください。

# **[節電]キーについて**

「節電]キー((C))を押すことにより、本機をオートパワーシャットオフモードに移行したり、解除したりできま す。[節電]キー(〇)にはランプがあり、ランプの状態で本機がオートパワーシャットオフの状態かそうでない か判別できます。

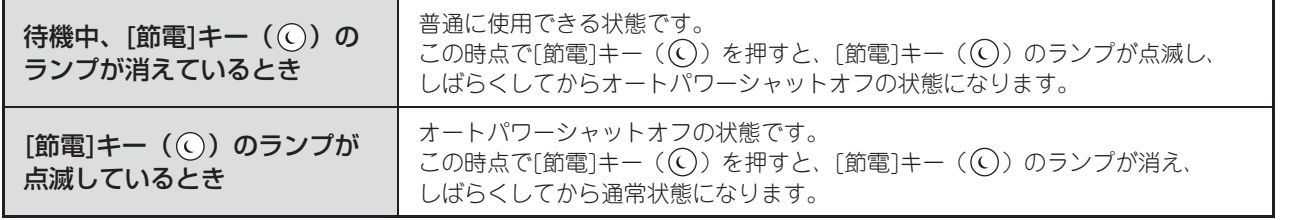

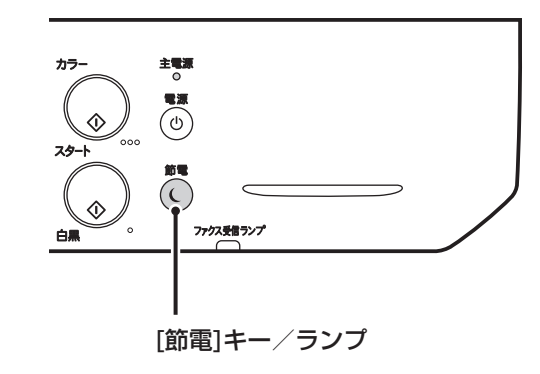

よくあるご質問

# その他

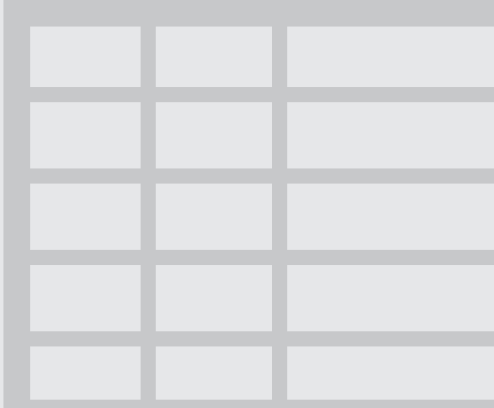

その他

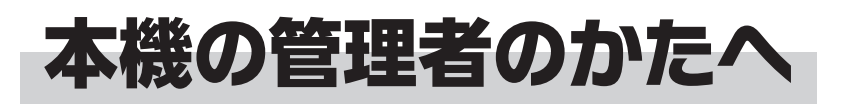

# **システム設定のパスワードについて**

本機のシステム設定を管理者権限で行うには、パスワードが必要です。 システム設定は、本機の操作パネルとコンピューターの Web ブラウザーそれぞれから行えます。 本機を設置したら、操作ガイドの「システム設定」を参照して新しいパスワードを登録してください。

Ø 管理者パスワードは、操作パネルと Web ページとで連動しています。 操作パネルで変更したパスワードは、Web ページのログイン時でも有効となります

#### **本機からのログインパスワード**

工場出荷時のパスワードは「admin」です。

#### **コンピューターからのログインパスワード**

Web ブラウザーからログインできるアカウントは、「管理者」と「ユーザー」の二種類があります。 各アカウントの工場出荷時のパスワードは下記のようになります。「管理者」でログインすると、Web ブラウザーでできるすべての設定を管理できます。

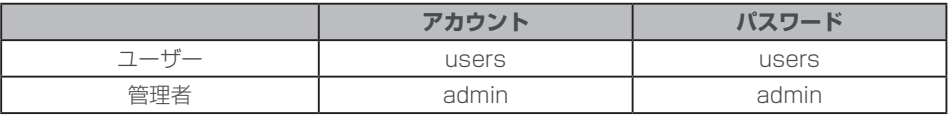

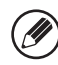

新しく登録した管理者パスワードは、忘れないようにしてください。

# **送受信したデータを管理者へ転送する(管理者への転送設定)**

本機で送受信したすべてのデータを登録した転送先(E-mail 送信宛先、ファイルサーバー送信宛先、 共有フォルダー送信宛先、デスクトップ送信宛先)に転送します。この機能を設定すると、本機で送信 または受信したデータを管理者の手元に集めるといった使いかたができます。管理者への転送設定は、 Web ページのメニューにある 「アプリケーション設定 1→ 「 管理者への転送設定 ] をクリックして 行います。(管理者権限が必要です。)

Ø)

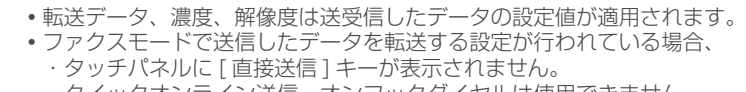

・クイックオンライン送信、オンフックダイヤルは使用できません。

Æ

# 商標について

本機と本機の周辺装置およびその付属品に使用されている商標または登録商標は以下のとおりです。

- Microsoft®、Windows®、Windows® XP、Windows Server® 2003、Windows Vista®、Windows Server® 2008、Windows® 7 および Internet Explorer®は、米国 Microsoft Corporation の米 国およびその他の国における登録商標または商標です。
- PostScript は Adobe Systems Incorporated(アドビシステムズ社)の商標です。
- Adobe、Adobe ロゴ、Acrobat、Adobe PDF ロゴおよび Reader は、Adobe Systems Incorporated(アドビシス テムズ社)の米国ならびに他の国における登録商標または商標です。
- Macintosh、Mac OS、AppleTalk、EtherTalk、LaserWriter、Safari は米国Apple Inc. の登録商標または商標です。
- Netscape Navigator は、米国 Netscape Communications Corporation 社の登録商標です。• Mozilla、Firefox は、米国 Mozilla Foundation の米国およびその他の国における登録商標または商標です。
- IBM、PC/AT は米国 International Business Machines Corporation の登録商標です。
- NEC、PC-9821、PC98-NX は日本電気株式会社の商標および登録商標です。
- Sharpdesk®はシャープ株式会社の登録商標です。
- Sharp OSA はシャープ株式会社の商標です。
- RealVNC は、英国 RealVNC Limited の商標です。
- その他、取扱説明書の中で記載されている会社名や商品名は各社の商標または登録商標です。

本プリンターの内蔵フォントは Monotype Imaging の MicroType®フォント圧縮技術を使用しており、ラスタライズに lま同社の UFST® (Universal Font Scaling Technology) のスケーラブルフォントレンダリングサブシステムを使用し ています。MicroType®と UFST®はアメリカ合衆国の特許商標局で登録されている Monotype Imaging, Inc. の登録商標 であり、そしてその他の管轄区域で登録されている場合があります。

Candid, Gold, Taffy はアメリカ合衆国の特許商標局で登録されている Monotype Imaging, Inc. の登録商標であり、そ してその他の管轄区域で登録されている場合があります。

CG Omega, CG Times, Garamond Antiqua, Garamond Halbfett, Garamond Kursiv, Garamond Halbfett Kursiv は Monotype Imaging, Inc. の商標であり、そしてその他の管轄区域で登録されている場合があります。 Albertus, Arial, Ashley Script, Coronet, Gill Sans, Joanna, Times New Romanはアメリカ合衆国の特許商標局で 登録されている The Monotype Corporation の登録商標であり、そしてその他の管轄区域で登録されている場合があり ます。

Avant Garde, ITC Bookman, Lubalin Graph, Mona Lisa, Zapf Chancery, Zapf Dingbats はアメリカ合衆国の特許 商標局で登録されている International Typeface Corporation の登録商標であり、そしてその他の管轄区域で登録され ている場合があります。

Clarendon, Eurostile, Helvetica, Optima, Palatino, Stempel Garamond,

Times, Univers は Heidelberger Druckmaschinen AG の完全所有の子会社である Linotype Library GmbH から独占 的なライセンスを受けている Heidelberger Druckmaschinen AG の商標であり、そしてその他の管轄区域で登録されて いる場合があります。

Apple Chancery, Chicago, Geneva, Monaco, New York は Apple Inc. の商標であり、そしてその他の管轄区域で登 録されている場合があります。

Wingdings はアメリカ合衆国とその他の国々で登録されている Microsoft Corporation の登録商標です。 Marigold と Oxford は Arthur Baker の商標であり、そしてその他の管轄区域で登録されている場合があります。 Antique Olive は Marcel Olive の商標であり、そしてその他の管轄区域で登録されている場合があります。

Hoefler Text は Johnathan Hoefler の商標であり、そしてその他の管轄区域で登録されている場合があります。

HGGothicB, HGMinchoL, HGPGothicB and HGPMinchoL は株式会社リコーの商標であり、そしてその他の管轄区域 で登録されている場合があります。

ITC はアメリカ合衆国の特許商標局で登録されている International Typeface Corporation の登録商標であり、そして その他の管轄区域で登録されている場合があります。

Agfa は Agfa-Gevaert Group の商標であり、そしてその他の管轄区域で登録されている場合があります。 Intellifont, MicroType 及び UFST はアメリカ合衆国の特許商標局で登録されているMonotype Imaging, Inc. の登録商 標であり、そしてその他の管轄区域で登録されている場合があります。

Macintosh と TrueType はアメリカ合衆国の特許商標局及びその他の国々で登録されている Apple Inc. の登録商標です。 PostScript は Adobe Systems Incorporated の商標であり、そしてその他の管轄区域で登録されている場合がありま す。

HP, PCL, FontSmart 及び LaserJet は Hewlett-Packard Company の商標であり、そしてその他の管轄区域で登録さ れている場合があります。

Monotype Imaging 社の UFST 製品に内蔵されている Type 1 プロセッサーはElectronics For Imaging, Inc からライ センスを受けているものです。

# 仕様

# **基本仕様 / コピー仕様**

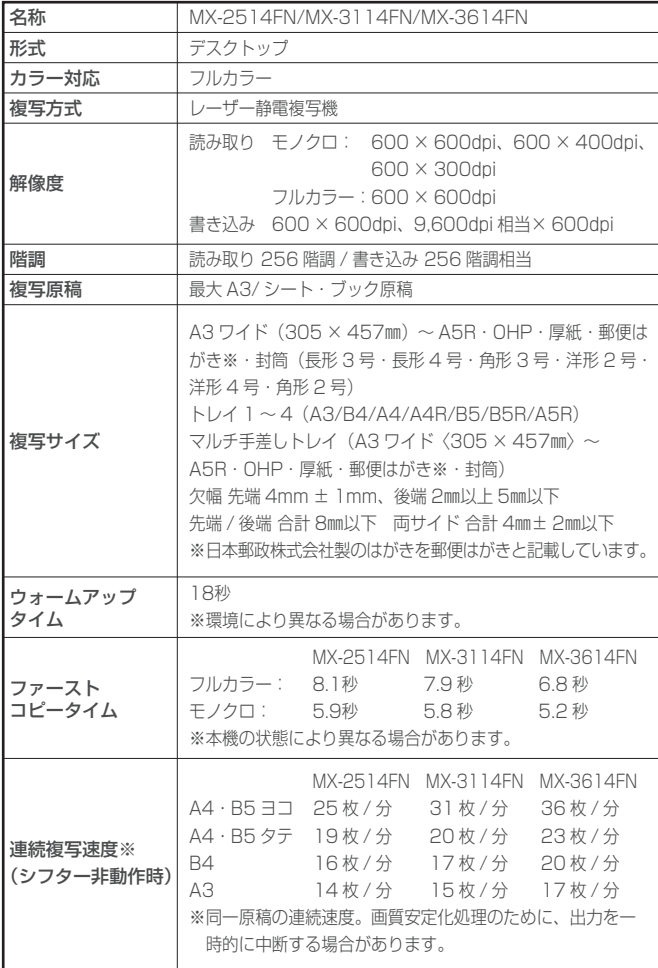

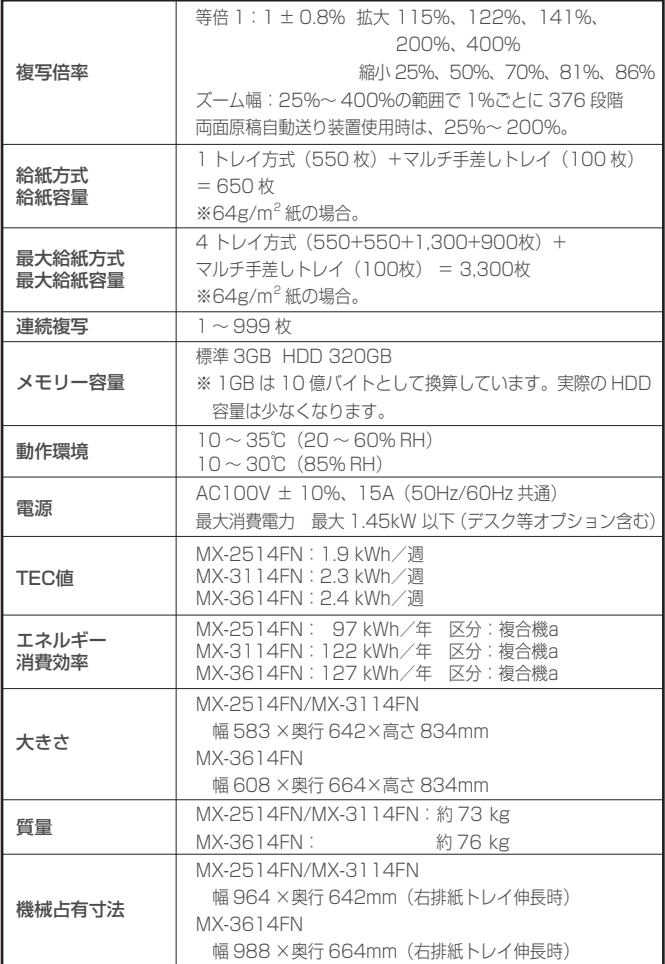

# **原稿自動送り装置(標準装備)**

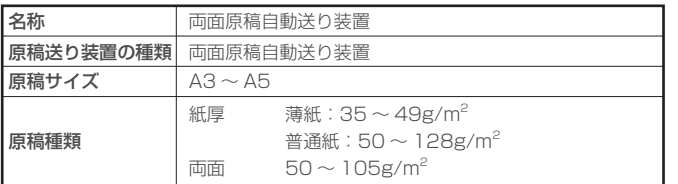

# **給紙デスク**

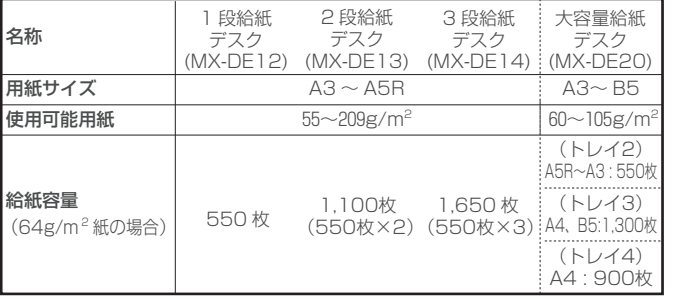

# **パンチユニット**

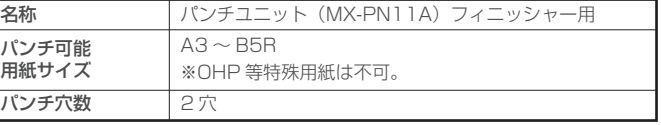

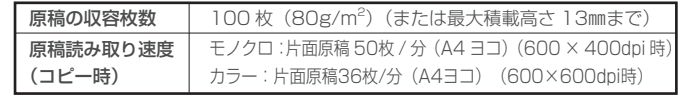

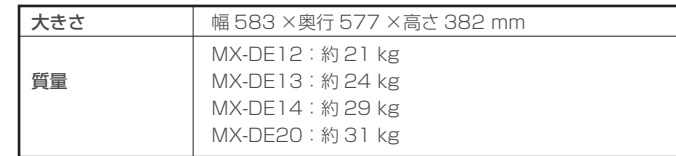

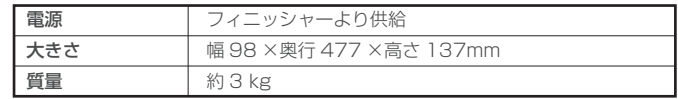

**lim** 

#### **フィニッシャー**

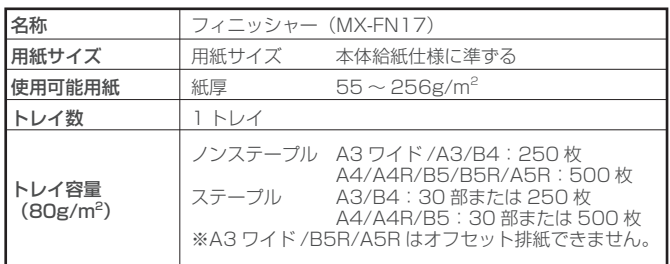

# **ファクス仕様**

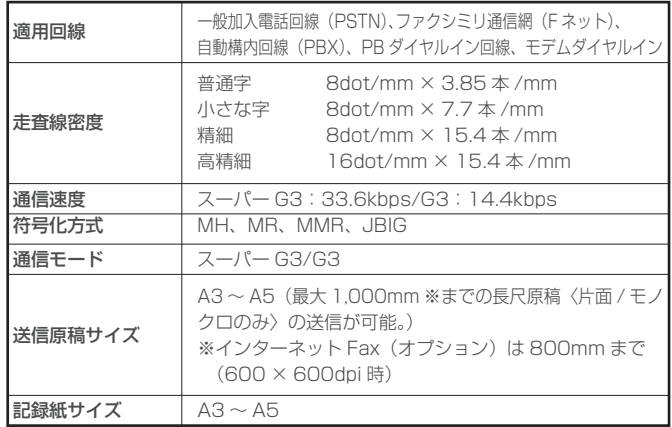

# **ネットワークプリンター仕様**

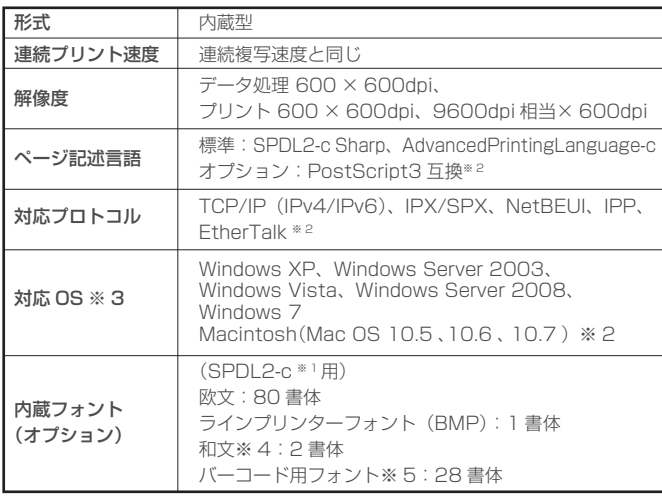

## **ネットワークスキャナー仕様**

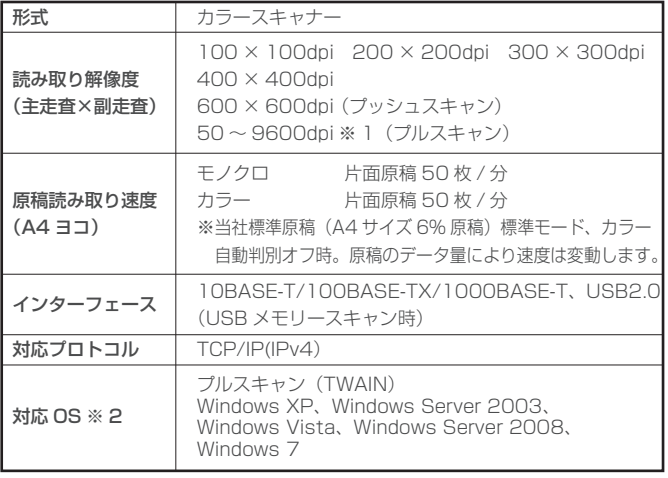

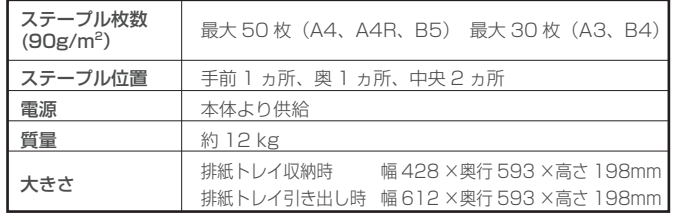

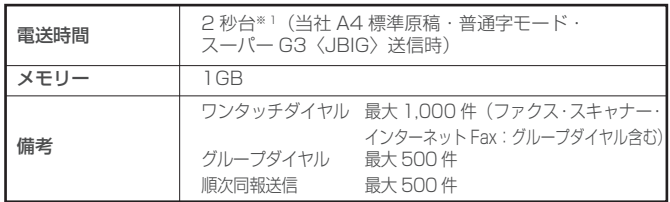

※ 1 ITU-T (国際電気通信連合会)により、標準化されたスーパー G3 ファクシミリの 33.6kbps 電送方式に準拠。A4 判 700 字程度の原稿を標準的画質(8 × 3.85 本 /㎜)で高速モード (33.6kbps)送信時の速さです。これは画像情報のみの電送速度で通信の制御時間は含まれて おりません。なお、実際の送信時間は、原稿の内容、相手機種、回線の状態によって異なります。

• IP 電話など(例:ひかり電話、デジタル回線、ADSL、構内交換機を経由した回線など) においては、ファクス通信ができない場合があります。

• お使いの回線種類によっては通信できない場合があります。詳しくは、販売店にお問 い合わせください。

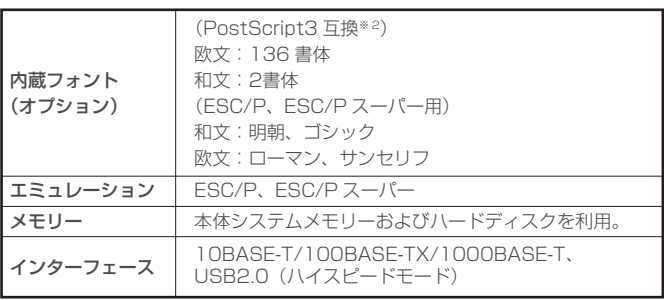

※ 1 SPDL は Sharp Printer Description Language の略称です。

※ 2 PS 拡張キット(MX-PK11)を装着した場合。

※ 3 接続できない場合もありますので、詳しくは販売店にお問い合わせください。

※4オプションの漢字フォントキット (MX-PF11) が必要です。

※ 5 オプションのバーコード用フォントキット (MX-PF10) が必要です。 ● ドライバーソフトは、ホームページよりダウンロードできます。

(http://www.sharp.co.jp/business/print/)

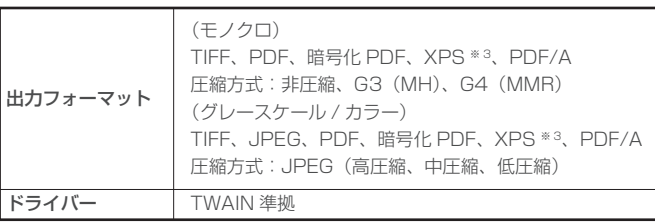

※ 1 解像度を大きくすると読み取り範囲を小さくする必要があります。 ※ 2 接続できない場合もありますので、詳しくは販売店にお問い合わせください。

※ 3 XPS は XML Paper Specification の略称です。

Æ

# システム設定階層図

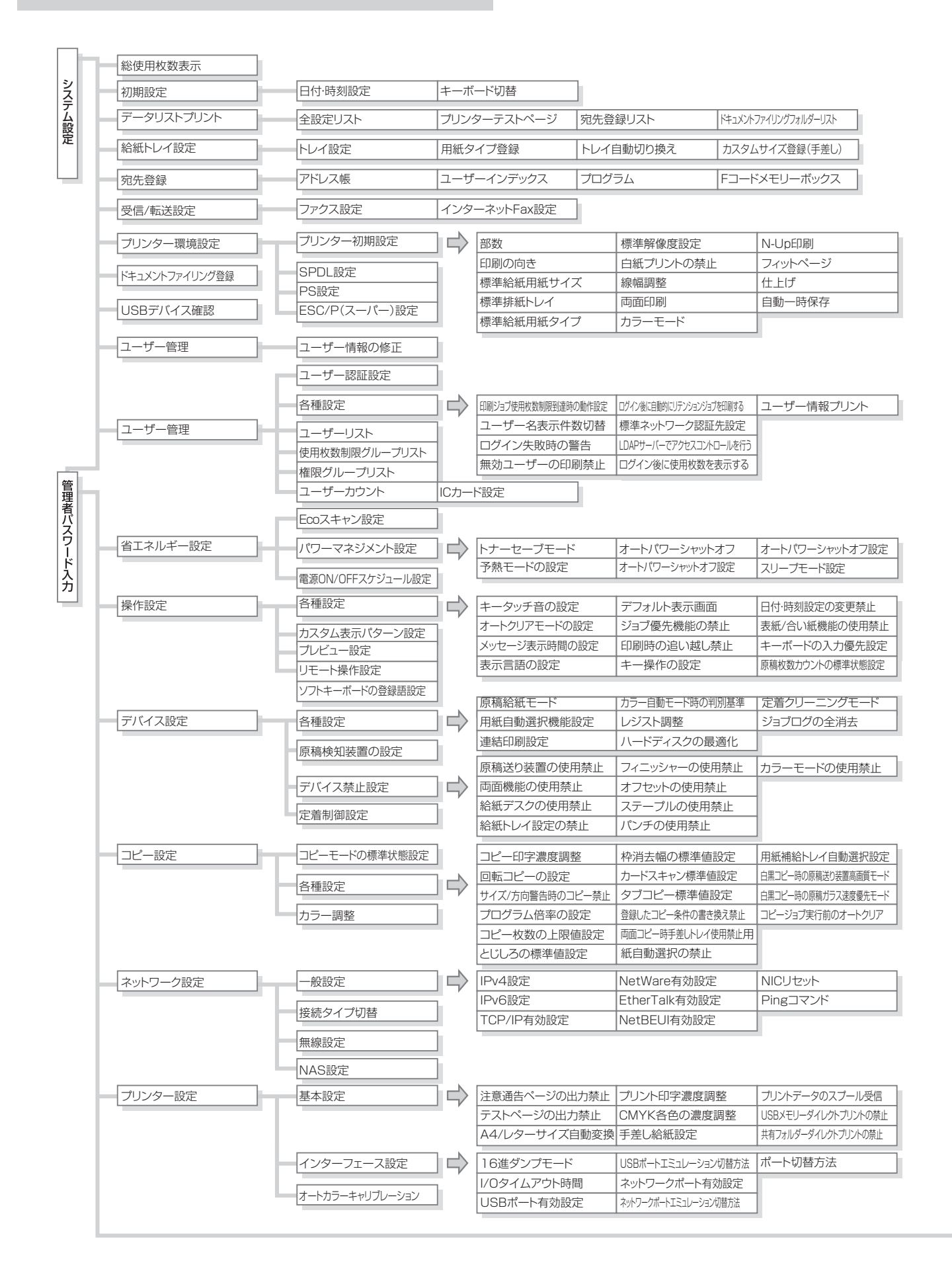

Æ

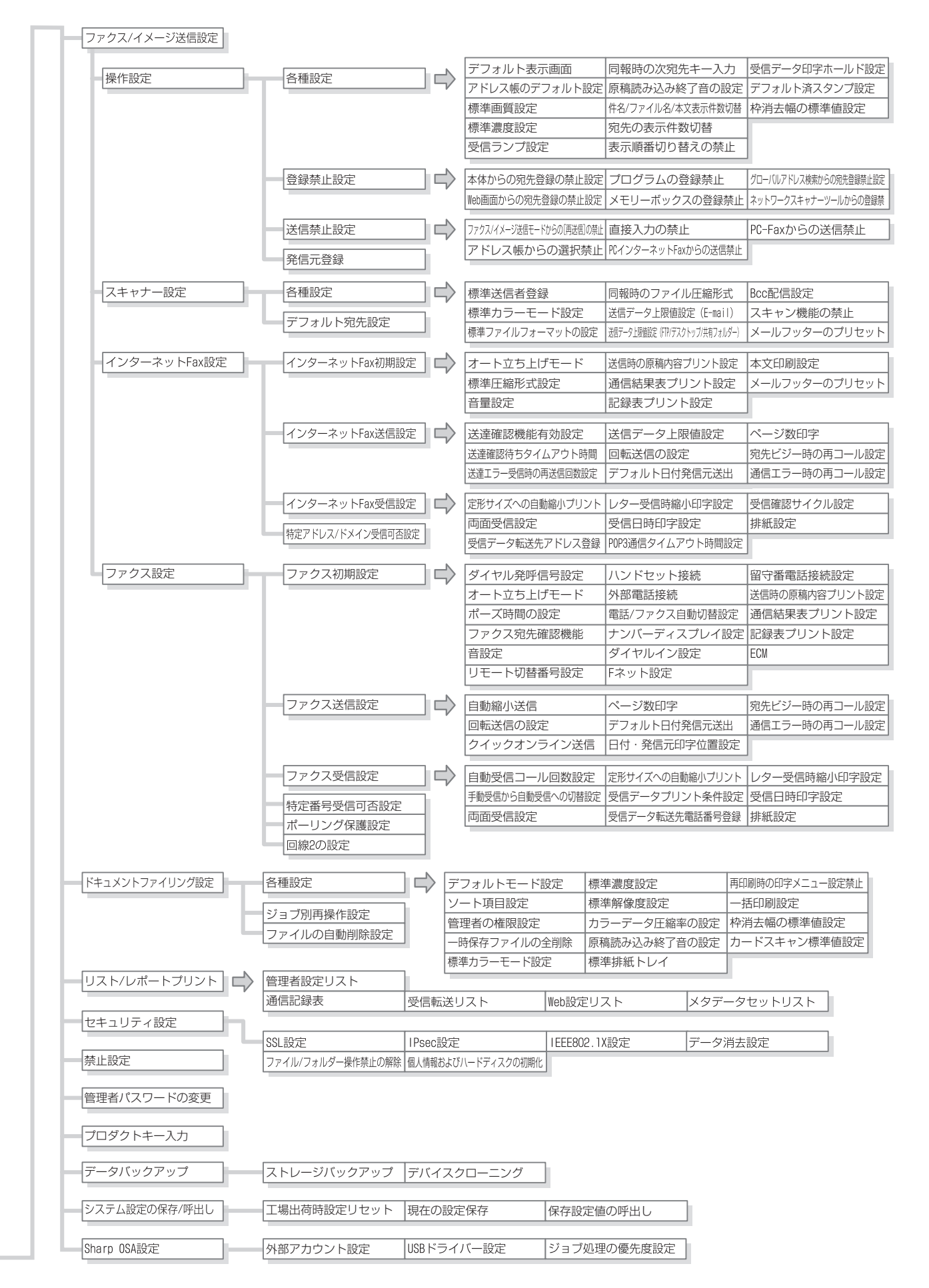

Ħ

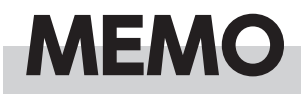

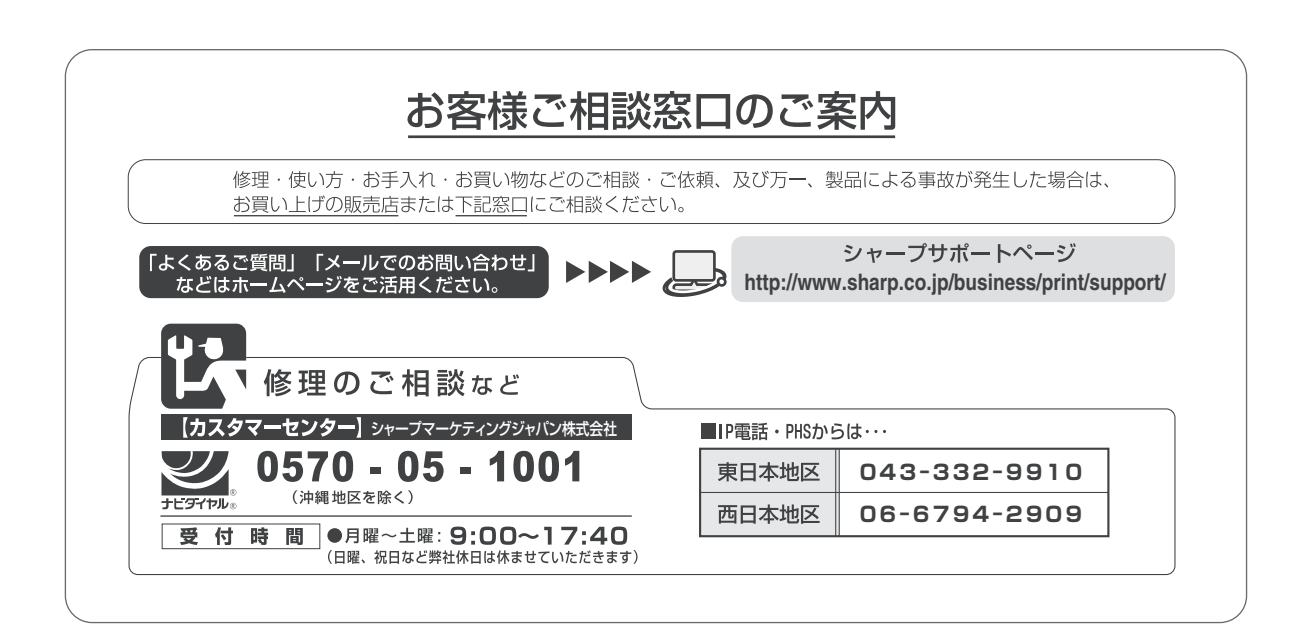

シャープ株式会社

本 社 ビジネスソリューション事業本部 〒639-1186 奈良県大和郡山市美濃庄町492番地 〒590-8522 大阪府堺市堺区匠町1番地

シャープホームページ http://www.sharp.co.jp/

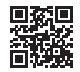